# ACORNS User Manual [A][C]quisition [O]f [R]estored [N]ative [S]peech

The purpose of the ACORNS software package is to support language revitalization efforts of Native American tribes. Its name, [AC]quisition [O]f [R]estored [N]ative [S]peech, reflects this purpose. Also, as the Acorn is sacred to the tribes of Northern California and Southern Oregon, the name ACORNS is chosen in honor of the tribes who helped spawn this effort.

ACORNS software runs on all major desktop computer platforms. Lessons created by ACORNS will successfully execute on mobile devices using popular Browser applications. We've also created an Android and Apple Acorns Gallery mobile application that maintain and execute a gallery of ACORNS lessons. We eagerly seek your comments and feedback.

ACORNS is freeware and can be used for any non-commercial legal purpose and can be installed on as many computers as you wish. We hope that the software proves useful but provide no guarantees to its suitability. The author of the original program, Dan Harvey from Southern Oregon University, retains full copyright privileges. Because of its purpose to support tribal revitalization, we do not want the software sold for profit. Use of the software implies agreement with these terms. Please feel free to contact the author [\(harveyd@sou.edu\)](mailto:harveyd@sou.edu) if you have any questions or comments regarding permissible use.

In the future, we plan to release the source codes. Distribution will then be subject to Open-Source GNU licensing whose licensing terms are described at [HTTP://www.gnu.org/copyleft/gpl.html.](http://www.gnu.org/copyleft/gpl.html)

## **Table of Contents**

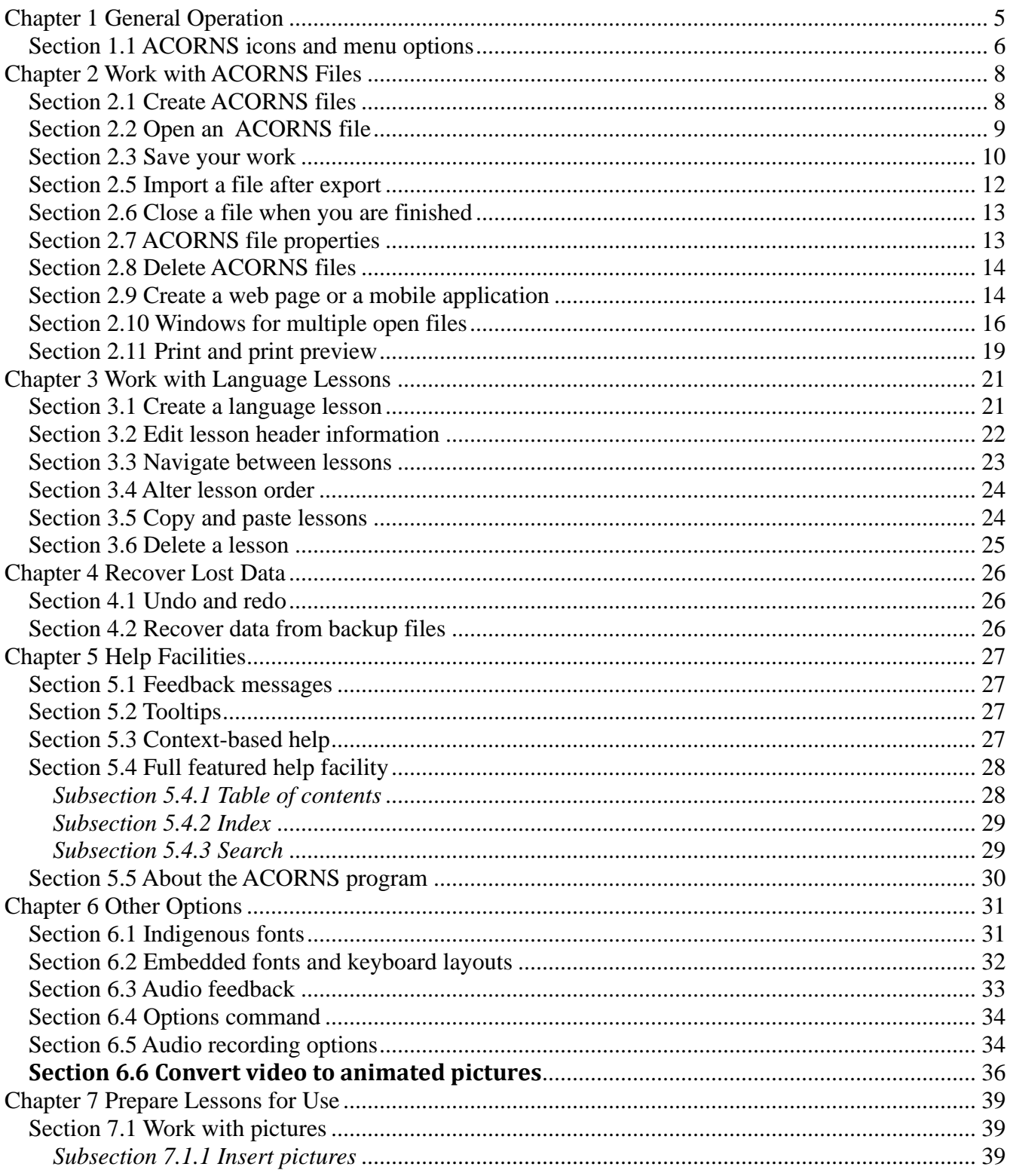

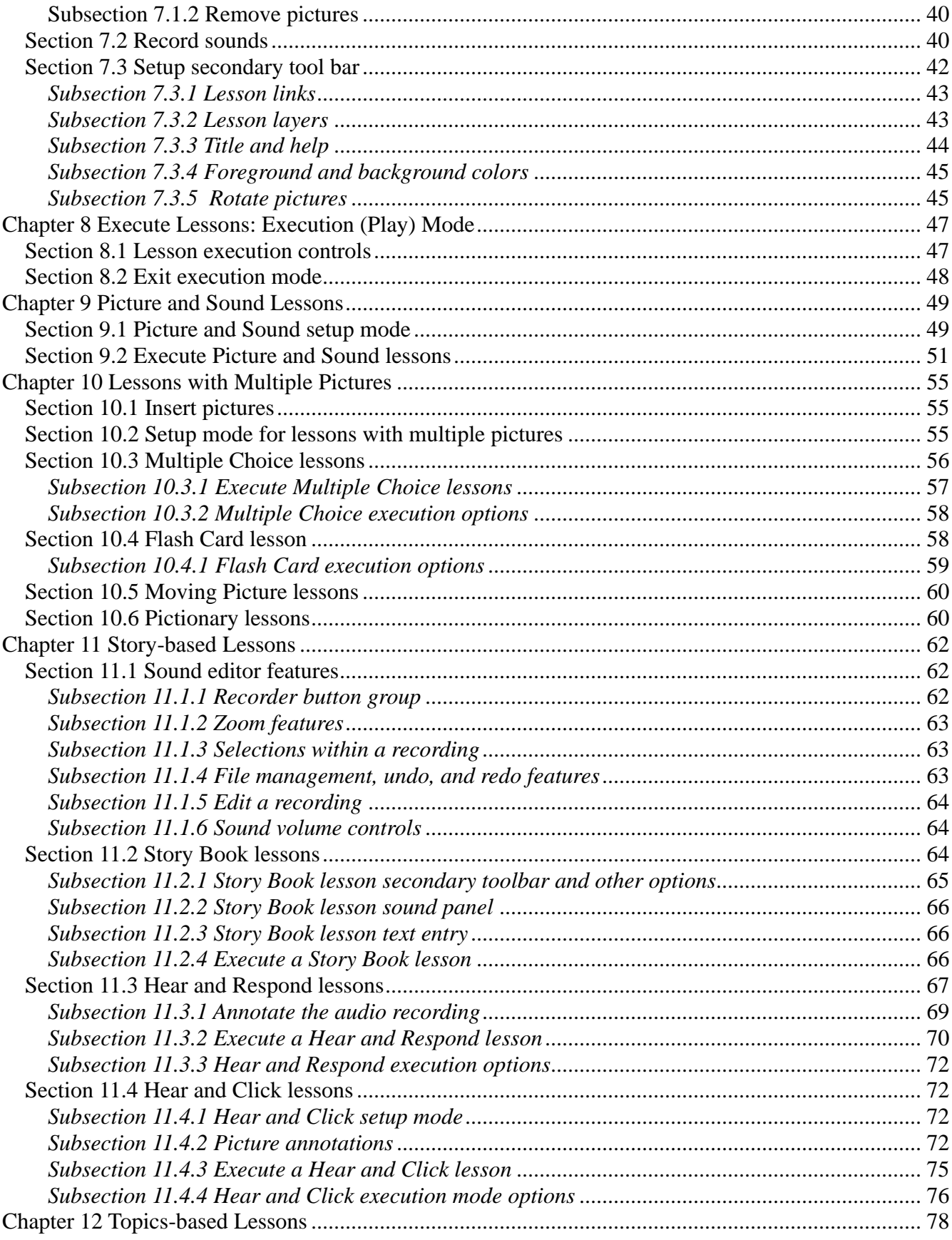

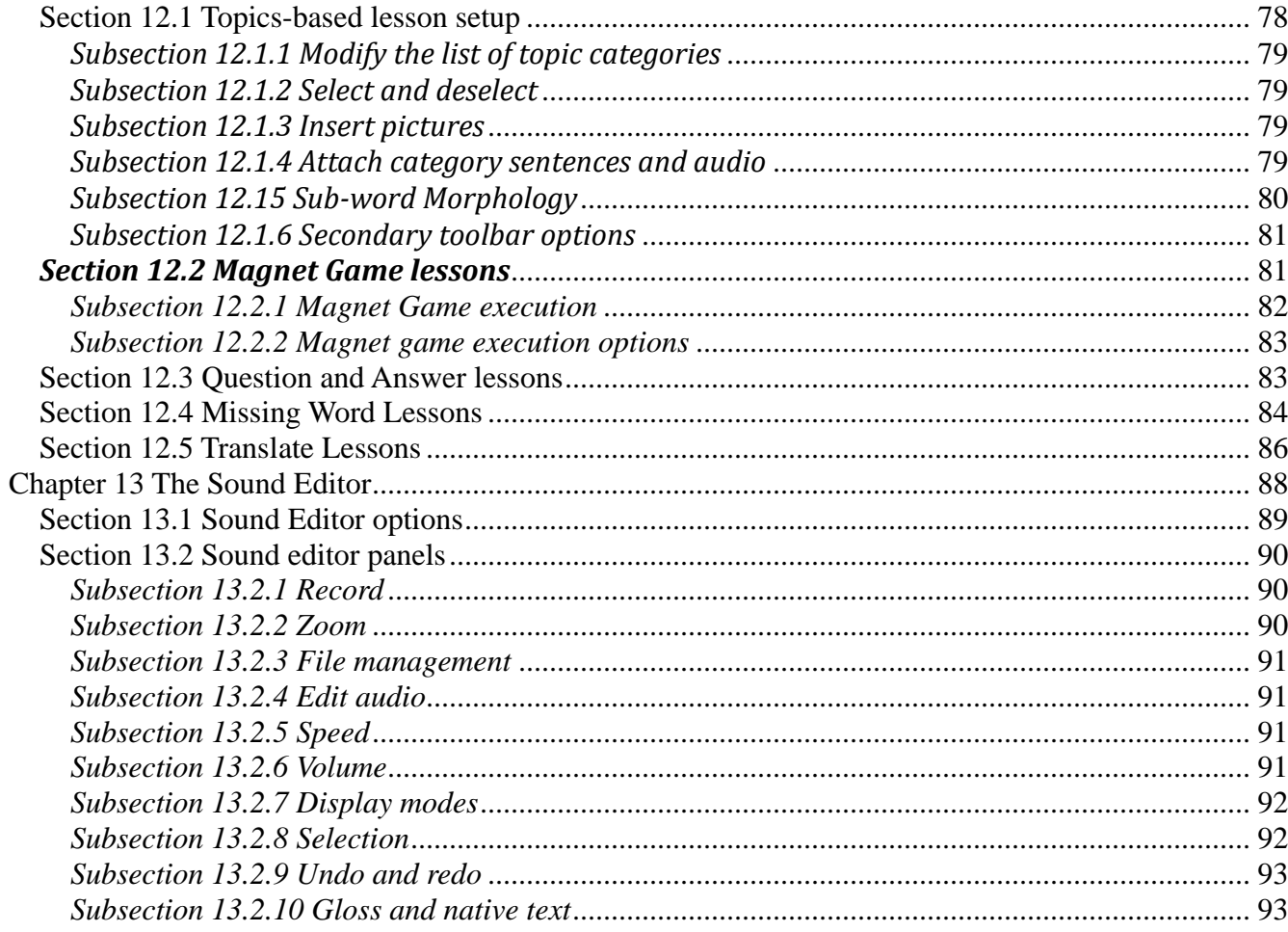

# <span id="page-4-0"></span>**Chapter 1 General Operation**

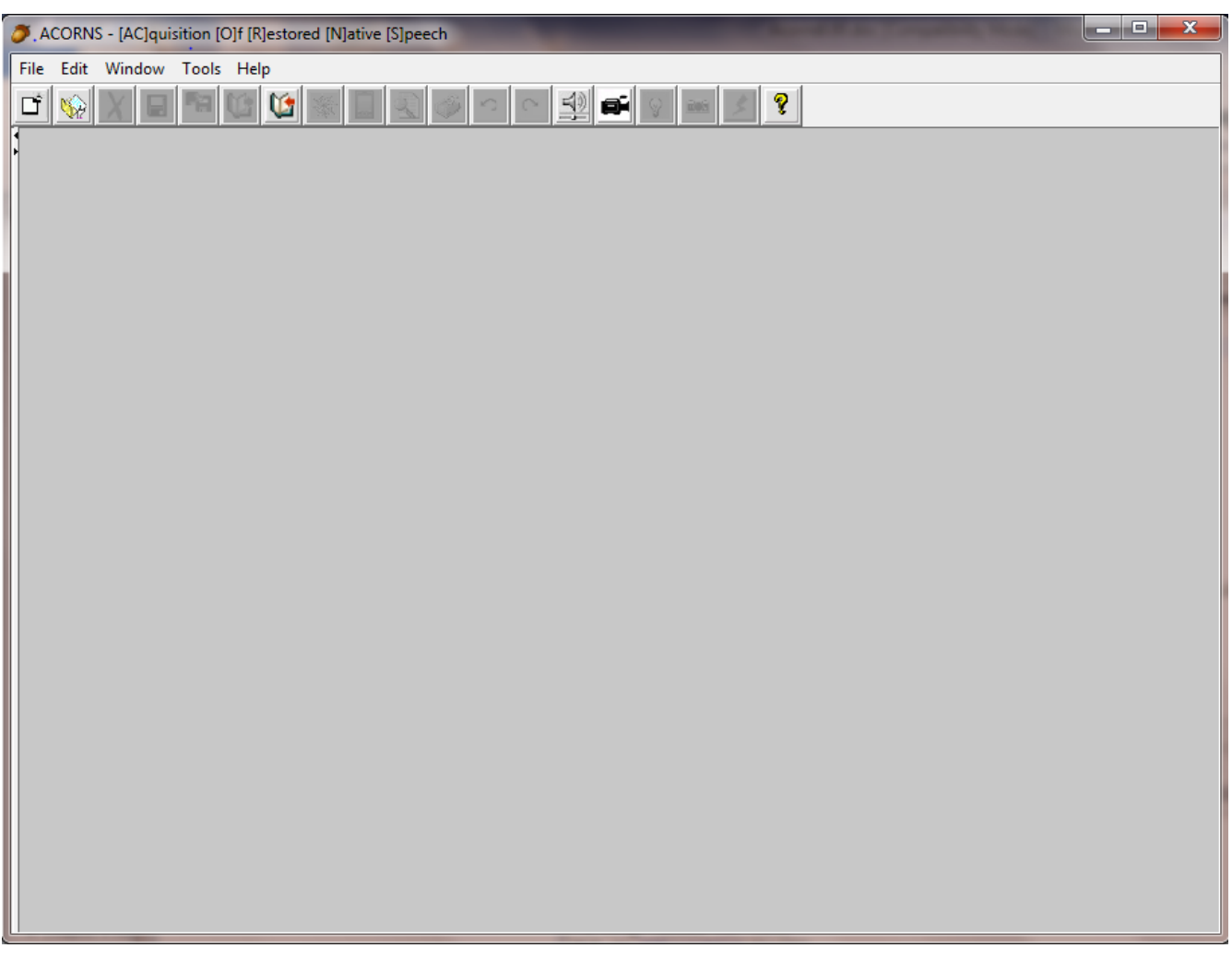

*Figure 1-1 ACORNS application frame*

<span id="page-4-1"></span>Clicking the ACORNS icon brings up a frame like the one in [Figure 1-1.](#page-4-1) Notice that many of the icons on the tool bar are ghosted (faded); this means they are not yet enabled. You can enable most of them simply by opening or creating an ACORNS file.

The ACORNS program operates in ways similar to many popular presentation programs, like Power Point for instance. However, instead of composing slides to be displayed in a Power Point slide show, we create a file of language lessons to be used interactively when a student executes them. It is our hope that this popular interface concept will be intuitive and easy to learn.

### <span id="page-5-0"></span>*Section 1.1 ACORNS icons and menu options*

[Figure 1-2](#page-5-1) offers a closer view of the icons we saw at the top of the ACORNS frame in [Figure 1-1.](#page-4-1) Clicking these icons will trigger one of the more common operations that ACORNS performs. (Less common operations are not found on the tool bar; they can be accessed in other ways.) If you rest your mouse over any of the icons shown, a short description of its operation will appear.

<span id="page-5-1"></span>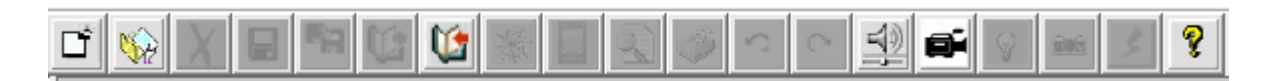

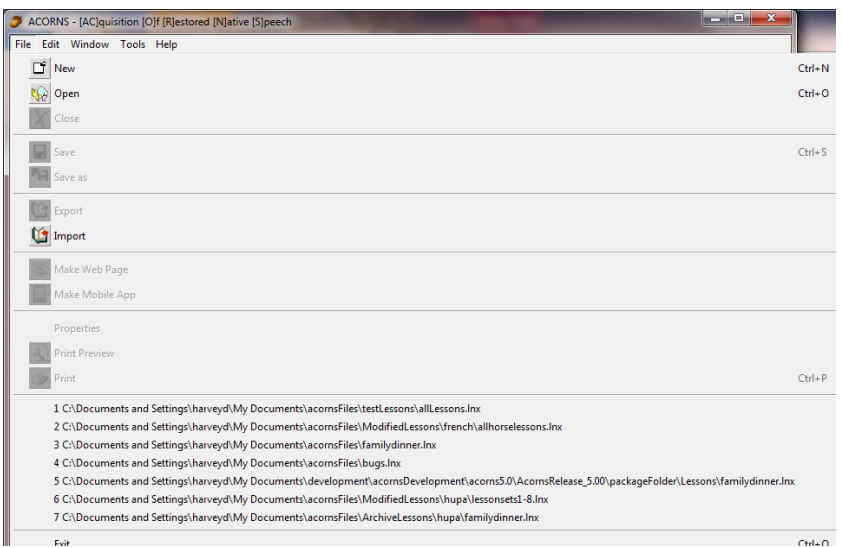

*Figure 1-2 ACORNS icon toolbar*

<span id="page-5-2"></span>*Figure 1-3 ACORNS dropdown menu*

There is an alternate method for executing ACORNS options. At the top of the frame is a series of menu selections. [Figure 1-3](#page-5-2) shows what happens if you click the *File* selection: a list of clickable options drops down.

Note that the most commonly used options in [Figure 1-3](#page-5-2) have an icon next to them. Less common options do not; for example, look at the *Properties* option. If all the menu options had icons, the ACORNS frame would grow quite cluttered.

In [Figure 1-3,](#page-5-2) the menu also indicates hot-key, or shortcut, options. For example, Ctrl-N means that the user can trigger the *New* option by typing command (control  $-$  n). In other words, hold down the control key, tap the *N* key; then release the control key. (Note: On MAC systems, the shortcut is  $command - n.$ )

Some of the ACORNS options have multiple levels of menus, as shown in [Figure 1-4.](#page-6-0) In this case, we click the *Edit* menu, then the move the mouse to the *Modify* option (edit - modify). This triggers a second-level menu with further options: *Lesson* and *Fonts*. Any option that has a second-level menu will have a small arrow to its right. Thus, in the example below we can see that the *Insert* and *Delete*  options also have second-level menus.

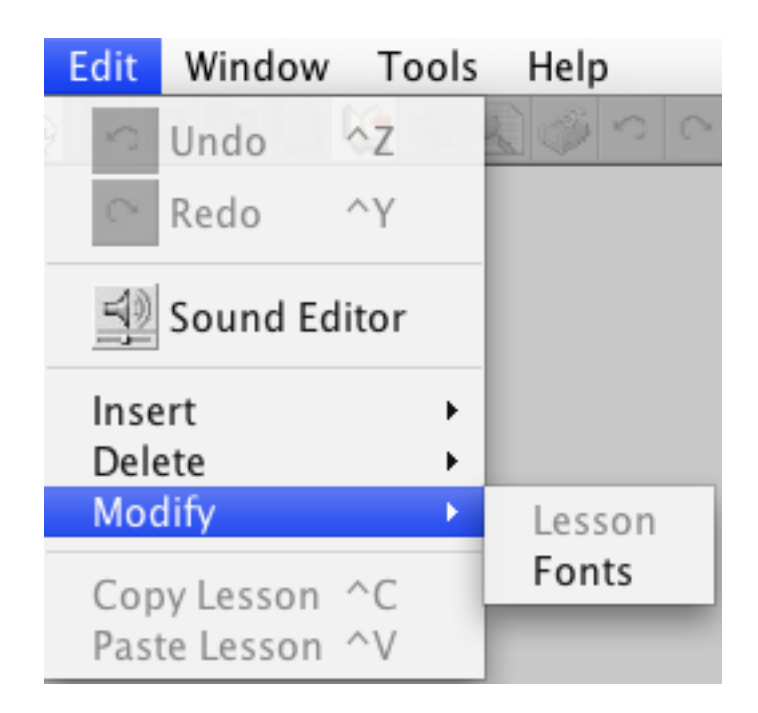

#### <span id="page-6-0"></span>*Figure 1-4 multi-level menu*

Note that the *Undo*, *Redo*, *Copy Lesson*, *Paste Lesson*, and *Lesson* options are ghosted. They require an active lesson to enable.

## <span id="page-7-0"></span>**Chapter 2 Work with ACORNS Files**

An ACORNS file is a collection containing one or more language lessons. This chapter describes how to manage a file of language lessons. For example, we might want to create a new file; open a file previously created; close a file after use; or modify the properties associated with a file. This chapter describes these and other operations in the sections that follow.

## <span id="page-7-1"></span>*Section 2.1 Create ACORNS files*

The easiest way to create a new file is to click the leftmost icon at the top of the ACORNS frame (recall [Figure 1-2\)](#page-5-1). It looks like a blank sheet of paper with the top-right edge folder over. When you click this icon, your display will show as [Figure 2-](#page-7-2) 1.

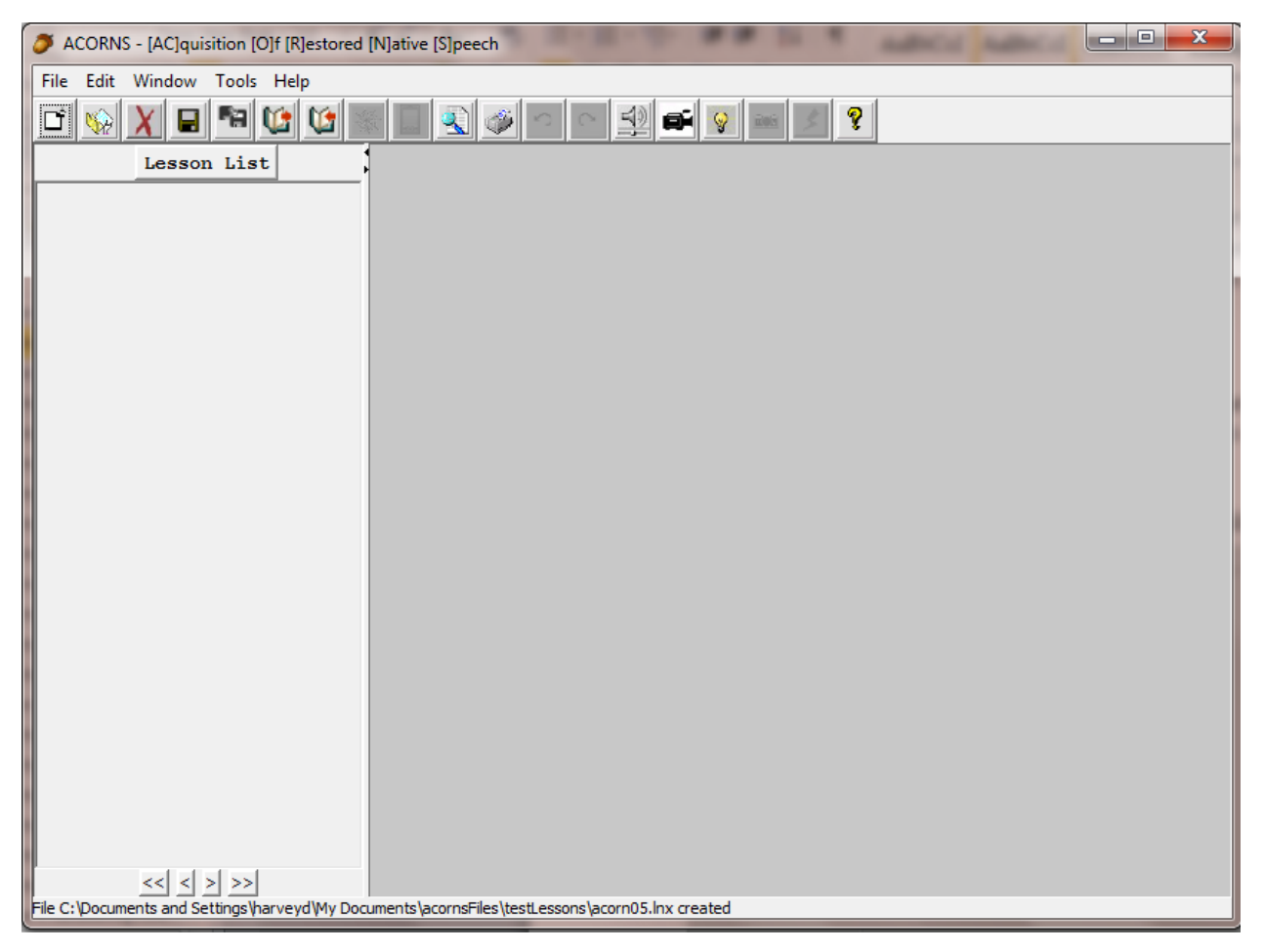

*Figure 2- 1 ACORNS after creating a file*

<span id="page-7-2"></span>Notice that the frame has two display areas. The left side will display a list of language lessons. The right side will show the current lesson. To this point, we've only created the file, so no lessons are

shown as yet. Now find the two gray arrows just below the icon bar, between the display areas. If you should ever want to hide the Lesson List and expand the Lesson Display, click the arrow pointing to the left. You can later restore the Lesson List by clicking the arrow pointing to the right.

### <span id="page-8-0"></span>*Section 2.2 Open an ACORNS file*

Opening a file means getting it back so you can work on it some more. As with other options, there are several ways to do this. On the tool bar, simply click the *Open* icon, second from the left (recall [Figure](#page-5-1)  [1-2\)](#page-5-1). This icon shows an opening yellow folder. Alternatively, [Figure 2-](#page-8-1) 2 provides a display showing how you can open a file through the drop-down menu (file – open), where you will see the same icon. You can also use the hot-key (control – o or command – o) to open an existing file.

| and Ca<br>$\overline{\mathbf{x}}$<br>ACORNS - [AC]quisition [O]f [R]estored [N]ative [S]peech                                                   |             |
|----------------------------------------------------------------------------------------------------|-------------|
| File Edit Window Tools Help                                                                                                    |             |
| DÎ<br>New                                                                                                    | $Ctrl + N$  |
| Open                                                                                                    | $Ctrl + O$  |
| Close                                                                                                    |             |
| Save                                                                                                    | $CrI + S$   |
| Save as                                                                                                    |             |
| <b>Export</b>                                                                                                    |             |
| Import                                                                                                    |             |
| Make Web Page                                                                                                    |             |
| Make Mobile App                                                                                                    |             |
| Properties                                                                                                    |             |
| <b>Print Preview</b>                                                                                                    |             |
| Print                                                                                                    | $Ctrl + P$  |
| 1 C:\Documents and Settings\harveyd\My Documents\acornsFiles\testLessons\allLessons.Inx                                                         |             |
| 2 C:\Documents and Settings\harveyd\My Documents\acornsFiles\ModifiedLessons\french\allhorselessons.Inx                                         |             |
| 3 C:\Documents and Settings\harveyd\My Documents\acomsFiles\familydinner.lnx                                                                    |             |
| 4 C:\Documents and Settings\harveyd\My Documents\acornsFiles\bugs.lnx                                                                           |             |
| 5 C:\Documents and Settings\harveyd\My Documents\development\acomsDevelopment\acoms5.0\AcomsRelease_5.00\packageFolder\Lessons\familydinner.Inx |             |
| 6 C:\Documents and Settings\harveyd\My Documents\acornsFiles\ModifiedLessons\hupa\lessonsets1-8.lnx                                             |             |
| 7 C:\Documents and Settings\harveyd\My Documents\acornsFiles\ArchiveLessons\hupa\familydinner.Inx                                               |             |
| Evit                                                                                                    | $C + 1 + C$ |

*Figure 2- 2 File dropdown menu*

<span id="page-8-1"></span>No matter which of these methods you choose, the *Open* option triggers a dialog where you can browse for your file. In [Figure 2-](#page-9-1) 3, for example, we see the Mac version. Notice that the button at the bottom says *Open.* Using this dialog, if you see your file listed, you can click on it and then click the open button. Otherwise, you click the dropdown arrow to show a list of folders that you can navigate through your system folders to find your ACORNS files, which have *.lnx (L-N-X)* extensions. This navigation technique is common to most applications on your system, so we won't discuss it further here.

There are actually several additional ways to open a file. (1) If you've worked with a file recently, it will be listed on the bottom of the *File* drop-down menu with other recently opened files (see the bottom of [Figure 2-](#page-8-1) 2) and the most recently opened file appears at the top of the list. Simply click the one you want to open. (2) On Windows or Mac systems, you can find your ACORNS files by navigating through your file system folders to the one containing your ACORNS files. If you are looking at the contents of a folder in your directory and you want to open one of the files listed, simply double-click the one you want. This will launch the ACORNS program and open the file in one step.

(3) If the ACORNS application is already running, you can drag the file from its folder and drop it on the ACORNS program application window. (4) Finally, on MAC systems, you can drag the file over the ACORNS application icon to launch the application with the file automatically open.

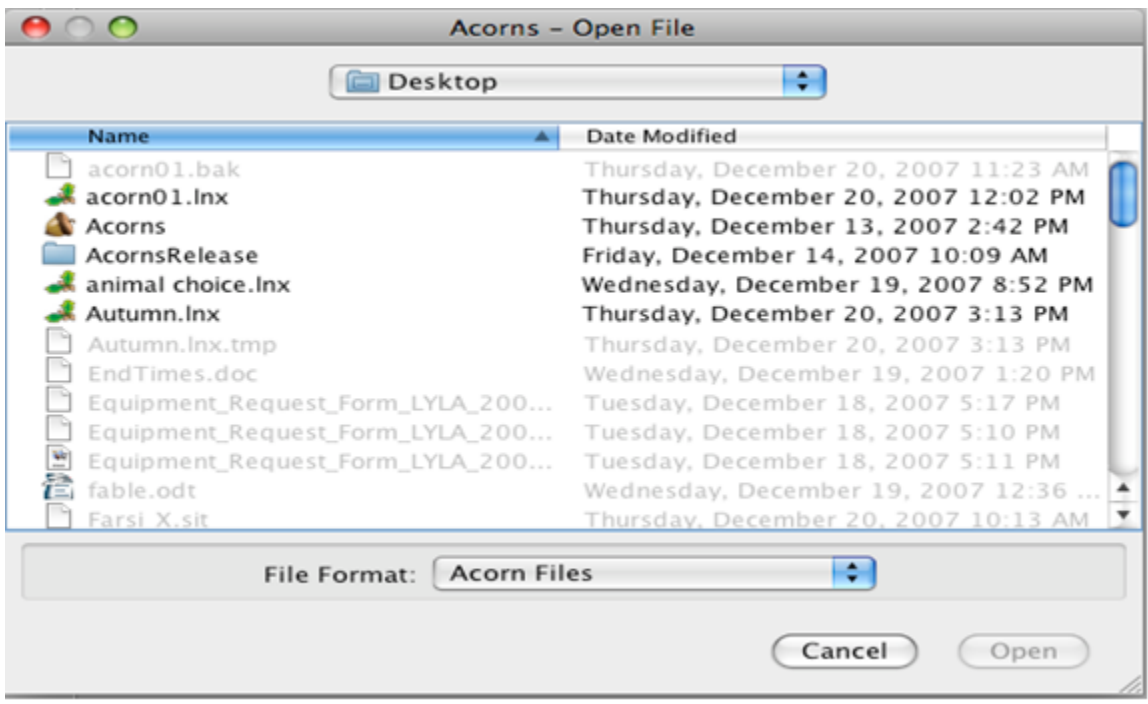

*Figure 2- 3Open file dialog*

## <span id="page-9-1"></span><span id="page-9-0"></span>*Section 2.3 Save your work*

When you are finished working with an ACORNS file, and periodically while you're working, you'll want to save your work. Click either the *Save* or *Save As* icons on the tool bar. The *Save* icon is a picture of a cassette (or, as some will recognize, a diskette). The *Save As* icon has a picture of two diskettes. Of course, you can also trigger these options using the drop-down menu options: (file – save) or (file – save as). Alternatively, the *Save* option has a shortcut key (control – s or command – s). It is a good idea to save your work frequently. You wouldn't want to lose everything should there be an interruption in power.

The difference between *Save* and *Save As* is this: *Save As* gives you a chance to select a new file name and/or file folder (allowing you to locate your file in a different place in your computer). The *Save*  option uses the name and folder previously assigned. Of course, if you've not yet assigned it a name because this is the first time you've saved, you will be asked to name your file. In other words, when you save for the first time, there is no difference between *Save* and *Save As*.

If you don't type a name for your file when saving for the first time, ACORNS automatically assigns it; it picks the title of the first lesson in the file. If there are no lessons yet added it will use *acorns*. In the

latter case, it's a good idea to change the default. Otherwise, it can mistakenly be replaced when creating another lesson. When naming files, a rule of thumb is to use lower-case letters, keep the names short, and avoid using spaces. These conventions will ensure that your file names function no matter which computer platform you might use in the future. Another good suggestion is to save your ACORNS files consistently in the same folder. This will save you confusion trying to locate your files when you want to work with them again.

[Figure 2-](#page-10-0) 4 shows the dialog you'll see if you are saving your work on a MAC. It might look different on other platforms, like Windows XP. This is because it will follow your platform's standard. Note that the dialog is very similar to that of [Figure 2-](#page-9-1) 3 for opening files. The difference is that the button on the bottom says *save* instead of *open*.

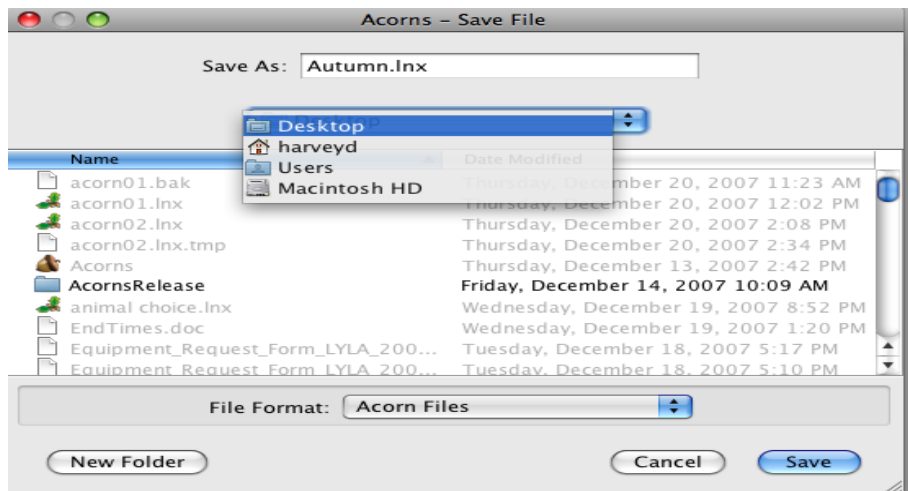

*Figure 2- 4 File save dialog*

## <span id="page-10-0"></span>*Section 2.4 Export a file*

Export your files when you want to format them for archival purposes. The *Save* option is not sufficient for this, because when you save, ACORNS stores your file in an internal format which external programs cannot understand. However, the *Export* option preserves multimedia, audio, and video in standard formats, and saves lesson data in a universally understood text-based XML file. When you *Export*, ACORNS creates an XML file (filename.xml) where *filename* is the name of your file. The ACORNS program also creates a folder with the same name (but without an *.xml* extension) that contains all of your audio and pictures. Other multimedia applications understand how to access these files.

*Export* makes it is easy to program external applications to work with your lessons. In this way, we solve one of the historic problems with linguistics data: in past years, linguistics programs utilized proprietary formats that were lost as soon as the program that generated the data was no longer supported.

The *Export* icon on the ACORNS toolbar looks like an open book with a red arrow pointing out of the book. You can either click the *Export* tool bar icon, or click (file – export) from the drop-down menu. The *Export* dialog, shown in [Figure 2-](#page-11-1) 5 (this time we show the dialog as it displays on Windows systems), works much like *Save* and *Save As.* It gives you an opportunity to name your file and choose a folder in which to store it.

You also have a chance to change your file's audio and video format to all the choices available on your system– but be careful choosing from the options provided. While the defaults are compatible with all major computer platforms, some of the formats offered are not. For example, *spx* is an audio format designed specifically for speech. It compresses speech better than the other formats, so it is good for web-page applications, greatly reducing download time. However, it has two disadvantages. First, not all media players can use this format. Second, though playback is quite efficient, it takes longer to encode files in this format.

| animals                                   | horselesson.lnx               | lordsprayer.htm      |                    | <b>Image Types</b> |
|-------------------------------------------|-------------------------------|----------------------|--------------------|--------------------|
| familydinner                              | horselesson.xml               | lordsprayer.lnx      |                    | <b>O</b> Default   |
| horselesson                               | index.html<br>lordsprayer.xml |                      |                    | $\bigcirc$ ipg     |
| lessonsets1-8                             | <b>jars</b>                   | MediaOnlylessonsets1 |                    | $\bigcirc$ RMP     |
| lordsprayer                               | lessonsets1-8.htm             | oldLessonsets1-8.htm | <b>Audio Types</b> | $\bigcirc$ bmp     |
| acornSplash.jpg                           | lessonsets1-8.jar             | Tools.jar            | $\omega$ way       | $O$ JPG            |
| animals.htm                               | lessonsets1-8.lnx             | WebPlayer.jar        | $\bigcirc$ aifc.   | $\bigcirc$ wbmp    |
| animals.lnx                               | lessonsets1-8.xml             |                      | $\bigcirc$ gsm     |                    |
| animals.xml                               | LessonsFillBlanks.jar         |                      | $\bigcirc$ spx     | $O$ ipeg           |
| animatedacorn.gif                         | LessonsHearClick.jar          |                      | $\bigcirc$ au      | $\bigcirc$ png     |
| familydinner.htm<br>m                     | LessonsMultipleChoice.jar     |                      | aif                | OPNG               |
| familydinner.lnx                          | LessonsPictures.jar           |                      |                    | $O$ JPEG           |
| familydinner.xml                          | lordsprayer.bak               |                      |                    | <b>WRMP</b><br>O   |
| horselesson.htm                           | lordsprayer.bk2               |                      |                    | $\bigcirc$ GIF     |
| ∢                                         | Ш                             | ٠                    |                    | gif<br>O           |
| flashCards.xml<br><b>File Name:</b>       |                               |                      |                    |                    |
| <b>All Files</b><br><b>Files of Type:</b> |                               |                      |                    | ▼                  |

*Figure 2- 5 Export file dialog*

## <span id="page-11-1"></span><span id="page-11-0"></span>*Section 2.5 Import a file after export*

The *Open* procedure will not work for files that you've exported. To get these back, you need to use the *Import* option. The *Import* icon looks like an open book with a red arrow pointing into the book. You can either click the *Import* tool bar icon, or click (file – import) from the drop-down menu. A dialog will appear, letting you browse for your exported file. This dialog looks much like the one used for opening files, except that now you will be choosing files with the XML extension at the end of their name. After importing a file, you can save it using the *Save* option, or export it again. Remember: you use the *Open* option to work on files that were saved and the *Import* option to work on files that were exported.

### <span id="page-12-0"></span>*Section 2.6 Close a file when you are finished*

If you are finished working with a file, use the *Close* command. The *Close* icon appears as a red X. You can also select *Close* from the drop-down *File* menu. Should you forget to save before closing; ACORNS will remind you with an alert message, as shown in [Figure 2-](#page-12-2) 6. If you don't want to keep the changes made since your last save, click the *No* button. Clicking *Yes* will save your work under the name you've previously assigned to the file. If you click *Yes* for a file that doesn't yet have a name, ACORNS will assign it the default name *acorns##* (or it will choose the title of the first lesson in the file). Instead of clicking *Yes* in this case, it's a good idea to click *Cancel;* then use the *Save As* option. Once the file is saved, you can again try the close option.

<span id="page-12-2"></span>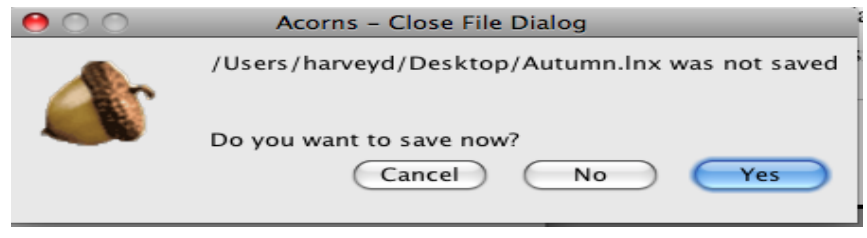

*Figure 2- 6 Close file dialog*

## <span id="page-12-1"></span>*Section 2.7 ACORNS file properties*

One of the options you can select from the *File* menu is *Properties.* When you select this option, a dialog appears as shown in [Figure 2-](#page-12-3) 7. Here you can indicate the language to which your file applies, the author who created the file, and a description of the lessons in the file. At present, these data are optional and for informational purposes only. You can ignore this entry if you wish.

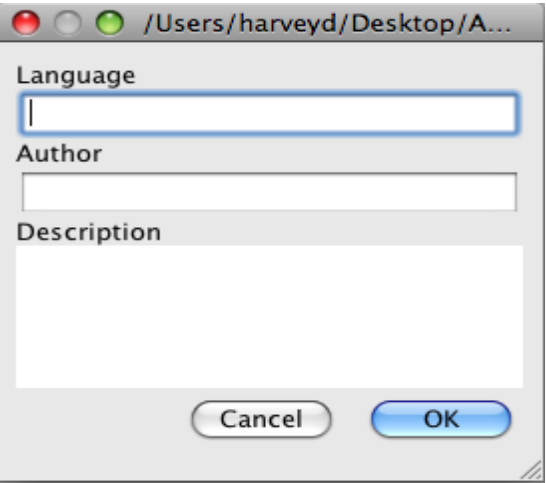

<span id="page-12-3"></span>*Figure 2- 7 File properties*

### <span id="page-13-0"></span>*Section 2.8 Delete ACORNS files*

Occasionally, you might want to remove an ACORNS file from your computer. You can do this by finding the files in the Operating System folders. Alternatively, you can use the ACORNS menu option and click (edit – delete – file). A file-chooser dialog will come up, allowing you to select the files you want to delete. In fact, you can select any file, not just ACORNS files – so be careful when you use this option.

### <span id="page-13-1"></span>*Section 2.9 Create a web page or a mobile application*

The ACORNS application can create web pages out of the lessons in your files. Even if you never upload your work to Web servers, you can save to a CD or thumb-drive and distribute it to students (or anyone interested), allowing them to use your lessons without requiring them to install ACORNS software. When they open your file, their browser window will launch your lessons, just as if your lessons were a web site. Of course, you can also post your web pages online, allowing anyone with Internet access to view them. In either case, this is an excellent way to publish your work. Note that this is the way for you to let students to execute your lessons without being able to make alterations.

The ACORNS application provides two icons for creating web pages. The first uses the *Make Web Page* icon ( $\blacksquare$ ); the second uses the *Make Mobile* Application icon ( $\blacksquare$ ). Note that the *Make Web Page* icon on your tool bar looks like a spider web, and the *Make Mobile* Application icon looks like a mobile phone. You can also invoke either of these options from the ACORNS *File* menu.

The *Make Web Page* option was the standard way to generate web pages in previous versions of ACORNS. It created a Java Applet which runs on desktop browsers. Unfortunately, because of security risks, today's popular mobile devices no longer support Java, so this option is no longer useful. For this reason, executing this option automatically transfers to the *Make Mobile* Application program.

The *Make Mobile Application* option generates web pages that successfully execute on browsers installed on today's popular mobile devices. ACORNS mobile web pages automatically configure themselves to varying display sizes and recognize when the devices are in portrait (vertical) or landscape (horizontal) mode. Note however, that there are some differences in how browsers display web-pages and interact with the user. For example, some browsers require two finger gestures to scroll portions of web-pages, whereas most support single finger touch scrolling. We advise, therefore, that you download/install browsers that work best for your tribal applications.

[Figure 2-](#page-14-0) 8 shows the dialog for creating a mobile application. This dialog allows you to override the title of the web-page. There is also a check box indicating whether audio recording is enabled. This option applies to desktop browsers, and allows students to record and playback their recorded voice to

compare their speech to those of expert speakers. If you execute ACORNS lessons within the Android gallery application, audio recording is always enabled.

We do not recommend using this option, because, for security reasons, it requires explicit permission granted by users or desktop browsers will block its execution. There are draft W3C proposals that under consideration, so this restriction is likely to be relaxed in the future when these proposals become industry-standard and become widely supported. For now, it is a good idea to go with the default, which is to keep the audio recording option disabled.

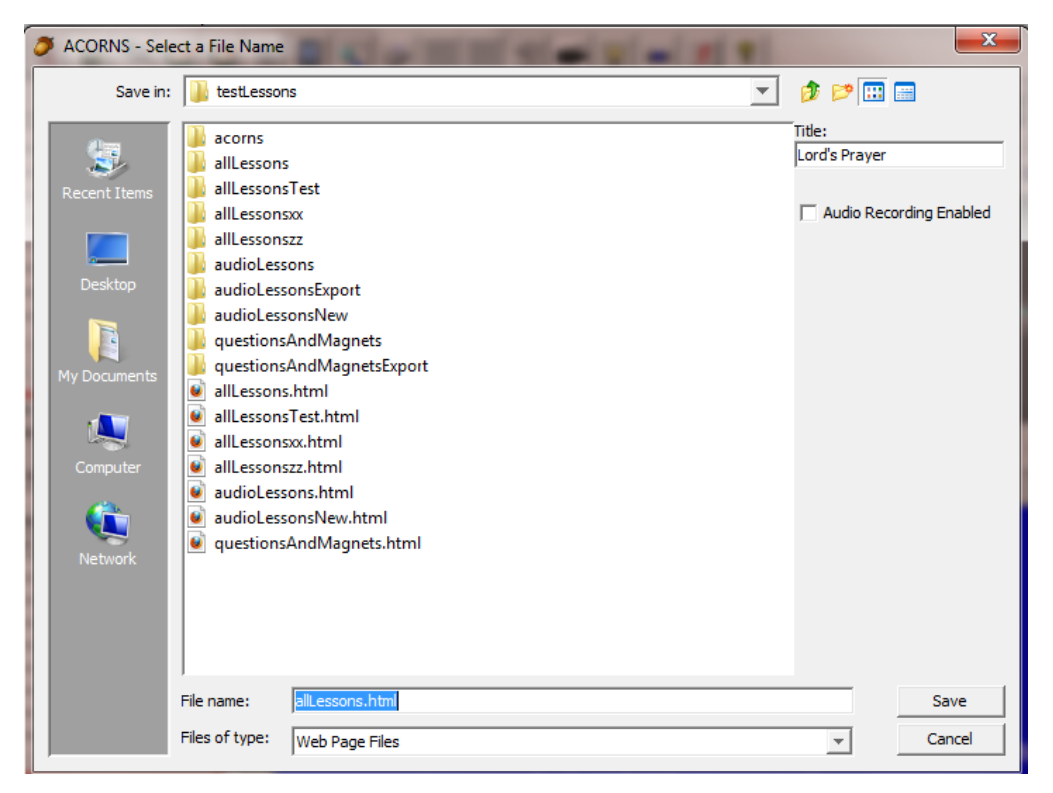

*Figure 2- 8 Mobile web-page creation dialog*

<span id="page-14-0"></span>The ACORNS mobile web-page option creates a file for each file of lessons (allLesson.html in the above example) and also a folder (same name, but without the extension) with all of the associated audio and picture components. If you plan to distribute your lessons on a CD, or post them on the Web, the file with the *.html* extension and its associated folder go together. Browsers need both the web page and the folder in the same directory to successfully be able to execute the lesson.

The mobile web-page option also creates another file with an *.acorns* extension. We've developed gallery applications for both Android and Apple mobile devices that use the *.acorns* file. After installing the mobile application, you can distribute the *.acorns* file by e-mail, store it using a cloudbased service like Drop Box, or store it in a known location on the Web. E-mail, Drop Box, and Browser applications each have share options which will automatically launch the ACORNS Gallery

application. For example, using Drop Box, simply touch the *.acorns* file, and the ACORNS Gallery application automatically launches to display the lesson. Email and Browser applications have share settings that do the same thing. We provide more information about the Gallery applications in separate documents.

If you don't care to install the ACORNS Gallery applications, you can still execute these lessons on mobile devices. With a USB cable, Android allows you to copy files back and forth to the device, but this process is somewhat complicated, requiring some knowledge of the Android file system, and therefore is beyond the scope of this document. Apple mobile devices are more difficult in that these don't allow you to easily copy files back and forth. Of course, you can always post your web pages to a tribal server and execute them from within most Browser programs.

A summary of the steps we just explained follow:

- 1. On your desktop or laptop computer, create your lessons using the ACORNS application.
- 2. Click the *Make Mobile Application* icon to create your mobile web page. By default, ACORNS will create two key files (<lessonName>.html, and <lessonName.acorns>) and a folder (<lessonName>) in the *Documents Acorns* folder (or acornsFiles on previous installations) on your computer. On Apple Store obtained versions, ACORNS will employ a user-selected folder instead of those indicated above. Clicking/touching on the <lessonName>.html file launches the lesson to execute in a Browser application.
- 3. Install the ACORNS Gallery application on your Android or Apple phone or tablet.
- 4. Distribute the file with the *.acorns* extension using e-mail or a cloud-based service like drop Box to your mobile device.
- 5. Use the share facility of e-mail or Drop Box to display your ACORNS lessons within the Acorns Gallery application.
- 6. Within the Android Acorns Gallery application, touch the save button to store it permanently in the gallery of ACORNS lessons. The Apple version does this automatically.

There is one final consideration, which is important if your tribe uses custom indigenous fonts. Many mobile devices do not allow you to install custom fonts. Furthermore, embedding fonts directly in a web-page is desirable because users don't have to install the fonts locally, even if this were possible. On your desktop (or laptop) computer, ACORNS creates an Acorns directory (within your user directory), with a sub-folder called **Fonts**. With previous ACORNS versions, you needed to copy your indigenous .TTF font files to this directory. This is not required in the current version. Whenever ACORNS creates web-pages, the fonts used are automatically embedded into the web-pages that it creates.

## <span id="page-15-0"></span>*Section 2.10 Windows for multiple open files*

Sometimes it is convenient to work on multiple ACORNS files at once. [Figure 2-](#page-16-0) 9 shows how the Windows menu options appear when three files are open at the same time. The check mark indicates the active file, which will appear in the Lesson Display area. You can switch the active file by clicking any of the other files listed.

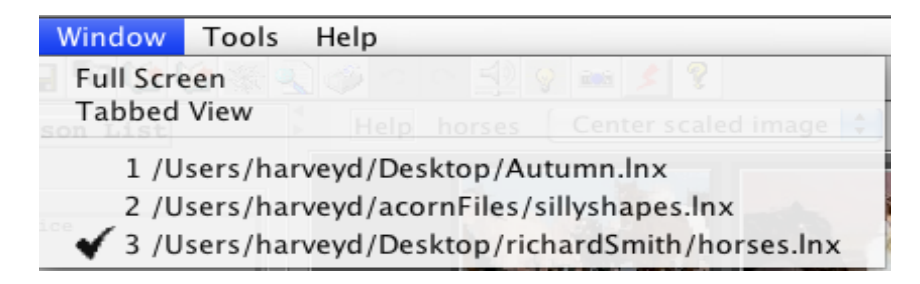

*Figure 2- 9 Windows commands*

You can display multiple open files in several ways. *Full Screen* view is the default. It displays your files one at a time with no tabs. To switch between files in *Full Screen*, you need to go to the dropdown *Window* menu, shown in [Figure 2-](#page-16-0) 9 and click *Full Screen.*

<span id="page-16-1"></span><span id="page-16-0"></span>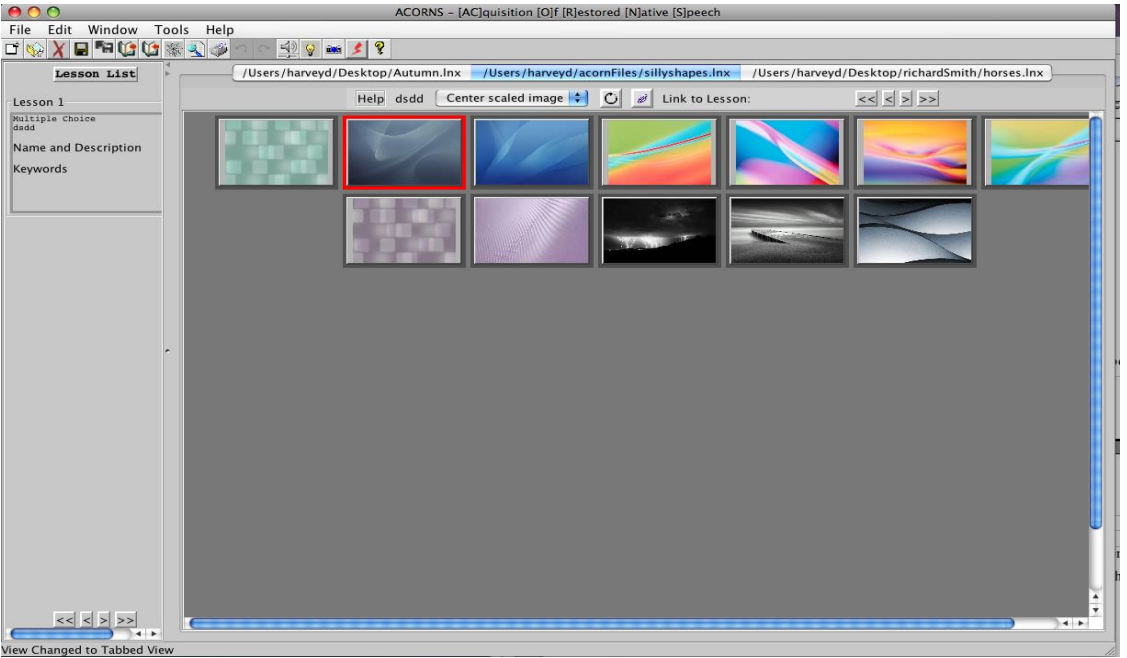

*Figure 2- 10 Tabbed view of open files*

*Tabbed View* [\(Figure 2-](#page-16-1) 10) works much like the tabs in a web browser, placing each new file on its own tab within the same window. You activate this view by clicking on *Tabbed View* in the

drop-down menu. The ACORNS program shows your tabs in the display area, allowing you to navigate quickly and easily between them. Just click the tab with the name of the file you want. The figure above illustrates the tabbed view, where the active lesson is about shapes. Notice the white tab bar at the top of the Lesson Display area; the selected file name is highlighted in blue. Meanwhile, [Figure 2-](#page-18-1) [11](#page-18-1) presents the full screen view, where the active file is a lesson about horses.

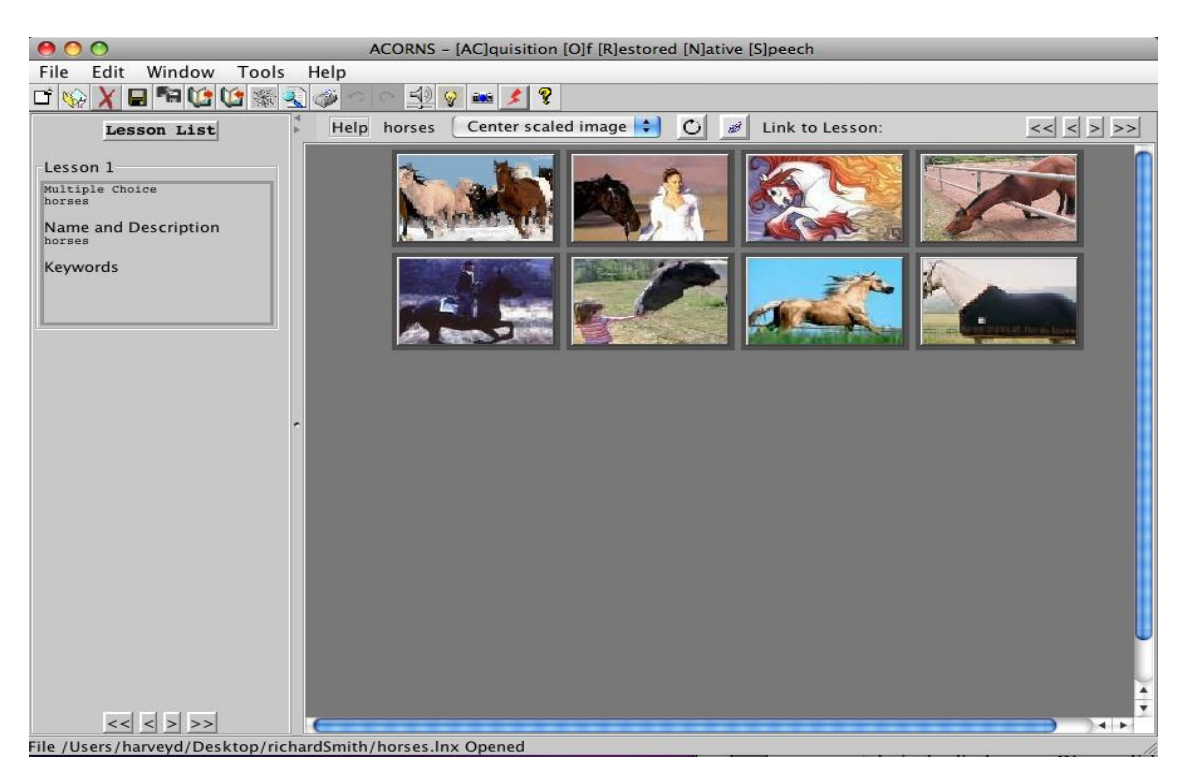

*Figure 2- 11 Full view of open files*

### <span id="page-18-1"></span><span id="page-18-0"></span>*Section 2.11 Print and print preview*

Often you might want a hardcopy printout of the information contained in a lesson. The *Print* and *Print Preview* commands are provided for this purpose. *Print Preview,* shown in [Figure 2-](#page-19-0) 12 allows you to view the information before it prints. Note that you can alter the zoom by selecting a percentage value. Higher values will display the information in more detail, but you'll have to scroll to view it all. With lower values, you can view your page as small as a thumbnail. The default, shown below, is a 10% size. To print, simply click the *Print* button and then select the printer you want and optionally, a range of pages to print. If you want to exit without printing, click the *Close* button.

The icons for *Print* and *Print Preview* should be familiar, as they are standard for most applications. The *Print* icon is marked by the image of a printer. The *Print Preview* icon shows a page beneath a magnifying glass. These commands can also be found under the *File* menu. Additionally, *Print* has a shortcut key (control –  $p$  or command –  $p$ ).

<span id="page-19-0"></span>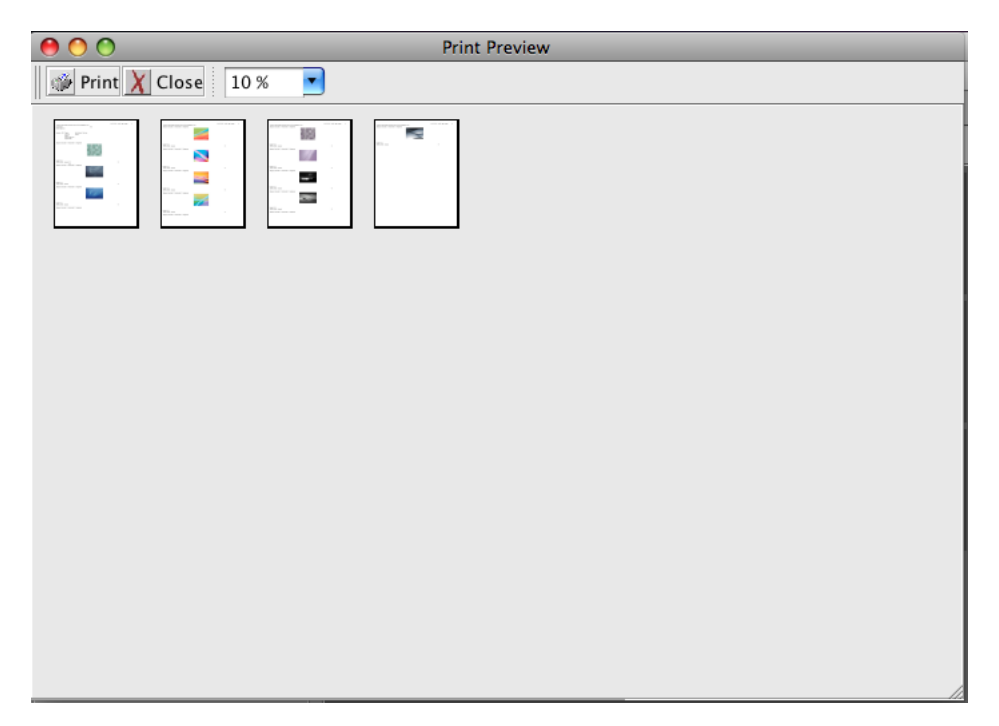

*Figure 2- 12 Print Preview*

## <span id="page-20-0"></span>**Chapter 3 Work with Language Lessons**

Once you create a file, the next step is to create a language lesson. There are two modes of operation when working with language lessons. The first is Setup Mode where you go through the steps needed to prepare a lesson for execution. The second step is executing that lesson. For those comfortable with the Microsoft Power Point application, the interface is similar. The difference is that instead of creating a file of slides for a presentation, we create lessons for learning language. Instead of presenting a slide show, we execute language lessons that interact with a student.

### <span id="page-20-1"></span>*Section 3.1 Create a language lesson*

To create a language lesson, click the tool bar icon with the light bulb. (You can remember this by the phrase, "The light bulb went on!" meaning you got a bright idea about what kind of lesson you want to create.) As described above, you can also trigger this option by going through the *Edit* menu (edit – insert – lesson) or using the hot-key (control – l or command – l). In any case, the dialog box shown in [Figure 3-1](#page-20-2) will appear, and you will be able to enter your Lesson Header data.

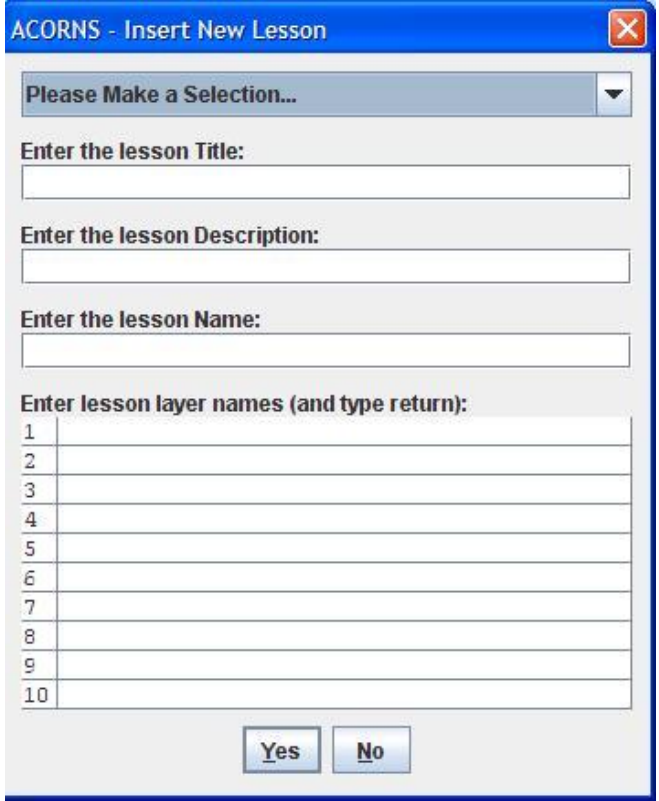

*Figure 3-1 Create lesson dialog*

<span id="page-20-2"></span>You are required to make at least two inputs at this point. First, click the drop-down arrows beside the

*Please Make a Selection* field; then select a lesson type. We'll describe the differences between lesson types in subsequent chapters. ACORNS supports a variety of lesson types; and we expect that this list will expand as we continue to enhance the ACORNS application.

The second required entry is the lesson title. You can choose any title you like to identify your lesson.

You're not required to make an entry in the *Lesson Name* field, but this is an important option. Later you will learn how to build links between lessons in your file; to do this you will need a lesson name. It's a good idea to choose a short, one- or two-word name, which you find easy to remember.

The *Lesson Description* is for informational purposes only. In the future, we may implement search engine features to locate lessons according to what this field contains. The *Lesson Description* allows you to state the lesson's purpose in your own words, free-form. You may leave this field blank for now if you wish.

Every lesson type can have up to ten layers and you can identify each of these layers with a descriptive name. Students will see these names when the lesson executes. Lesson layers can be used to reflect particular language dialects or perhaps, levels of difficulty. You are free to use the different layers for whatever purpose you desire. In Section 6.4, we describe how you can standardize layer names, so you don't have to type these descriptions each time you create a new lesson. If you don't plan to utilize the layer feature, you can leave the layer name fields blank.

When you're done, click *Yes*. Your Lesson Header will display in the Lesson List area, as shown below in [Figure 3-2](#page-21-1) which shows the header for a Picture and Sound lesson.

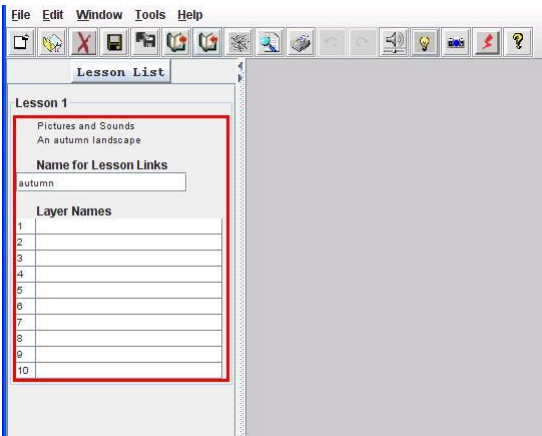

*Figure 3-2 A created Picture and Sound lesson header*

## <span id="page-21-1"></span><span id="page-21-0"></span>*Section 3.2 Edit lesson header information*

Even after entering your Lesson Header, you can easily change its data if you like. There are two ways to do this. The first is through the *Edit* menu (edit – modify – lesson). You'll note that the *Lesson* option

will be active now, not ghosted as it was before (recall [Figure 1-2\)](#page-5-1). The second method is to click the *Lesson List* button in the list area, calling up the menu shown in [Figure 3-3.](#page-22-1) Click *Modify Lesson* to display the dialog we saw in [Figure 3-1.](#page-20-2) You can change anything you like except for the lesson type. That field cannot be changed.

Alternatively, you can change lesson or layer names by directly typing into the text fields of the Lesson List (shown in [Figure 3-2\)](#page-21-1).

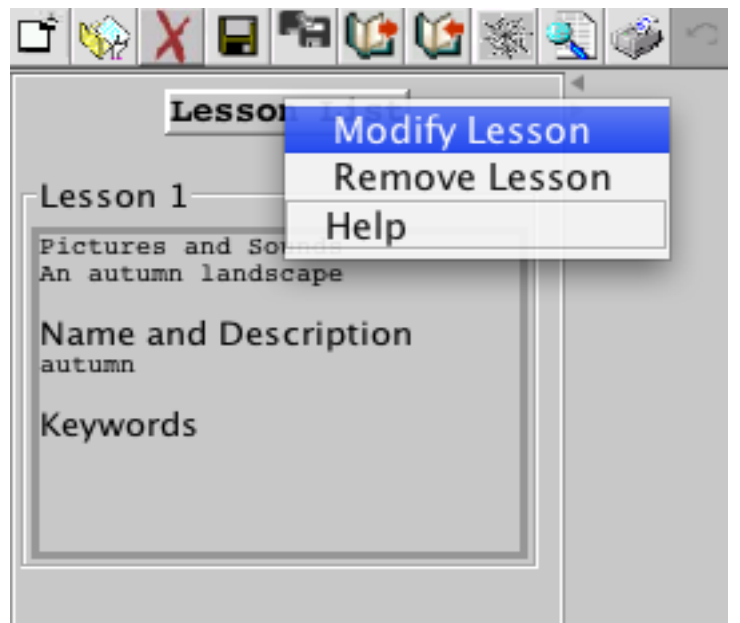

*Figure 3-3 Change the lesson header*

## <span id="page-22-1"></span><span id="page-22-0"></span>*Section 3.3 Navigate between lessons*

A single ACORNS file can contain many language lessons. It is important to have an easy way to switch from one to another. One way to switch between lessons is simply to click the desired lesson from the Lesson List. (You might have to scroll if there are more lessons than can fit in the Lesson List display area.) A second method is to use the navigation buttons shown at the bottom of the Lesson List area [\(Figure 3-4\)](#page-22-2). Note that the **<<**, <, >, and >**>** buttons respectively switch to the first, previous, next, and last lessons in the ACORNS file, respectively.

<span id="page-22-2"></span>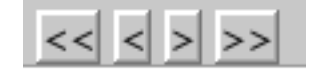

*Figure 3-4 Lesson navigation buttons*

A third way to navigate between lessons is to use the keyboard *Home, Page Down, Page Up* and *End*  keys on your keyboard. These keys work just like the navigation buttons we just described.

## <span id="page-23-0"></span>*Section 3.4 Alter lesson order*

If you create a file with lots of lessons, you might want to change their order. For example, in [Figure](#page-23-2)  [3-5,](#page-23-2) you might want Lesson 2 to become Lesson 1, and vice versa. Simply move your mouse over Lesson 2 in the Lesson List, press and drag. A horizontal line will appear marked by an acorn in its middle. Lesson 2 will be inserted where this line rests when you let up on the mouse.

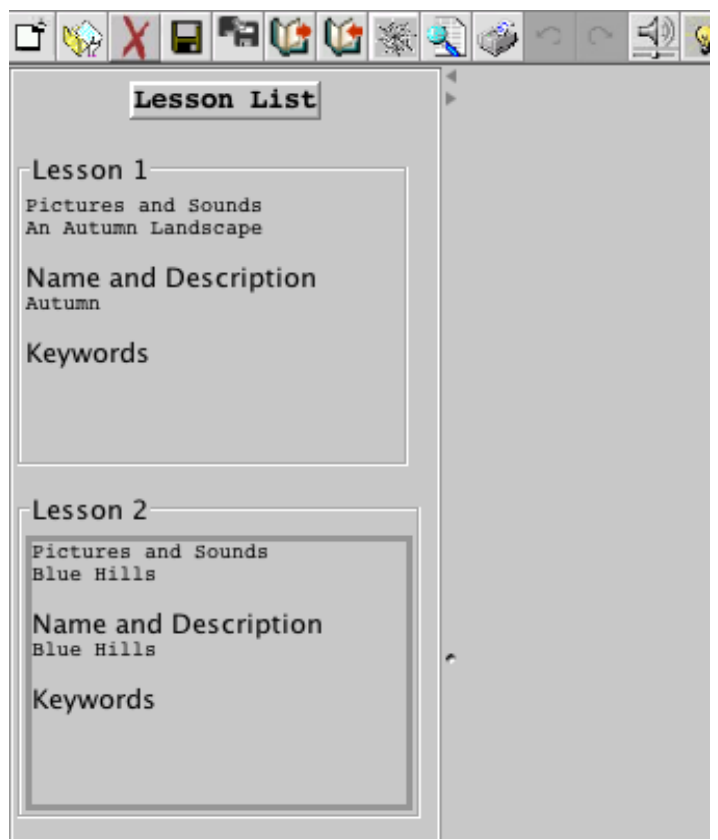

<span id="page-23-2"></span>*Figure 3-5 An ACORNS file with two lessons*

## <span id="page-23-1"></span>*Section 3.5 Copy and paste lessons*

Sometimes, you might want to use the same lesson in more than one ACORNS file. The Copy and Paste options make this task easy, so you do not have to recreate the lesson from scratch. To copy the currently active lesson (the one showing in the ACORNS lesson display area), you can click on the edit drop-down menu, and then choose *copy lesson*. You can instead, if you wish, use the shortcut key control – c (or command – c), which is standard across many applications. When you execute this option, ACORNS copies your lesson to a system wide clipboard. You then are safe to switch to another file using the Window drop-down menu commands. You can also paste into the same file if you wish. Position to where you want the lesson to go, and then execute the *paste lesson* option. The paste option is also on the edit drop-down menu. Alternatively, you can use the shortcut key, control  $- v$  (or command  $-v$ ), again standard across many applications. Your lesson now will be part of the new file. Note that this copy paste operation is possible when you have more than one instance of the ACORNS

application running. You can copy a lesson from one instance and paste it to another.

For some lesson types, you can use the paste option to change the lesson type. For example, you can copy a Multiple-Choice lesson and then paste it as a Flash Card lesson. This is convenient because you won't have to recreate the whole lesson. When it is possible to change the lesson type, the paste option will display a drop-down menu, similar to the one shown in [Figure 3-6.](#page-24-1) Simply, click on the arrow pointing down and then select the lesson type that you want.

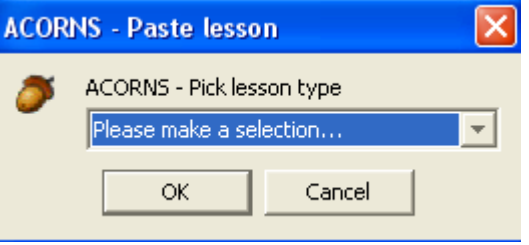

*Figure 3-6 Paste Lesson type sélection*

### <span id="page-24-1"></span><span id="page-24-0"></span>*Section 3.6 Delete a lesson*

Occasionally, you might want to remove a lesson from your file. This is easy to do. Just click (edit – delete – lesson). Another way is to click the *Lesson List* button (shown at the top of [Figure 3-5\)](#page-23-2) and select the *Remove Lesson* option.

## <span id="page-25-0"></span>**Chapter 4 Recover Lost Data**

Occasionally, we might make a mistake and inadvertently make changes to a file or to a lesson that are incorrect. There are several facilities built into the ACORNS program to help recover from these kinds of problems. This chapter describes these procedures.

### <span id="page-25-1"></span>*Section 4.1 Undo and redo*

The *Undo* and *Redo* commands have icons on the ACORNS main toolbar. The *Undo* command has an icon with a picture of an arrow pointing to the left. *Redo* has an icon containing an arrow pointing to the right. These commands can be found on the tool bar, as well as under the *Edit* menu. The standard shortcut keys for these commands are (control – z or command – z) for *Undo* and (control – y or command – y) for *Redo.*

<span id="page-25-3"></span>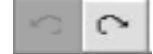

*Figure 4-1 Undo and redo icons*

*Undo* is useful when you decide that a change you've made was a mistake. Clicking *Undo* will restore the lesson to the way it was before you made the change. The *Redo* command is useful when, after clicking *Undo,* you realize that the change you made wasn't a mistake after all. Clicking *Redo* will restore the change. Note that [Figure 4-1](#page-25-3) shows *Undo* as ghosted, signifying that there are no changes to undo. If we click *Redo*, the *Undo* button will activate and the *Redo* button will be ghosted.

### <span id="page-25-2"></span>*Section 4.2 Recover data from backup files*

When you save a file, the changes can no longer be recovered using the *Undo* and *Redo* options. However, there is still a way to proceed.

When you save your work, the file is saved with a *.lnx* extension. (The extension should be typed in lower case, but note the spelling, L-N-X.) Each time you perform subsequent saves, ACORNS automatically creates a copy of your file as it was before you made any changes. Thus, if you make a mistake in saving, all is not lost: you can restore the previous version. The earlier version, however, will be saved with a *.bak* extension. The version older than that will be renamed with a .bk2 extension. If you need to recover the previously saved files, simply rename the *.bak* file (or *.bk2* file), making sure to use an *.lnx* extension. The process of renaming varies from platform to platform. In Windows for example, view the folder where your file is stored, right-click on the file, and select *Rename*. Hopefully, if you are careful, you won't have to use this "last resort" feature very often, or at all.

# <span id="page-26-0"></span>**Chapter 5 Help Facilities**

The ACORNS program includes several resources to help you learn the program. This chapter describes these resources. If these approaches fail, there is a discussion forum at the ACORNS website. At that site, you can post questions or suggestions.

## <span id="page-26-1"></span>*Section 5.1 Feedback messages*

The most straight forward way to receive help is the bottom line of the ACORNS application frame. This area presents confirmation or error messages that indicate whether a command executes successfully or not. Recall that in our discussion about creating a web page, we learned that an error message will appear here if you choose an inappropriate width or height for the web page that you are creating. [Figure 5-1](#page-26-4) shows an example of the feedback message displayed after a new lesson is created. It appears at the bottom of the ACORNS application window.

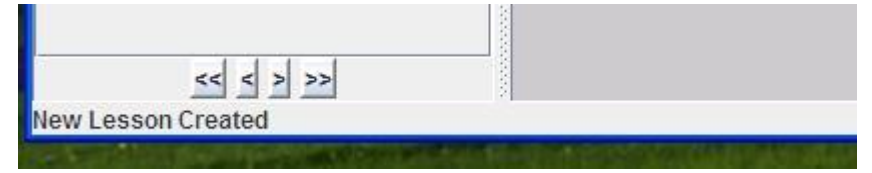

*Figure 5-1 Feedback message*

## <span id="page-26-4"></span><span id="page-26-2"></span>*Section 5.2 Tooltips*

Another help aid appears when you move your mouse over a text field or button. Most of the time, ACORNS will provide a short description of the field or button in question. This facility is helpful if you forget what a particular icon is for.

## <span id="page-26-3"></span>*Section 5.3 Context-based help*

There are specific help buttons that you can click to obtain a textual description of a particular option. Recall [Figure 3-3,](#page-22-1) for instance. Notice the *Help* option in the drop-down menu. Clicking this option gives you a page of instructions regarding how the Lesson List works. Other context-based helps exist throughout the ACORNS application, and we'll come to these in the chapters where they apply.

## <span id="page-27-0"></span>*Section 5.4 Full featured help facility*

A fully equipped help facility executes when you click the tool bar's *Help* icon, which pictures a yellow question mark. You can also reach this feature by going through the drop-down *Help* menu. The shortcut key for the help facility is function key one (F1). (If you use a Mac, make sure to click F1 with the *fn* key depressed.) When you execute the *Help* command, a dialog like the one in [Figure 5-2](#page-27-2) will display. It works much like a web browser. Note the four buttons at the top: the two on the left work like *Forward* and *Back* buttons of a web browser, allowing you to navigate to previously viewed pages. The *Home* button returns you to the overview page. The *Print* button triggers a hard-copy printout of the page on display.

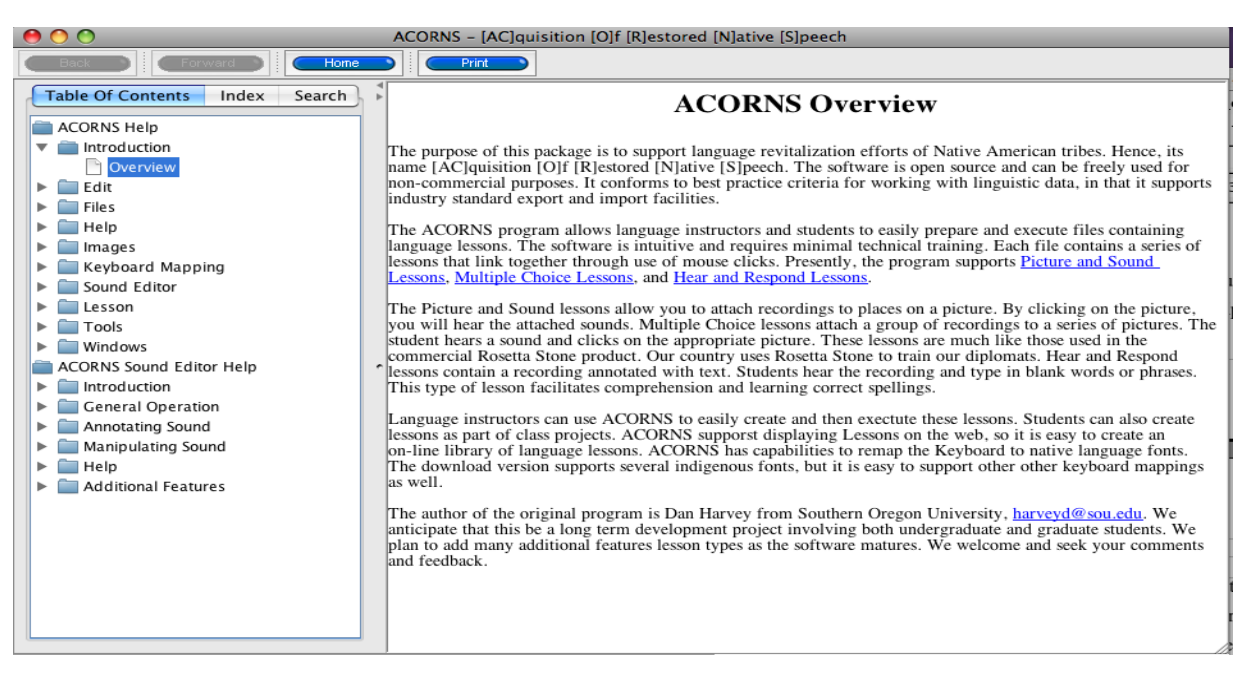

*Figure 5-2 Help command*

### <span id="page-27-2"></span><span id="page-27-1"></span>*Subsection 5.4.1 Table of contents*

This help facility has three modes of operation. This section describes the first mode, called *Table of Contents.* Here you will see interactive options based on what you would find at the front of a book.

Whenever you see a right-facing arrow next to a line, it signifies that this is a category containing suboptions. To view them, simply click the line. The sub-options will drop-down, and the "right" arrow will change to a "down" arrow. If you would like to compress the sub-options again, simplifying your table, just click the "down" arrow and watch them disappear. You can make them appear and disappear as many times as you like. If a line does not contain sub-options, instead of an arrow, it will show the image of a notebook page. Click this line, and information will appear in the display to the right.

For an illustration, note [Figure 5-2.](#page-27-2) The line entitled *Introduction* is open, as you can see by the "down" arrow to its left. It contains one sub-option, *Overview,* marked by a page instead of an arrow. Other

lines show a "right" arrow, meaning they possess hidden sub-options. Meanwhile, on the right side of the window, the selected sub-option *Overview* is available to read.

### <span id="page-28-0"></span>*Subsection 5.4.2 Index*

[Figure 5-3](#page-28-2) illustrates the *Index* mode of operation. It works in a similar way to the *Table of Contents*  mode, but with one difference. The left of the display is organized like the index of a book (by subject, alphabetically), including a *Find* feature that allows you to search the *Help* database.

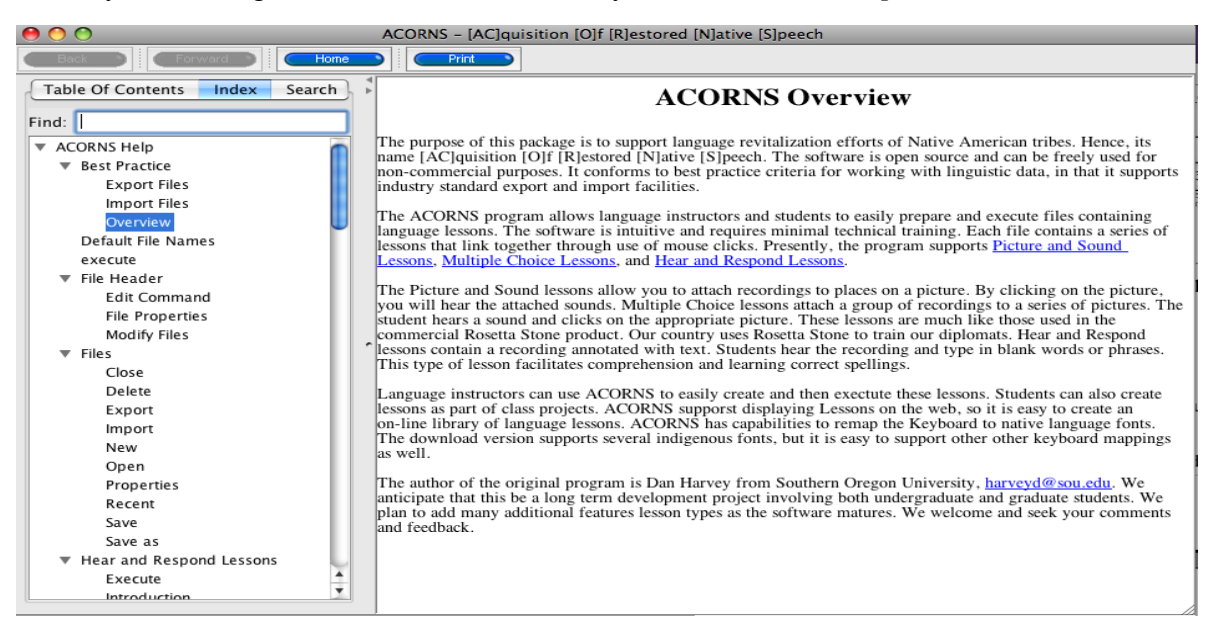

*Figure 5-3 Index mode*

### <span id="page-28-2"></span><span id="page-28-1"></span>*Subsection 5.4.3 Search*

In the *Search* mode of operation, when you enter a word in the *Find* field, the *Help* facility will display a list of pages containing that word along with the sentence in the page that contains it. A particular page might be listed more than once, indicating that more than one match exists on that page.

In [Figure 5-4,](#page-29-1) we are searching for the word "sound." A list of all the pages containing it display on the left. The first matching page displays on the right, highlighting the word "sound" wherever it appears. Click any of the pages shown on the left, and it will display on the right. Note that page 7 shows twice. This is because the word "sound" occurs twice on that page.

|                                                                                                    | ACORNS - [AC]quisition [O]f [R]estored [N]ative [S]peech |                                                                                                    |  |  |
|----------------------------------------------------------------------------------------------------|----------------------------------------------------------|----------------------------------------------------------------------------------------------------|--|--|
| Forward<br>Home                                                                                                    | Print                                                    |                                                                                                    |  |  |
| <b>Table Of Contents</b><br>Search<br>Index<br>Find: sound                                                                                                    |                                                          | <b>Sound Panel Display Buttons</b>                                                                                                    |  |  |
| 7 Sound Panel Display Buttons<br>7 Sound Panel Operation<br>6 G Common Error and other Messasges                                                                                                    | boundaries.                                              | The Sound Panel display buttons visibly show a recorded sound in different formats.The<br>most useful format is the time domain wave display because you can easily to see word                                                                                                    |  |  |
| 5 Sound and Annotation Panel File Cor<br>4 Sound and Annotation Panel Recordi<br>4 Introduction to Picture and Sound Le                                                                                                    | <b>Time</b><br>Doman $\sqrt{2}$                          | Pressing this button displays how a sound vibrates air over time. This<br>format is the most useful for editing sound waves. It is the default way<br>that we display sound recordings.                                                                                                    |  |  |
| 4 Sound Editor<br>4 Picture and Sound Undo Options<br>4 Picture and Sound Redo Options<br>4 Sound Panel Selection Control<br>4 Sound and Annotation Panel Edit Col<br>4 Speed and Volume Control Buttons<br>3 Zoom In and Out Buttons<br>3 Redo and Undo Buttons | Spectrograph<br>国                                        | Sound waves consist of many frequencies that combine to make a sound.<br>An analogy is a person throwing many rocks into a pool. The pattern of<br>waves that result are a combination of all the different patterns. Each<br>rock represents one frequency. The spectrograph shows the frequencies<br>vertically on the display. The lowest frequencies show at the bottom; the<br>highest fregencies show at the top. The darker colors represent<br>frequencies that are louder. You can see word boundaries with the<br>spectrograph display, but they are sometimes not very distinct. |  |  |
| 3 Picture and Sound Lesson Setup<br>3 Annotating Sound Recordings<br>3 Picture and Sound Links<br>• 2 Annotation Panels<br>2 Recording and Maintaining Audio<br>2 Delete Image<br>• 2 Picture and Sound Layers                                                   | Frequency<br>Domain <b>We</b>                            | The frequency domain displays shows the frequencies over a particular<br>selection. The low frequencies show to the left, and the high frequencies<br>show to the right. The loudness displays vertically; louder frequencies<br>display higher in the window display.<br>This display format will help us implement speech recognition<br>capabilities. For example, you might record a vowel sound, like ah, and<br>display the sound in the time domain. When you zoom in, You will see a                                                                                                |  |  |
| 2 Undo Command<br>2 Picture and Sound Scaling of Images<br>2 Play (Execute) a Picture and Lesson<br>$\leftarrow$                                                                                                    |                                                          | regularly repeating pattern. The freguency domain shows which sound<br>frequencies combine to create this pattern.<br>The frequency domain is for display only. The ACORNS sound editor<br>disables the ability to select or zoom when you are in this mode. Just                                                                                                    |  |  |

*Figure 5-4 Search mode*

## <span id="page-29-1"></span><span id="page-29-0"></span>*Section 5.5 About the ACORNS program*

The *About* option can be found under the *Help* menu. When you trigger this option, you will see information about the current version of the program, as well as email and web site contact information. [Figure 5-5](#page-29-2) gives an example of what this display looks like.

<span id="page-29-2"></span>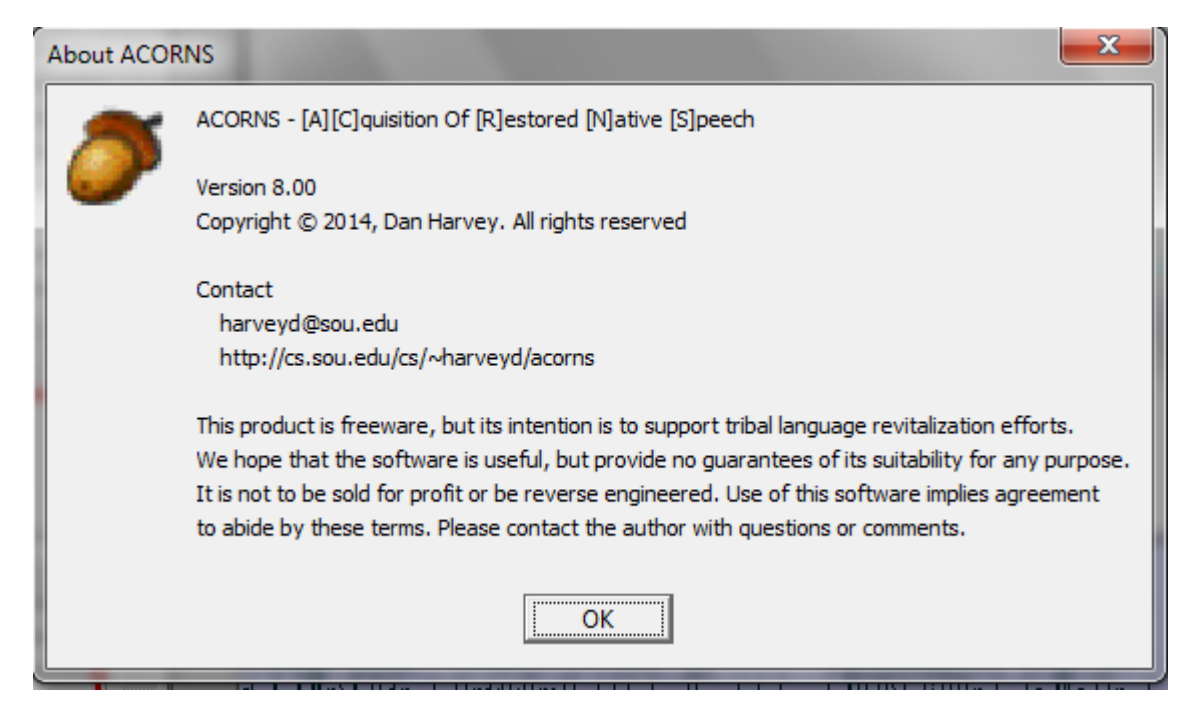

*Figure 5-5 About ACORNS*

# <span id="page-30-0"></span>**Chapter 6 Other Options**

The ACORNS program has some other options that are less-used, yet can come in handy. The following sections describe these features.

## <span id="page-30-1"></span>*Section 6.1 Indigenous fonts*

The ACORNS program supports indigenous keyboard fonts. They will apply anywhere in the program that you can enter or display an indigenous word. The fonts must be true type fonts (*ttf*), industry standard, and installed on your system. The ACORNS program also responds to keyboard mappings created using Tavultesoft software on Windows or the Ukelele application on Macs.

In this section, we focus on true type font installation and use. On Windows systems, you can install fonts by copying the *.ttf* files to the Windows/Fonts folder. On Macs, copy them to the Library/Fonts folder. There are many web sites that offer fonts for you to download.

Once you install a new font, you need to tell ACORNS about it. The *Font* command executes when you select (edit – modify – fonts). The dialog shown in [Figure 6-1](#page-30-2) will then display.

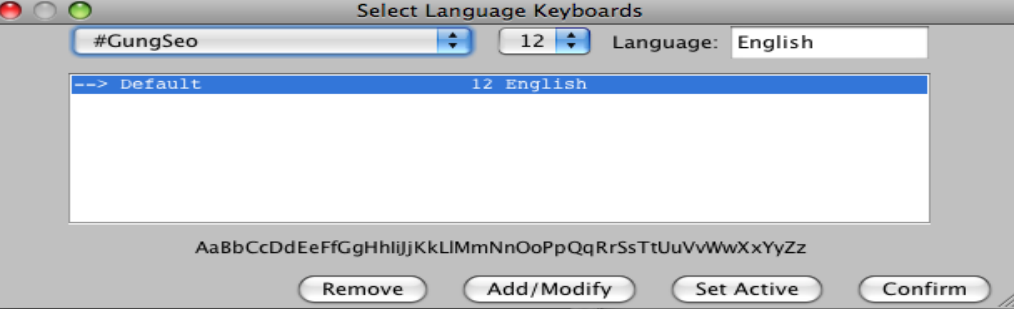

*Figure 6-1 Indigenous fonts*

<span id="page-30-2"></span>The example shown in the above figure indicates that ACORNS recognizes only the standard keyboard font used to enter English text. To tell ACORNS about your indigenous keyboard font, select the font and size from the drop-down menus. A preview of that font will display in a line of text just above the buttons. Enter the name of your language in the text field at the top-right, then click *Add/Modify*. The new font will appear in the white display area in the center of the dialog panel. To make your font active, click it where it appears in the center display area, then click the *Set Active* button. The arrow shown in the display area will move to the one you've selected, signifying that it is now active. It will be the default any time you are typing indigenous text.

If you should like to make a change to one of the fonts on the list, first click the one you want to alter.

To erase it from this dialog, click *Remove*. To change the font, size, or language name, just make these adjustments as discussed above; then click *Add/Modify.* (Even if you are not changing the language name, take a moment to ensure that the right name is entered in that field.) You can also make changes to the original default: pick a font and size, type "English" in the *Language* field, and click *Add/Modify*.

The *Confirm* button will close the dialog box, applying the changes you just made. ACORNS will remember these changes each time it executes; therefore, you only need to install your fonts once. If you want to exit the dialog without making any changes, just close the window using the button at the top. Your selections will not take effect.

Note the display shown in [Figure 6-2.](#page-31-1) This example shows an ACORNS application that recognizes a number of fonts. The font for the Cherokee language is the one that is active.

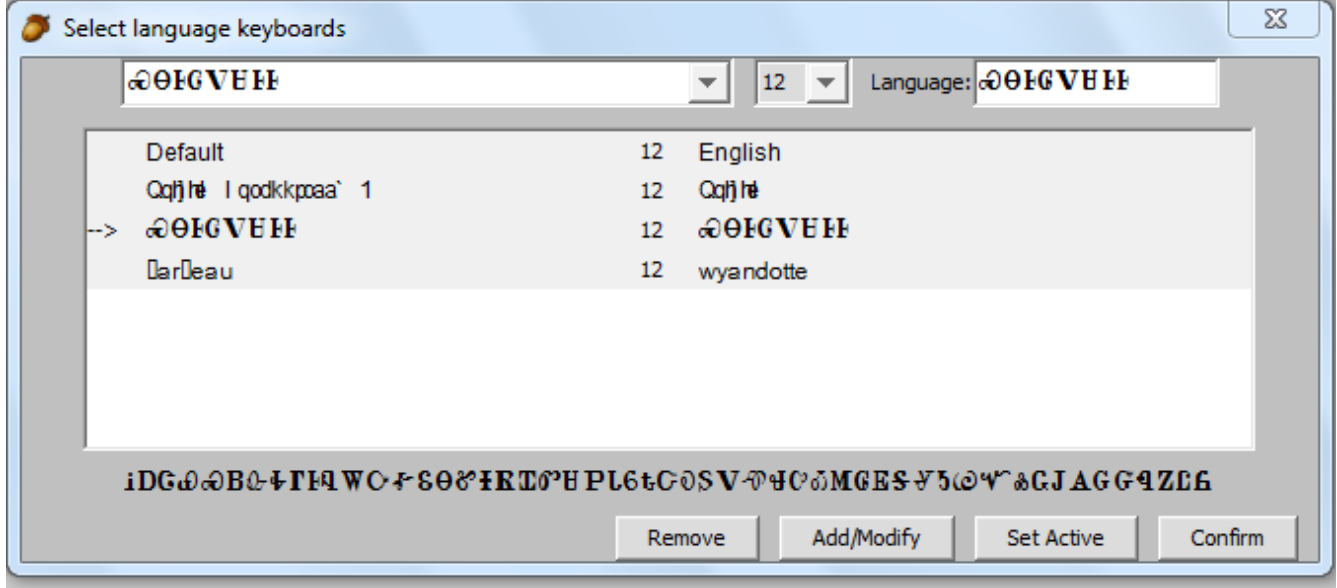

*Figure 6-2 Multiple font display*

## <span id="page-31-1"></span><span id="page-31-0"></span>*Section 6.2 Embedded fonts and keyboard layouts*

Some tribes require custom fonts and/or keyboard layouts to properly reflect their individual writing systems. ACORNS can embed these custom fonts and keyboard layouts into lessons distributed on CDs or those posted to the Web. This feature facilitates their use by language students that don't have the technical expertise to install those fonts or keyboard layouts onto their systems.

For a custom TRUE TYPE font, ACORNS automatically will recognize all of the fonts that are already installed on your system. If you want to use another font, you need to first install it first in the way that is standard on your computer.

ACORNS supports custom keyboard defined by MAC-based *keylayout* files which define how to alter what is normally echoed when keys are typed. For example, in the Secwepemc language, typing a slash

followed by an '*a'* causes an accented *a* character to display. These layout files can be created with ELK, a freeware application that you can download from [http://cs.sou.edu/~harveyd/elk.](http://cs.sou.edu/~harveyd/elk) On MAC systems, you can also use the UKELELE application to create these files. Please refer to the associated documentation for more details. Please note, keylayout file names must not have spaces if they are to work with ACORNS.

The Documents/Acorns folder (or Documents/acornsFiles on previous installations) contains a subfolder (keyLayoutFiles) to hold the custom keyboard layouts just described. For recent Windows systems where OneDrive is used, make sure to use the correct Documents file (c:\users\yourUserName\Acorns\keyLayoutFiles.) Simply drop your keylayout file into that folder and ACORNS does the rest. The only thing to remember is to name the language (figure 6-2 above) the same as the keylayout file (without the extension). Once this is done, any lesson that is created and distributed will execute successfully even if students don't install the fonts or key layouts on their local systems. A final note: the keyLayoutFiles name must not contain spaces.

Note: For versions obtained from Apple Store, a user-selected folder is employed rather than the ones indicated in the above paragraph.

## <span id="page-32-0"></span>*Section 6.3 Audio feedback*

When students execute ACORNS lessons, often there is a feedback audio recording that plays to tell them whether they are correct, incorrect, or almost correct. The default audio that sounds is a bird tweet for a correct answer, a squawk for an incorrect answer, and a frog croak for an answer that is not quite correct. You have the option to override these feedbacks with one or more expressions in your indigenous language for each category of feedback.

To activate this option, click on tools – feedback recordings. A dialog comes up as shown in [Figure 6-3.](#page-33-2) Note the three buttons that the dialog contains. If you wish to modify the feedback for correct answers, click on the button labeled correct. Similarly, you can modify the feedback for incorrect or not quite correct by clicking the appropriate button.

After clicking the button of choice, a dialog appears, also shown in [Figure 6-3.](#page-33-2) This is the exact same dialog we use to manually enter recordings for many of the lesson types. We will describe this dialog in detail in the next chapter.

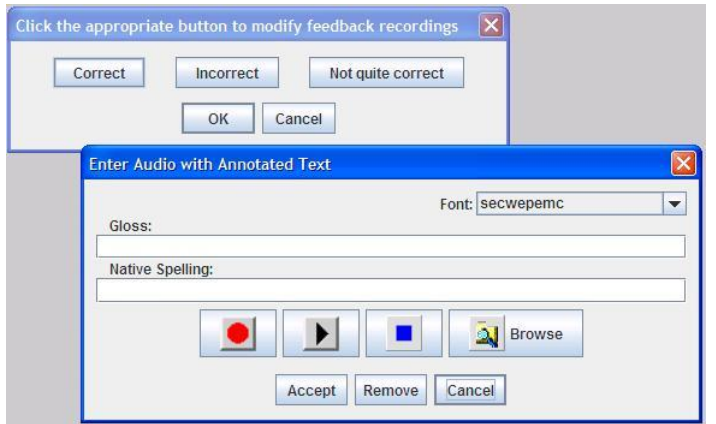

*Figure 6-3 Indigenous audio feedback*

## <span id="page-33-2"></span><span id="page-33-0"></span>*Section 6.4 Options command*

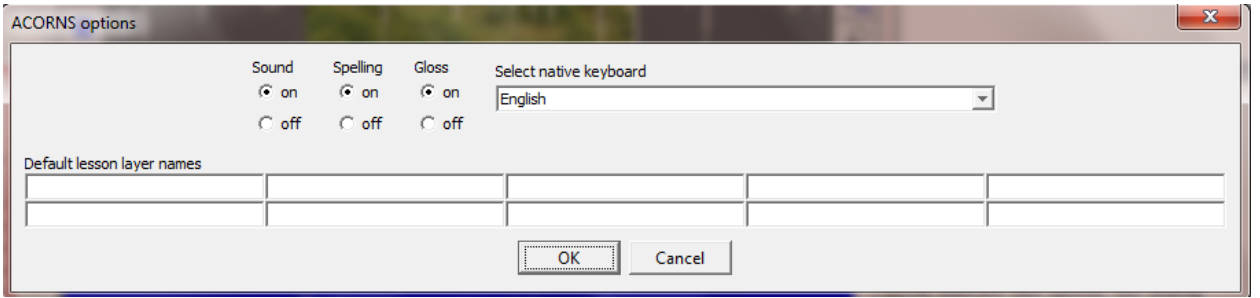

<span id="page-33-3"></span>*Figure 6-4 ACORNS options*

The *Options* command can be found under the *Tools* menu. When you execute this option, the dialog shown in [Figure 6-4](#page-33-3) will display. These options let you choose how your ACORNS lessons will execute. For example, you can turn off the *Gloss* feature. This means that when a student executes one of your ACORNS lessons, they will not see the translation into the first (gloss) language. You can also change the default keyboard font that ACORNS will use. This is an alternate way to change the active font, as opposed to the method we discussed previously.

On the bottom of the display, observe the series of ten text boxes. You can use these to enter default layer names. All ACORNS lessons can have up to ten different layers, which you might use to pertain to different dialects or varying levels of lesson difficulty. When you create a new lesson, the text entered here will be used as a default to describe how you are using layers.

## <span id="page-33-1"></span>*Section 6.5 Audio recording options*

The ACORNS program contains a full featured Sound Editing facility. By clicking on tools-audio, you

can customize how the sound related features of the ACORNS program operates. [Figure 6-5](#page-35-1) shows the dialog that is activated when you choose the *Audio* option. Most of the controls in this section should not be altered, unless you are familiar with their meanings. We use these in preparation for implementing speech recognition and pronunciation features in future releases. However, there are some controls in this dialog that you might want to customize if you wish.

For example, the recording rate of 44100 is set so ACORNS will work on both PC computers and MACS. Apple platforms require the 44100 setting, which are the number of measurements (samples) per second that are used to record audio. PC platforms don't require this setting, and a 16000 setting is sufficient for speech. So, on a PC; it may be okay to change the setting to this smaller value.

The dropdown menu which in [Figure 6-5](#page-35-1) displays "Default recording device" might need to be altered on some systems that have multiple recording devices. For example, if you have a headphone microphone, you might need to select it by clicking the down arrow and picking the appropriate device.

The voice activation threshold is the minimum decibel level that ACORNS must hear before it begins recording. Typically, speech is at 30 to 40 decibels, so you can experiment with the value that works well on your system and in your recording environment. [Figure 6-5](#page-35-1) has the voice activation feature turned off, since any volume of sound greater than zero will trigger the recording to begin.

Frame rate controls how much memory an audio recording will take in memory. The value shown, 16000, is reasonable, but you might be able to get away with lowering this to 8000 and, by doing this, you can save some memory. Finally, you could choose *aif* or *au* formats for audio compression. These compressions save some space when the audio is recorded.

Note though, in most cases, you need not change any of these settings. If the defaults are okay, just leave them all alone.

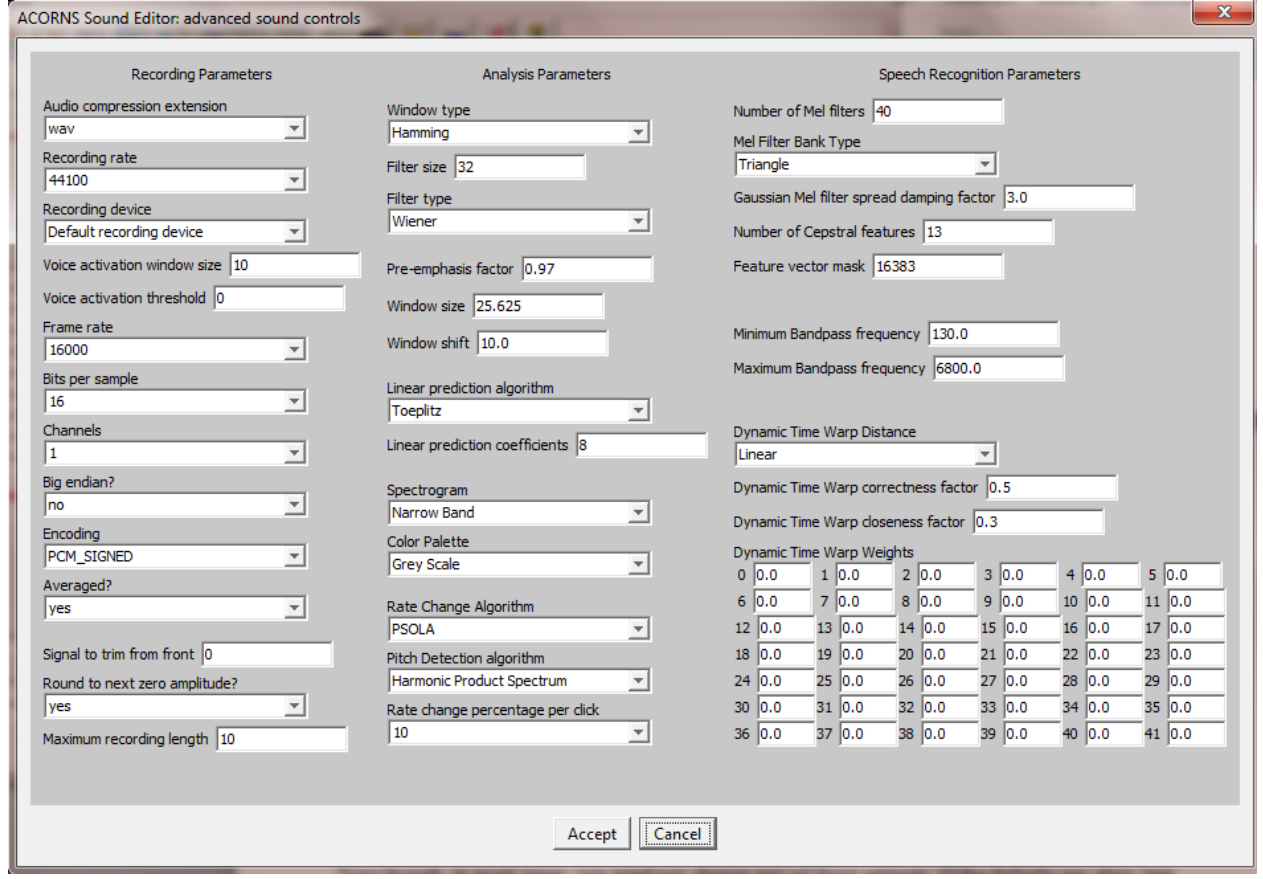

*Figure 6-5 Audio recording options*

### <span id="page-35-1"></span><span id="page-35-0"></span>*Section 6.6 Convert video to animated pictures*

Smart phones or camcorders are inexpensive devices that you can use to record someone sitting down, standing up, moving arms, or doing other things. The ACORNS program lets you convert these movies into animated pictures and then use them in ACORNS lessons that you create.

Let's now describe how you can do this. First click on the icon  $\Box$  on the ACORNS primary toolbar. Alternatively, you can do the same thing when you click on the ACORNS edit drop-down menu, and then on the Movie to Animation selection. After invoking this option, a file chooser dialog appears that enables you to browse and select a movie file. [Figure 6-6](#page-36-0) shows an example of this dialog as it appears on Windows systems. Note, however, that file chooser dialogs are computer specific. (They could look somewhat different on your computer.)
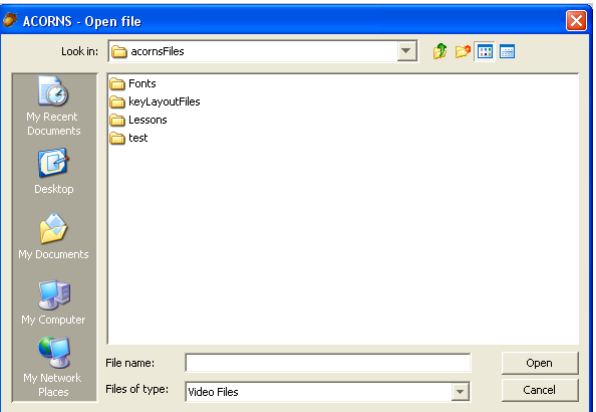

*Figure 6-6 Movie file dialog*

There is another way to select a video file. If you have an open folder that contains a list of video files, depress the mouse on the one you want and drag it over the dialog panel, drop it by releasing the mouse, and then click the OPEN button. This sometimes is easier than navigating to the desired folder using the dialog interface.

Once you select your video file, a frame opens that is similar to the one shown in [Figure 6-7.](#page-36-0) The control bar shown at the bottom enables you to play the video. If you've used media player programs before, this bar will look familiar. Clicking on the leftmost button plays (or pauses) the video. Next, to the right, are the rewind and fast forward buttons. Each time you click on one of these buttons, you adjust the current position in the video (forward or back) by a third of a second.

The progress bar is in the center of the control bar; it shows you the relative current position in the video (represented by the square in the middle). After pausing, you can click on this bar at the desired place to alter the current position; this will set the position to the place where you click. You can also drag the square in the progress bar forward or back to do the same thing. The mute button to the right of the progress bar can be used to toggle the sound on and off. Finally, clicking on the information button on the right of the control bar will display information about the format of the loaded video.

<span id="page-36-0"></span>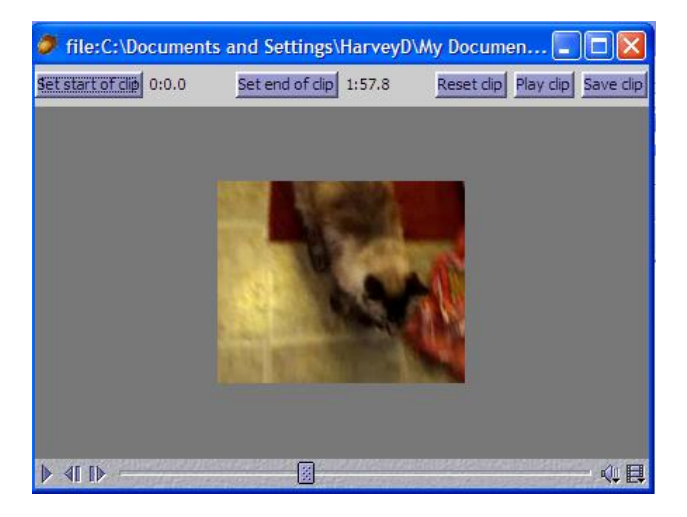

*Figure 6-7 Movie to animated picture panel*

If you right click (command-click on Macs) over the video, a popup menu displays. This menu allows you to zoom in or out and alter the size of the movie that displays.

There are five buttons on the top of the panel. These buttons provide the capabilities that you need to extract a clip from the video and save it as an animated picture on disk (*gif* format). To select a video clip from within a video, you will need to set the clip's starting and ending point. The reset button (middle of top row of buttons) tells ACORNS that the clip is the entire video. This is useful when your movie is very short (no more than a couple of seconds). Note the numbers shown to the right of the start and end buttons. These show the relative time position in *minutes: seconds* that you select for a clip's respective beginning and end points.

As we've stated above, animated pictures can be used in a variety of ACORNS language lessons (like Multiple Choice lessons for example). The complete procedure to convert a movie clip to an animated picture are: (1) position the progress bar to the start of your clip, (2) Click the 'Set start of clip' button,(3) position the progress bar to the end of the clip, (4) Click on the 'Set end of clip' button, (5) Click on the 'Play clip' button to play back the video clip and verify that you have the right settings, and (6) Click the 'Save clip' button, which will save the selected clip to disk after you select a file name and folder. You might have to use the various play features a few times to find the correct start and end points of your video clip.

Once you save your animated picture, you are free to extract additional clips from the same video and create additional animated pictures. Just repeat the same procedure that we just described.

# **Chapter 7 Prepare Lessons for Use**

Any lesson you create can be viewed in two modes: Setup or Execution. Setup Mode is where you create and edit information that goes into your lessons. Execution Mode is where a student launches your lessons in order to interact with the language. In this sense, using ACORNS is similar to making a Power Point presentation. In Power Point, you create your slides first, and then display the information in a slide show. In ACORNS, first we setup our lessons, and then students execute them.

There are a variety of lesson types that you can create and there is a great deal of commonality in the procedure for preparing these for use. In this chapter, we describe those features that are common.

### <span id="page-38-1"></span>*Section 7.1 Work with pictures*

Recall that when creating a language lesson, you are asked to choose a lesson type. (To review, refer to [Figure 3-1\)](#page-20-0). Most of these lesson types require a picture to be loaded before they can execute; some lesson types require multiple pictures.

#### <span id="page-38-0"></span>*Subsection 7.1.1 Insert pictures*

To insert a picture through the tool bar, click the icon showing a camera. Through the drop-down menus, click (edit – insert – image). You can also use the shortcut key (control – i or command – i). In any case, the *Insert* command triggers the dialog in [Figure 7-1,](#page-39-0) asking you to browse for the picture of your choice. To insert your picture, just click the one you want, and then click the *Open* button.

If your lesson is a type that can handle only one picture at a time, inserting an image when one already exists will replace the old with the new. Otherwise, inserting an image will add to those already loaded.

There is an easier way to load pictures into your lessons. Just open the folder where your pictures reside. Then select one or more pictures and drag them onto the ACORNS application window and release the mouse. All of the selected pictures will load into the lesson.

Once you select an image file, ACORNS will remember the folder where it is stored, making it easy to access other pictures stored in the same place. Pictures stored in *jpg* format generally work well for photographs, since they have good compression and can handle the full range of colors. The ACORNS program also supports pictures in *png* or *gif* format, and on other platforms additional choices could be available. The *gif* format works well for animated pictures, which show movement and are great for presenting action words or phrases.

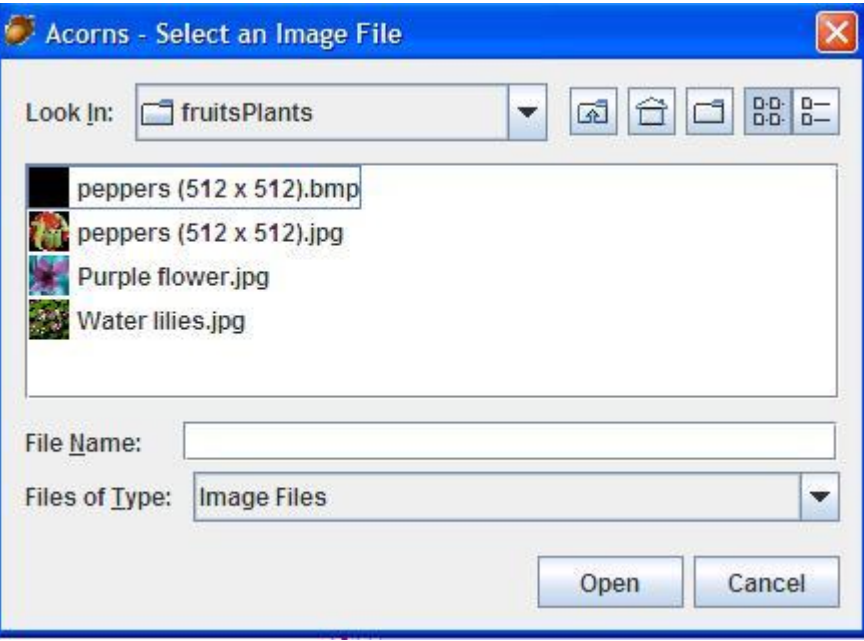

*Figure 7-1 Inserting a picture into a lesson*

# <span id="page-39-0"></span>Subsection 7.1.2 Remove pictures

If you want to remove a picture from your lesson, use the drop-down menus: (edit – delete – image). For lessons that contain multiple pictures, first click on the one in question to turn their border red. This will tell ACORNS which one you want to remove. The edit – delete – image option will then remove the correct one.

Alternatively, for lessons containing multiple pictures you can press the mouse and drag the one to delete away from the application window. Releasing the mouse will then remove the picture.

# <span id="page-39-1"></span>*Section 7.2 Record sounds*

Most lesson types also require you to attach recorded sounds to objects. For the majority of these lessons, you'll do all your recording in an audio dialog box like the one shown in [Figure 7-2.](#page-40-0)

Let's now discuss how to use the dialog. In the *Gloss* field, enter your first-language text; then, in the *Native Spelling* field, add the indigenous translation. Note the drop-down menu at the top-right, where ACORNS allows you to override the default keyboard font. The default is the one selected to be active (refer to page [31](#page-30-0) for review). If you plan to override a large group of recordings, it is probably better just to change the default font.

It is important to use good equipment for your recording. We've found that headphone microphones work best, and they're inexpensive. Some Macs and notebook computers come with a built-in microphone. These can work well, too. Even inexpensive microphones are quite sensitive, so it is a good idea to record in a place without lots of background noise.

To begin recording, click the *Record* button with the red circle and start to speak slowly and clearly. When you finish, click the *Stop* button, which is a blue square. It is a good idea to play your recording back to make sure it's acceptable. To do this, just click the middle button, *Play,* with the black rightfacing triangle. If you're satisfied, click *Accept* and ACORNS will save the data. If not, press *Record*  again and enter a new sound. ACORNS will replace your first recording with the new one.

You can also load a prerecorded sound file. Simply click the *Browse* button and navigate to find it. ACORNS will remember where you last navigated, so you will find it easiest to store all your sounds in the same folder. You can also drag and drop an audio file over the audio dialog window. To do this, with a folder of audio files open, press the mouse over the file of your choice, drag it over the dialog window, and release the mouse. This can be easier than navigating using the browse button.

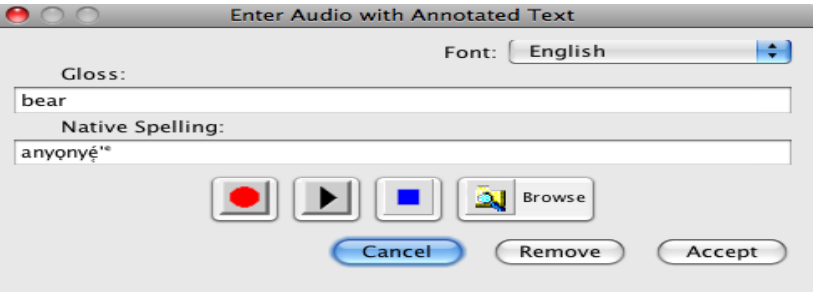

<span id="page-40-0"></span>*Figure 7-2 Audio recording dialog*

Some lessons contain a slightly different input dialog (as we show in [Figure 7-3\)](#page-40-1). This dialog is similar to [Figure 7-2](#page-40-0) but it enables you to enter additional descriptive information. For example, this information could be culturally relevant or it could describe grammatical aspects of your language. You use this feature any way that you wish.

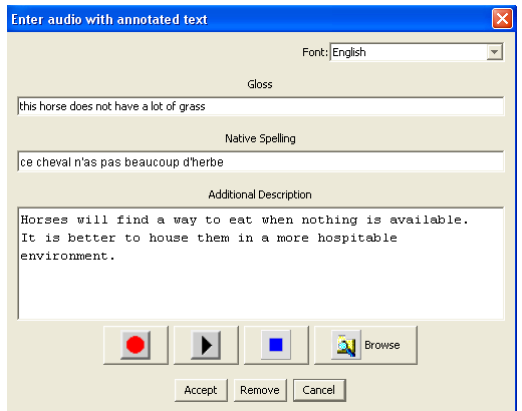

<span id="page-40-1"></span>*Figure 7-3 Audio dialog with additional information*

[Figure 7-4](#page-41-0) shows the dialog where you can remove or modify a recording you've made, or attach multiple recordings to a single picture. In most cases you can access this dialog simply by clicking on the picture to which you attached a sound; however, this may vary from one lesson type to another. We will focus on any differences in later chapters.

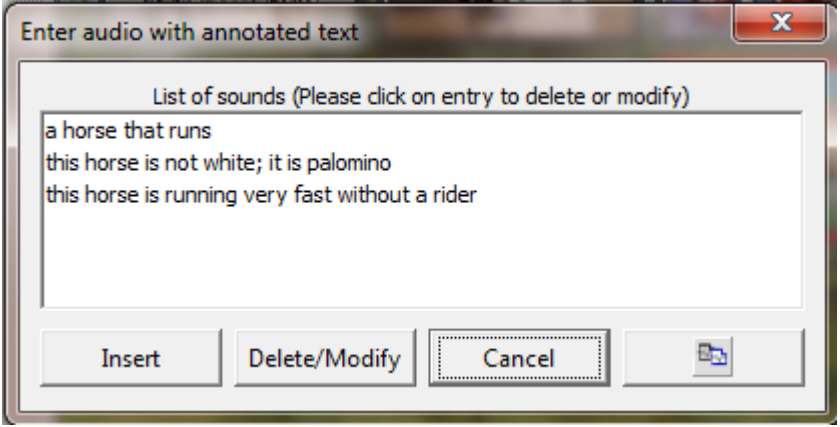

*Figure 7-4Modify or delete audio recordings*

<span id="page-41-0"></span>The ability to attach multiple sounds to a single picture is useful when there is more than one word for that image, or when you want to refer to it in more than one way. For instance, if you are attaching sounds to the image of a running dog, you might want to include words for "Dog," "Run," "Brown," and "Eager." You might also choose to record several different sentences about the dog. How you decide to use this feature is up to your imagination.

If you want to remove or modify an existing sound, look in the white box for the gloss you entered earlier. Click the gloss, and then click *Delete/Modify*. The dialog from [Figure 7-2](#page-40-0) or [Figure 7-3](#page-40-1) will display, allowing you to record over the sound, erase it by clicking *Remove,* or change the text fields if you wish.

If you want to add another recording, click the *Insert* button, and you will be allowed to record an additional sound. [Figure 7-2](#page-40-0) shows only one recording (*bear* is the gloss that was entered). If you add multiple recordings, the list of gloss text for the various recordings will show in the display area.

Sometimes, it is handy to be able to reuse the audio, gloss, and indigenous text multiple times. This is possible. Notice the copy icon shown at the bottom right of [Figure 7-4.](#page-41-0) This allows you to copy the entire contents of the dialog to the system clipboard. Once copied, a paste icon will appear when you start another audio input dialog. Clicking the paste icon will automatically insert the audio, gloss, and text input, so you don't have to rerecord and again retype all the information.

# <span id="page-41-1"></span>*Section 7.3 Setup secondary tool bar*

When setting up a lesson, there will always be a secondary tool bar at the top. [Figure 7-5](#page-42-0) shows an

example of such a toolbar, which is the one shown when you set up Multiple Choice lessons. Other lesson types have a similar toolbar, although they might differ somewhat depending on a particular lesson type's requirement. In the following subsections, we will describe the controls that are present in these toolbars, irrespective of the lesson type.

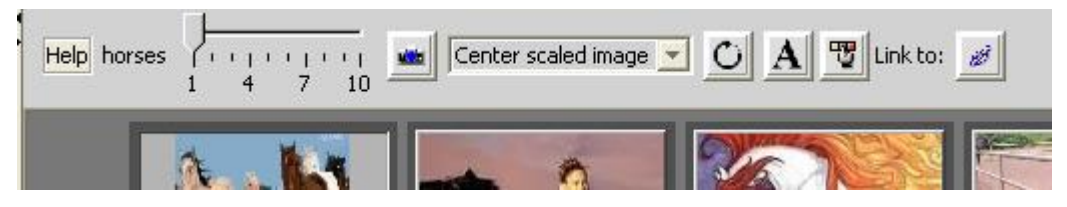

*Figure 7-5 Multiple Choice lesson setup controls*

### <span id="page-42-2"></span><span id="page-42-0"></span>*Subsection 7.3.1 Lesson links*

Links are a feature allowing you to build connections between your lessons, regardless of lesson type. However, different lesson types do provide additional ways to use links than what we present here. We'll cover these differences in the following chapters. In any case, creating a link is done through the dialog shown below, where you are asked to enter the name of another lesson from the same (active) ACORNS file. (Recall that all lesson names within a file can be found in the Lesson List, as described in on page [22\)](#page-21-0).

In Setup Mode of the various lesson types, there will be a button containing the image of a chain link icon in it as shown in [Figure](#page-42-1) 7-6. When you click this icon, a dialog appears and you then enter the name of another lesson in the same file. When a student clicks the link you create, they will be routed to the lesson you have designated. When you create a lesson link, make sure your spelling is correct; otherwise, the link will not work.

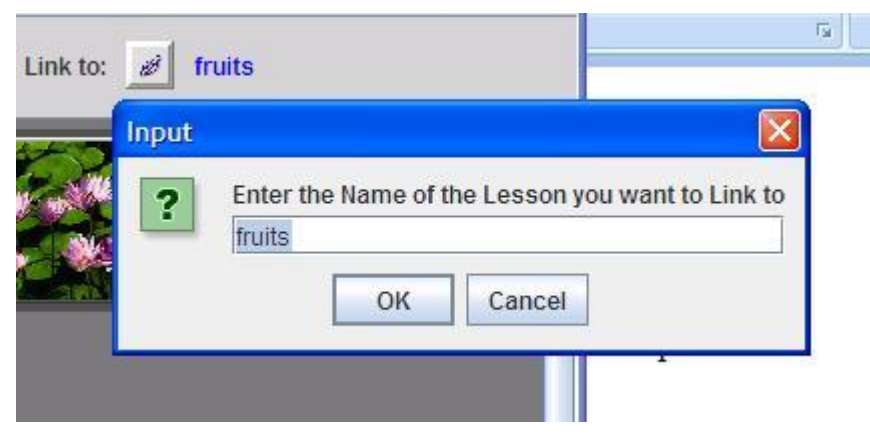

*Figure 7-6 Lesson link*

## <span id="page-42-1"></span>*Subsection 7.3.2 Lesson layers*

All lessons can have up to ten layers, which can be used to vary a lesson's content. [Figure 7-7](#page-43-0) shows

part of the Multiple-Choice setup control pane that contains a slider bar, which helps you manage your layers. By dragging the down arrow to the correct tick mark, you change layers. The setup operations then pertain to the new layer. Note the numbers that show under the slider. These are to help you select the layer that you want.

You might envision these layers as a stack of pages sitting on top of one another, and each layer contains information that you attach to it. When students switch to a new layer, they interact with the layer specific data. For example, Multiple Choice lessons have different audio attached to each layer.

Layers can be invaluable when creating your lessons. For instance, you could focus on multiple language dialects, parts of speech, or levels of difficulty by assigning each one its own layer. You could also focus on different subjects within the same image; for example, one layer might deal only with colors, while another deals only with objects. Since language is a web of interconnected information, layers allow you to keep its categories distinct while retaining a feel for how they're related. Let your creativity guide you.

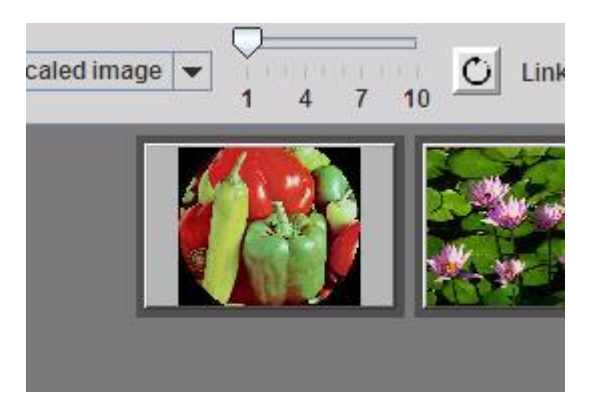

*Figure 7-7 Lesson layer control*

### <span id="page-43-0"></span>*Subsection 7.3.3 Title and help*

<span id="page-43-1"></span>All lessons have a help button to provide context-based help. In [Figure 7-8,](#page-43-1) the help button is on the left. By clicking on this button, you will see a page of text that describes how to setup the lesson. The lesson title also shows. In the figure, the title is "Plants and vegetables."

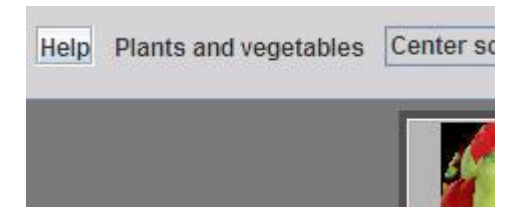

*Figure 7-8 Lesson title and help*

# *Subsection 7.3.4 Foreground and background colors*

Most lessons allow you to alter the colors used for text (foreground) and for background. [Figure 7-9](#page-44-0) shows an example of this capability. One uses the icon with the capital A for selecting the foreground color; click on the icon with the finger and three colored squares for choosing a background color. Simply click on one of the displayed colors to alter the color used.

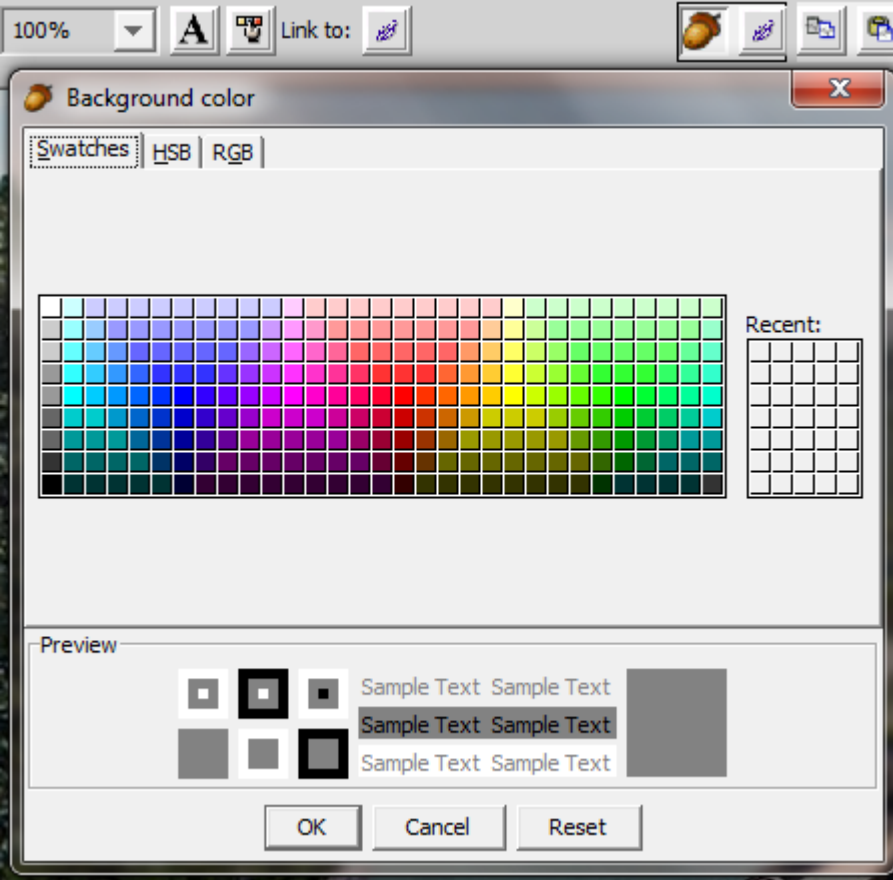

*Figure 7-9 Foreground/background color chooser*

## <span id="page-44-0"></span>*Subsection 7.3.5 Rotate pictures*

Some lessons allow you to rotate pictures. This feature is useful when you rotate your camera by 90 degrees when taking pictures. Notice the rotate icon (looks like a partial circle) on [Figure 7-7.](#page-43-0) Each time you click this icon, the picture will rotate by 90 degrees.

## *Subsection 7.3.6 Special indigenous characters*

This option presently only applies to missing word lessons. Often students that interact with ACORNS lessons are not familiar with the layout of a particular indigenous keyboard. In the missing word lesson,

there is an icon button on the setup panel that one can click . The lesson creator then enters the special characters separated by spaces. When the lesson executes, buttons appear for each of the special characters entered. The student can simply click on them as an alternative to typing it.

# **Chapter 8 Execute Lessons: Execution (Play) Mode**

Once you have completed your lesson setup, you are ready for execute mode. In this view, students interact in their indigenous language to practice and refine their skill. Each lesson type operates differently in execute mode, and we'll describe the differences in the next chapter. However, as with Setup Mode, there are some commonalities, and we focus on these in this chapter.

We execute a lesson by clicking the tool bar icon with the picture of red lightning. (To view this icon, refer to [Figure 3-2\)](#page-21-1). Alternatively, the *Execute* command can also be found under the *Tools* menu. If you should want to return to Setup Mode while a lesson is executing, simply press the escape key (or click the X at the top right of the frame).

Executing a lesson shows us what the student will see. If we make a web page out of an ACORNS file, the lessons it contains will execute in a browser window when the student visits that page on the Web or opens the file from a CD. In this case, there will be no lightning bolt icon for a student to click, because the lesson will execute automatically

# <span id="page-46-1"></span>*Section 8.1 Lesson execution controls*

When you execute a lesson, a series of control buttons will show at the bottom of the display. These are consistent from one lesson type to another. [Figure 8-1,](#page-46-0) for example, displays the execution control buttons that display when a Flash Card lesson executes. We will now describe the purpose of these buttons. Note that if you move your mouse over any these buttons, a short description of its purpose will display.

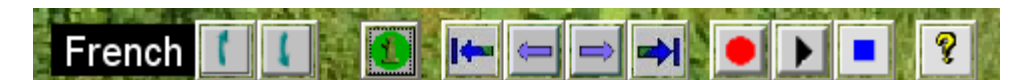

*Figure 8-1 Flash card lesson controls*

<span id="page-46-0"></span>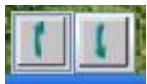

Clicking these green arrows will move your students "up" or "down" through your stack of layers.

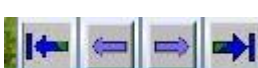

These four buttons allow students to navigate between your lessons. Moving from left to right, respectively, they mean: 1) go to first lesson, 2) go to previous lesson, 3) go to next lesson, and 4) go to last lesson. If a student clicks on *Previous* or *Next* when none exists, a beep will sound.

These three buttons allow students to record their own audio as the lesson plays. This is a useful feature for students that want to compare what they heard to how they say it. These buttons

may not work on web-based execution, because recording from a browser is considered by industry to be a security risk. However, this restriction will likely change in the near future.

ø The chain button is, of course, a link. By clicking this button, students can switch to a related lesson. If your lesson does not feature links, the *Link* button will not show. By clicking on this button, a student will switch to the lesson linked to this one. Recall the discussion of lesson links on page [43.](#page-42-2)

**This green button is for additional lesson-based** *Options*, signified by a green circle and the letter "i." Clicking this button provides access to information and lesson settings through a pop-up menu which appears with additional options. A lesson's user settings are remembered by ACORNS after they are altered by a student; this is also true when lessons are posted on the Web. Execution Mode options vary based on lesson type, so we'll describe them as we go.

This button provides specific help that applies to the type of lesson that is executing.

Finally, note the text, *French*, that appears to the left of [Figure 8-1.](#page-46-0) This is the name of the lesson layer. Suppose you use your layers to represent different dialects. You can name the layers so that students can distinguish between them when they execute a lesson.

## *Section 8.2 Exit execution mode*

You can exit Execution Mode in several ways to go back to Setup Mode. First, you can click on the button with the green circle and select "Exit play mode" from the popup menu. Easier still, you can simply click the escape key. Finally, you can click the X on the top of your application frame. This will not exit ACORNS, but it will bring you back to Setup Mode.

If you are executing from a web-page, there is, of course, there is no Setup Mode. In this case, if you are finished, just use your browser controls to navigate away from the web-page.

# **Chapter 9 Picture and Sound Lessons**

Picture and Sound lessons consist of an image with many recorded sounds attached to it. You can use any image you like. This flexibility is useful no matter what language you want to teach, as you will probably be covering vocabulary for various objects, situations, and subjects. However, it is especially useful when teaching a language closely tied to a particular region. You are free either to find preexisting images for common subjects, or to gather new images that pertain to the specific surroundings which define your language.

This lesson type enables you to attach written and spoken words to multiple spots on your picture. These appear as acorns, stuck to elements of the picture. When a student clicks an acorn, the words you have attached will play. Using this tool, you can preserve and communicate words and expressions to describe various objects within, or aspects of, a given image.

There are many other features you can utilize in creating a Picture and Sound lesson, and we will discuss each of them below. For now, this description accounts for the basic concept behind this type of lesson.

# *Section 9.1 Picture and Sound setup mode*

Setting up a Picture and Sound lesson involves two steps: inserting your picture, then creating and positioning the acorns. Page [39](#page-38-0) describes how to insert the image. Once that step is complete, just click any part of your image where you would like to attach an audio recording. The audio dialog will appear as we explained on page [40.](#page-39-1) After you finish recording, an acorn will appear at the spot you clicked. To record multiple sounds, just click the same acorn again. When a student clicks an acorn with multiple sounds attached, the program will select one from the list randomly.

Sometimes the acorn you create might not attach precisely to the spot you want. Just place your mouse cursor over it and, holding the mouse button down, drag the acorn wherever you like. If you want to get rid of an acorn, drag it off the panel.

[Figure 9-1](#page-50-0) shows a Picture and Sound lesson in Setup Mode. Notice the secondary tool bar at the top of the Lesson Display area on the right (recall page [42\)](#page-41-1). The controls on this tool bar allow you to customize your Picture and Sound lesson. Here you can view your lesson title, displayed at the top of the panel; rotate your image using the button marked by a picture of a partial circle; alter the size of your picture by clicking the drop-down *Size* menu; select foreground/background colors; get help about the Picture and Sound Setup Mode through the *Help* button, click the anchor button to the right of the text 'Link to:' to link to other lessons in this file, and use the slider to change layers.

Additionally, you can use the two buttons on the right to copy acorns from one layer to another. Note

though, that this operation will copy the acorns, but not the audio. It is a useful option if you want the acorns to be in the same spots in different layers. If you want to copy the audio contained in a single acorn, you can do this by clicking on the acorn and then selecting the copy icon. Then click on another spot (or destination acorn), and then on the paste icon in the audio dialog panel.

Picture and Sound lessons provide another way to link lessons together (other than that presented on page [43\)](#page-42-2)**.** Notice that in [Figure 9-1,](#page-50-0) the *Acorn* icon appears depressed, while the *Link* icon to its right is not. When you click the *Link* icon, it will depress, and the *Acorn* icon will release. Now you can create links to other lessons; simply click anywhere on the picture. This will cause the dialog from [Figure](#page-42-1) 7-6 to appear.

Picture and Sound lessons allow you to create and manipulate links just as you can do with acorns: dragging them to any part of your picture, or removing them by dropping them off the edge of the panel. These links are useful for many reasons. For example, if you have a Picture and Sound lesson showing a person, you might want to link to another lesson with a picture of just the person's face. Additional lessons can provide students with finer and finer levels of detail. After you've finished managing your links, remember to click the *Acorn* button again (to the left of the *Link* button). Otherwise, your setup to make more links, not acorns.

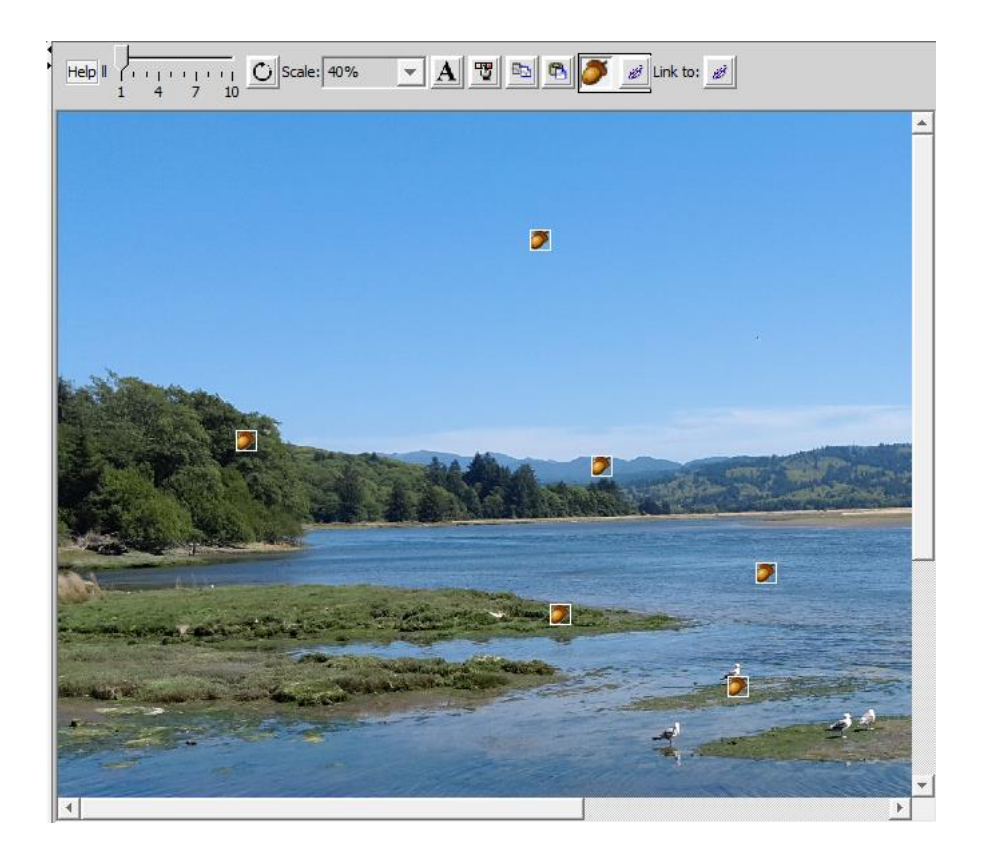

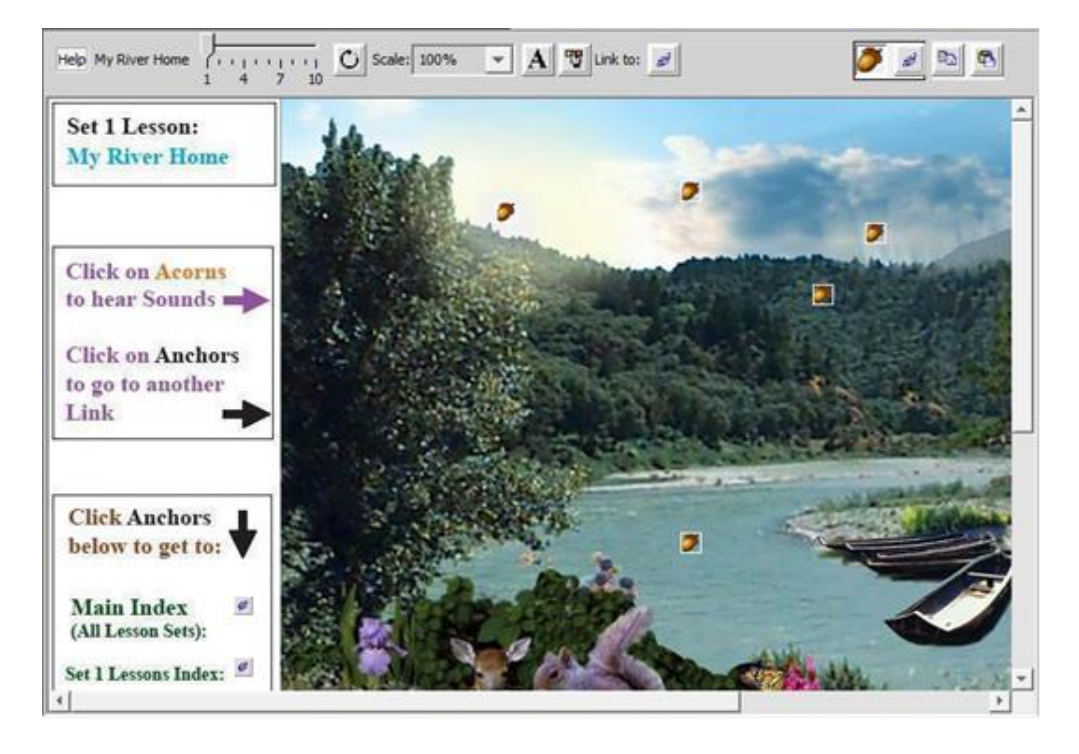

*Figure 9-1 Picture and Sound setup*

# <span id="page-50-0"></span>*Section 9.2 Execute Picture and Sound lessons*

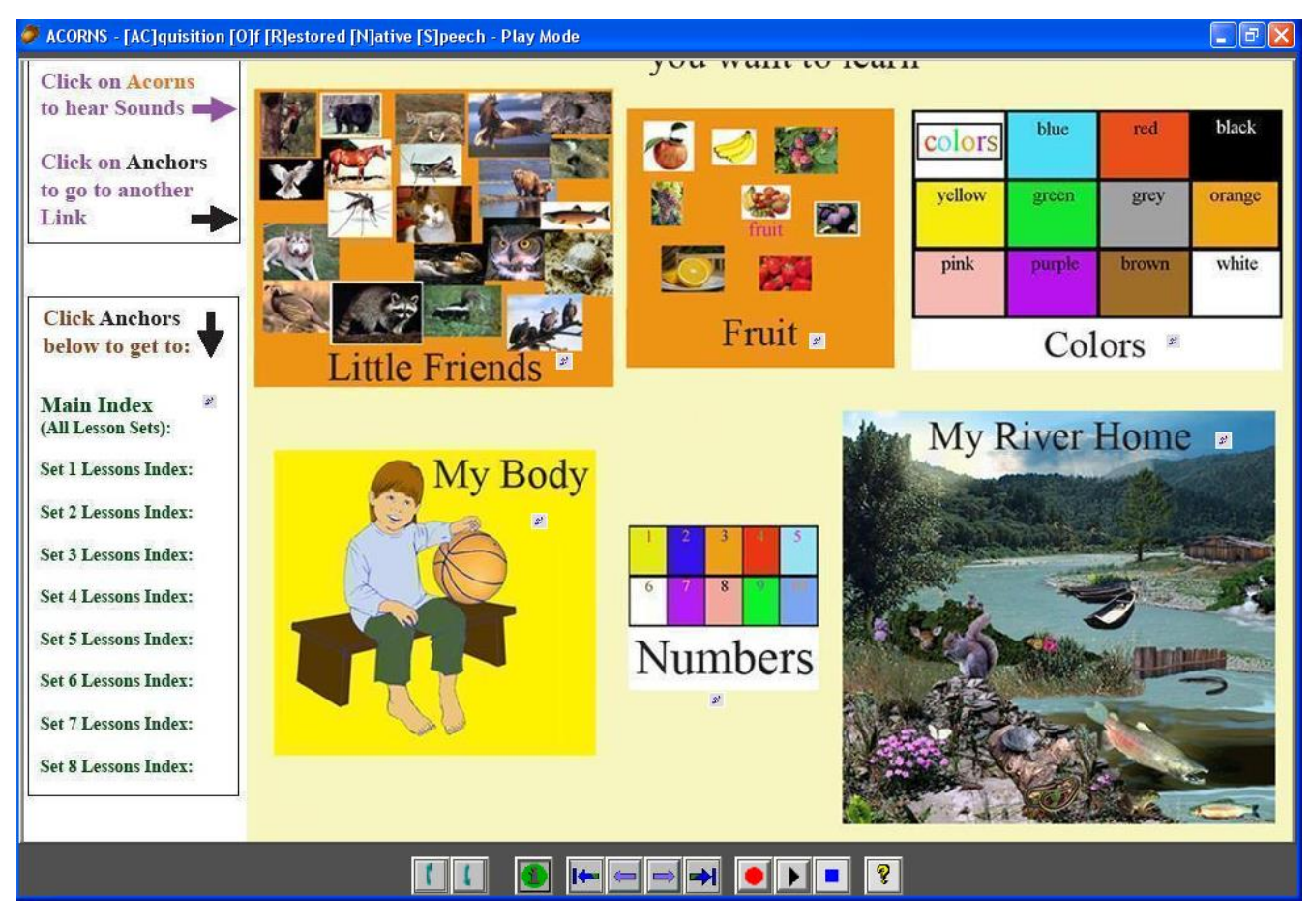

*Figure 9-2 An executing Picture and Sound lesson*

<span id="page-51-0"></span>[Figure 9-2](#page-51-0) shows a Picture and Sound lesson in execution. Actually, this ACORNS file contains seven Picture and Sound lessons. The first lesson (filling the entire Lesson Display area) is setup to function like a table of contents. Thus, it shows an image for each of the following six lessons, with links to bring students to another lesson as soon as they click one. You can create this kind of "table of contents" image using a program like Photo Shop or Gimp (freely downloadable). Another way is to draw your pictures by hand, then use a scanner to import it to your system.

When the student clicks on the link beneath the words "My Body," for example, they are routed to the lesson shown in [Figure 9-3.](#page-52-0) This lesson features a picture of a boy with a basketball. Note the acorns scattered throughout the picture. When a student selects one of these acorns, they can hear and read the indigenous word that applies. [Figure 9-4](#page-52-1) shows what they see when the recording plays. If in setup mode, you enter additional culturally relevant information, that data will display as well. The right arrow in the dialog enables the student to replay what they heard. They can then compare how they say it by using the Execution Mode recording controls (page [47\)](#page-46-1).

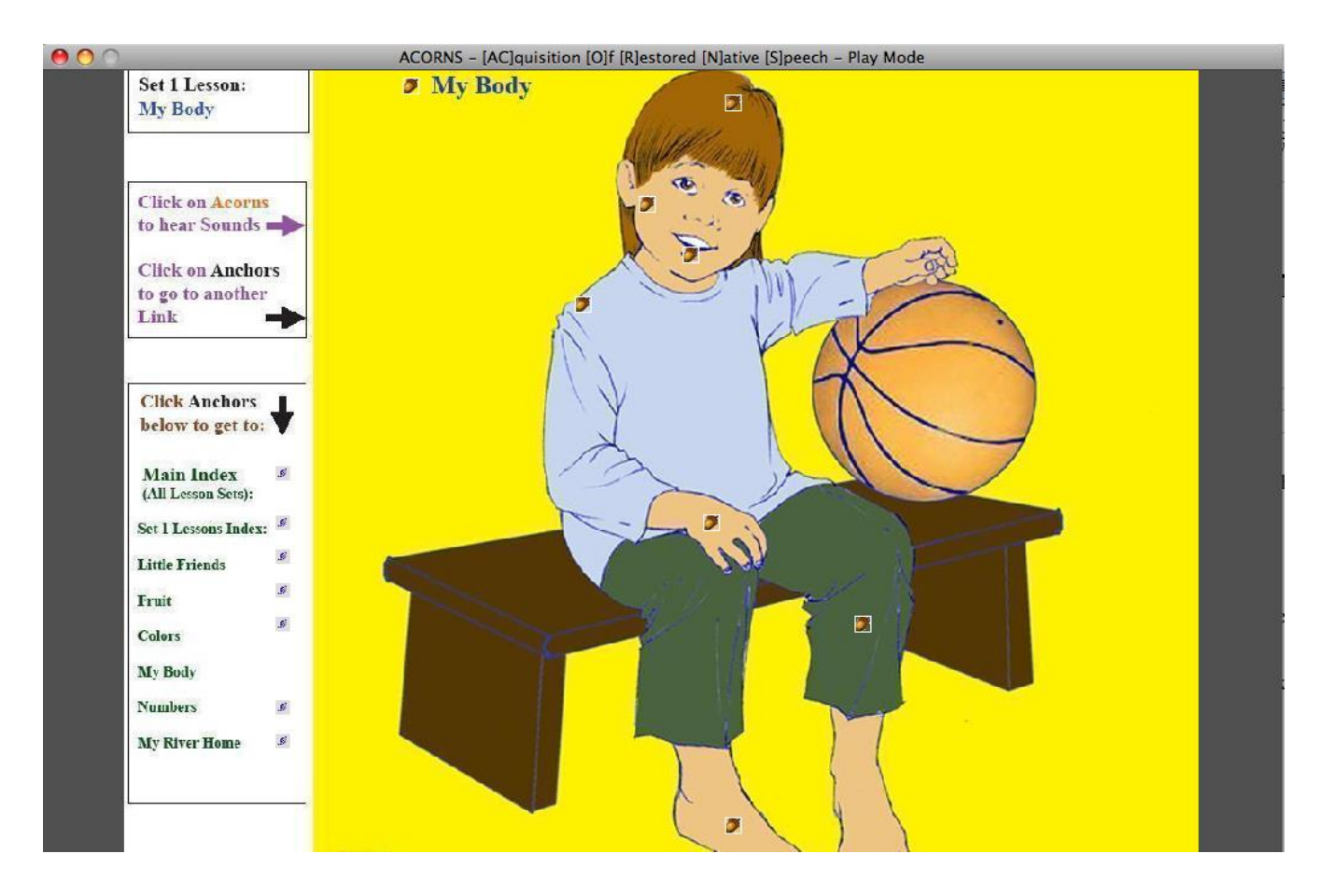

*Figure 9-3 Picture and Sound my body lesson*

<span id="page-52-0"></span>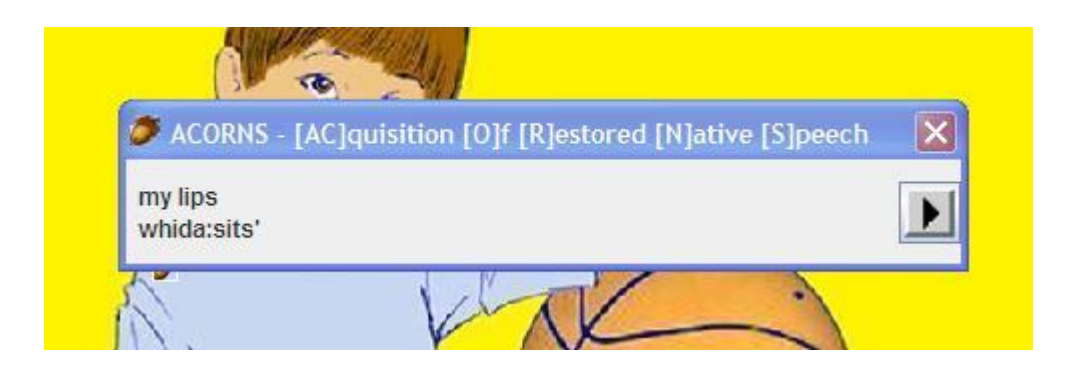

*Figure 9-4 Clicking on an acorn in execution mode*

<span id="page-52-1"></span>Note the green button at the bottom of the frame, which are shown at the bottom of [Figure 9-2.](#page-51-0) When a student clicks this button, it triggers the pop-up shown below in [Figure 9-5.](#page-53-0) This pop-up menu gives the student additional options.

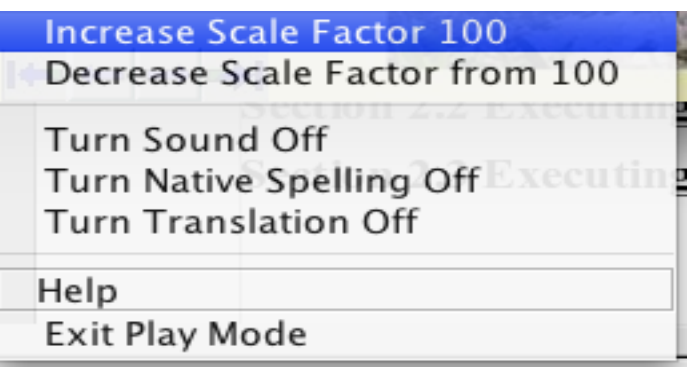

<span id="page-53-0"></span>*Figure 9-5 Picture and Sound execution options*

Here the student can choose to turn off the translation that appears when an acorn is clicked. The student can also use this pop-up to alter the size of the picture. If they click *Increase Scale Factor*, the picture will grow by 10%. The *Decrease Scale Factor* option causes it to shrink by the same amount. If the picture size exceeds the size of the display, you can position your cursor near the end of the window and move it. This action will cause the picture to pan to see portions that previously were hidden. Near the bottom, the *Help* option offers information summarizing what the options on this menu can do. Finally, *Exit Play Mode* will stop this lesson's execution, returning the user to Setup Mode. Note that web pages do not provide this option; lessons viewed on a web page cannot switch to setup.

Picture and Sound lessons support layers. Look at [Figure 9-6.](#page-53-1) Though the image is exactly the same as the one shown in [Figure 9-3,](#page-52-0) if you look carefully, you'll see that the acorns are stuck to different places on the picture. This is because the student using this lesson clicked the upward pointing green arrow from the control buttons at the bottom of the frame, and switched to a different layer.

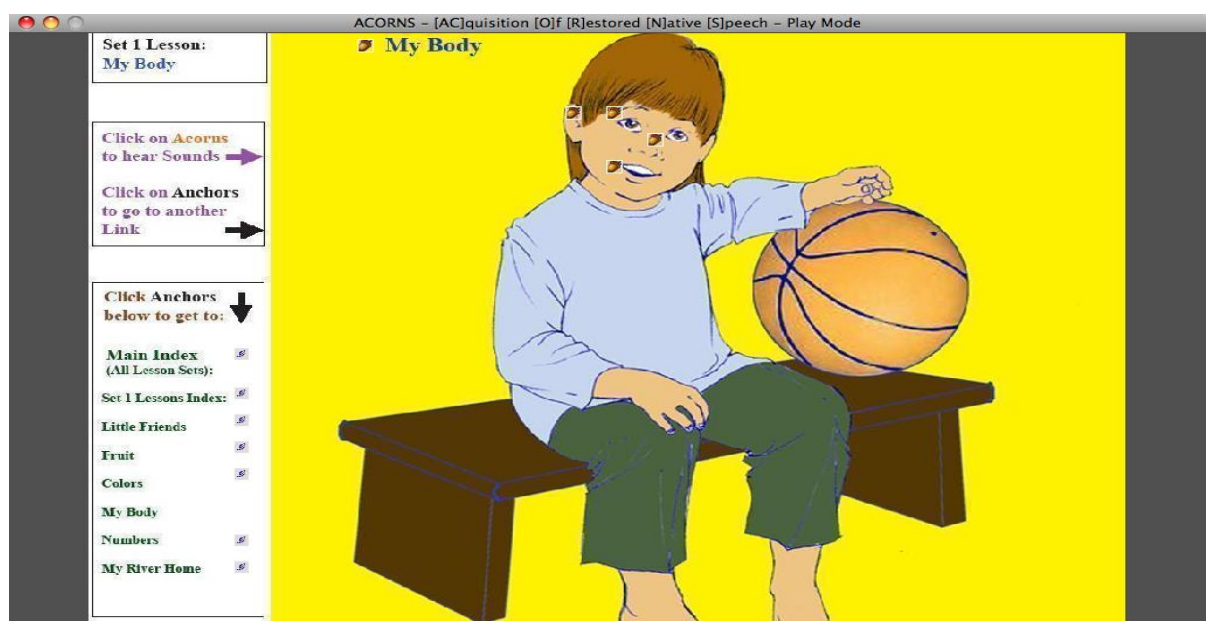

<span id="page-53-1"></span>*Figure 9-6 Another layer's acorns*

# **Chapter 10 Lessons with Multiple Pictures**

Multiple Choice, Flash Cards, Moving Picture, and Pictionary lessons consist of multiple pictures; each has one or more words or phrases attached. The setup for all four of these lesson types is near identical, and we describe this process in the following sections. These lessons execute in unique ways, and we will describe these details as well.

# *Section 10.1 Insert pictures*

For all four of these lesson types, you insert your pictures using the instructions of page [39.](#page-38-1) To attach audio to one of the pictures, you select one of them by clicking it. This will cause a red outline to appear, shown in [Figure 10-1.](#page-54-0) Click the image again and the dialog will come up. Record your sound (recall page [40](#page-39-1) for instructions), click *Accept,* and the recording will attach to the selected picture. If you click twice on an image that already has a sound attached, the dialog we saw in [Figure 7-2](#page-40-0) will appear, allowing you to modify, delete, or add additional recordings.

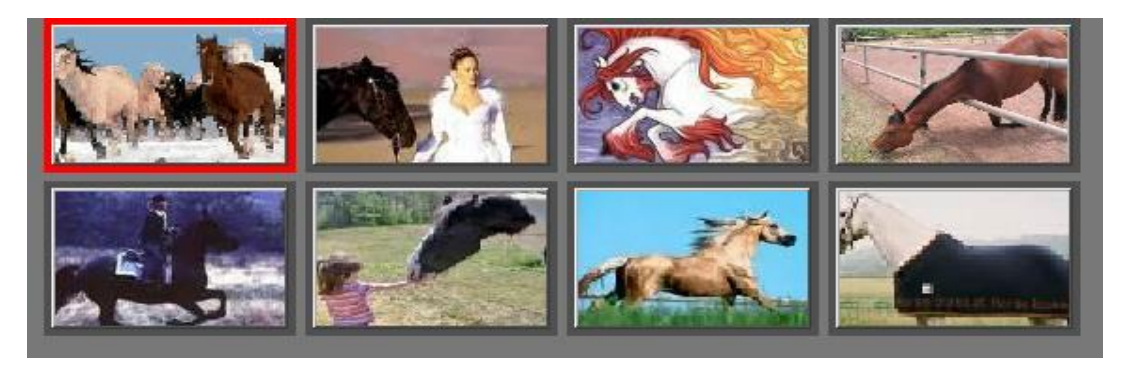

*Figure 10-1 Selecting a picture*

<span id="page-54-0"></span>To remove a picture, click once to turn the border red. Then drag the mouse from the picture to off the display; this action will remove the picture. You can also reorder the pictures. Instead of dragging a picture off the display, release the mouse at the desired position. The picture will drop to that new position.

# *Section 10.2 Setup mode for lessons with multiple pictures*

These four lessons have an almost identical setup, the difference being that Pictionary and Moving Picture lessons allow for entry of additional culturally relevant information. [Figure 10-2](#page-55-0) illustrates the options available on the secondary toolbar for these lessons.

[Figure 10-2](#page-55-0) shows a context-based *Help* button to the left and display the title just to its right. The *Help*  button is useful if you need instruction while creating one of these lessons. Next there is a camera icon that allows you to import a picture that changes the overall background color of an executing lesson, thereby letting you customize its look and feel.

The drop-down menu offers different ways to fit a picture to the space allocated to one of your pictures. Often it is unnecessary to use this feature; however, it can be handy if you're working with a picture that doesn't fit the shape provided. To the right of the drop-down lesson, there is a button containing a circular arrow; this one allows you to rotate the imported pictures in ninety-degree increments. This capability is important if you generate pictures using a digital camera turned sideways.

<span id="page-55-0"></span>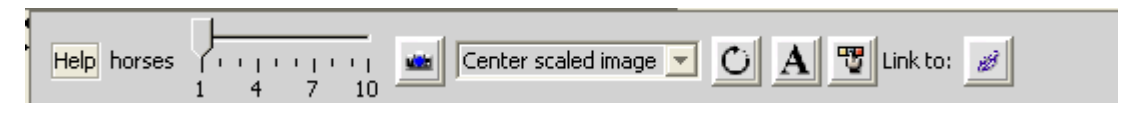

*Figure 10-2 Multiple Pictures lesson setup*

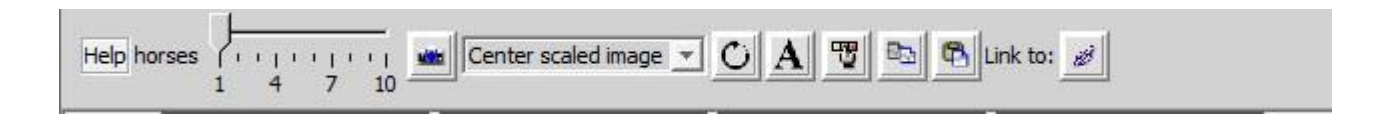

### *Figure 10-3 Multiple Pictures lesson setup*

These four lessons have an almost identical setup, the difference being that Pictionary and Moving Picture lessons allow for entry of additional culturally relevant information. [Figure 10-2](#page-55-0) illustrates the options available on the secondary toolbar for these lessons.

[Figure 10-2](#page-55-0) shows a context-based *Help* button to the left and display the title just to its right. The *Help*  button is useful if you need instruction while creating one of these lessons. Next there is a camera icon that allows you to import a picture that changes the overall background color of an executing lesson, thereby letting you customize its look and feel.

Next is the slider control. Use this to change layers. Each layer has its own audio recordings that are attached to individual pictures.

Select the picture button to add a background to your lesson. A file dialog will display where you can navigate to where your pictures are stored on your system.

The drop-down menu offers different ways to fit a picture to the space allocated to one of your pictures. Many times, it is unnecessary to use this feature; however, it can be handy if you're working with a picture that doesn't fit the shape provided. To the right of the drop-down lesson, there is a button containing a circular arrow; this one allows you to rotate the imported pictures in ninety-degree increments. This capability is important if you generate pictures using a digital camera turned sideways.

The two buttons to the right of the rotate button allow you to select colors to be used with executing lessons. The one containing the capital A alters the color for of text that displays; the one containing the hand and three squares enables users to pick a customized background color of individual pictures. When you click on the either of these two buttons, a palette of colors will appear from which you can make your choice.

The copy and paste buttons enable you to copy all of the audio recordings from one layer to another. To do this, first use the slider pointer to move to the layer from which you want to copy. Then click on the copy button. You will see it depress. Next move the slider pointer to the destination layer. Finally, click on the paste button.

Clicking on the final button enables you to enter the name of a language lesson in the same ACORNS file to which this lesson is linked. When you click this button, a dialog comes up where you enter the name of the lesson of interest (refer to page [43](#page-42-2) if you need to review). This name will show, in blue, to the right of the link button after you click OK.

# *Section 10.3 Multiple Choice lessons*

When Multiple Choice lessons execute, ACORNS will display four pictures on the screen at a time, then play an audio recording attached to one of the images; it's also able to show the written counterpart to that sound. When multiple sounds are attached to a particular image, the lesson selects from them randomly when executing.

The student's job is to hear the audio and click the appropriate picture. If they choose correctly, they will hear by default, a bird chirp, and ACORNS presents another multiple-choice question. The four images on display will be shuffled or replaced by new ones, and a new recording will play, again requiring the student to guess which image it signifies. If they chose incorrectly, they will hear, by default, a bird squawk, and the recorded words will replay, allowing the student to try again. Multiple choice lessons are thus a fun and intuitive way for students to begin associating words with concepts.

### *Subsection 10.3.1 Execute Multiple Choice lessons*

[Figure 10-4](#page-57-0) shows a snapshot of a Multiple-Choice lesson that is executing. Four pictures display, and the student hears one of the audio clips attached to the top right picture. On the upper right, ACORNS displays the total number of questions answered so far, next to the student's count of correct answers. The gloss and indigenous translation show on the upper left, but the student can turn this off, should they desire [\(Figure 10-5\)](#page-57-1). After each correct answer, the pictures and the audio change.

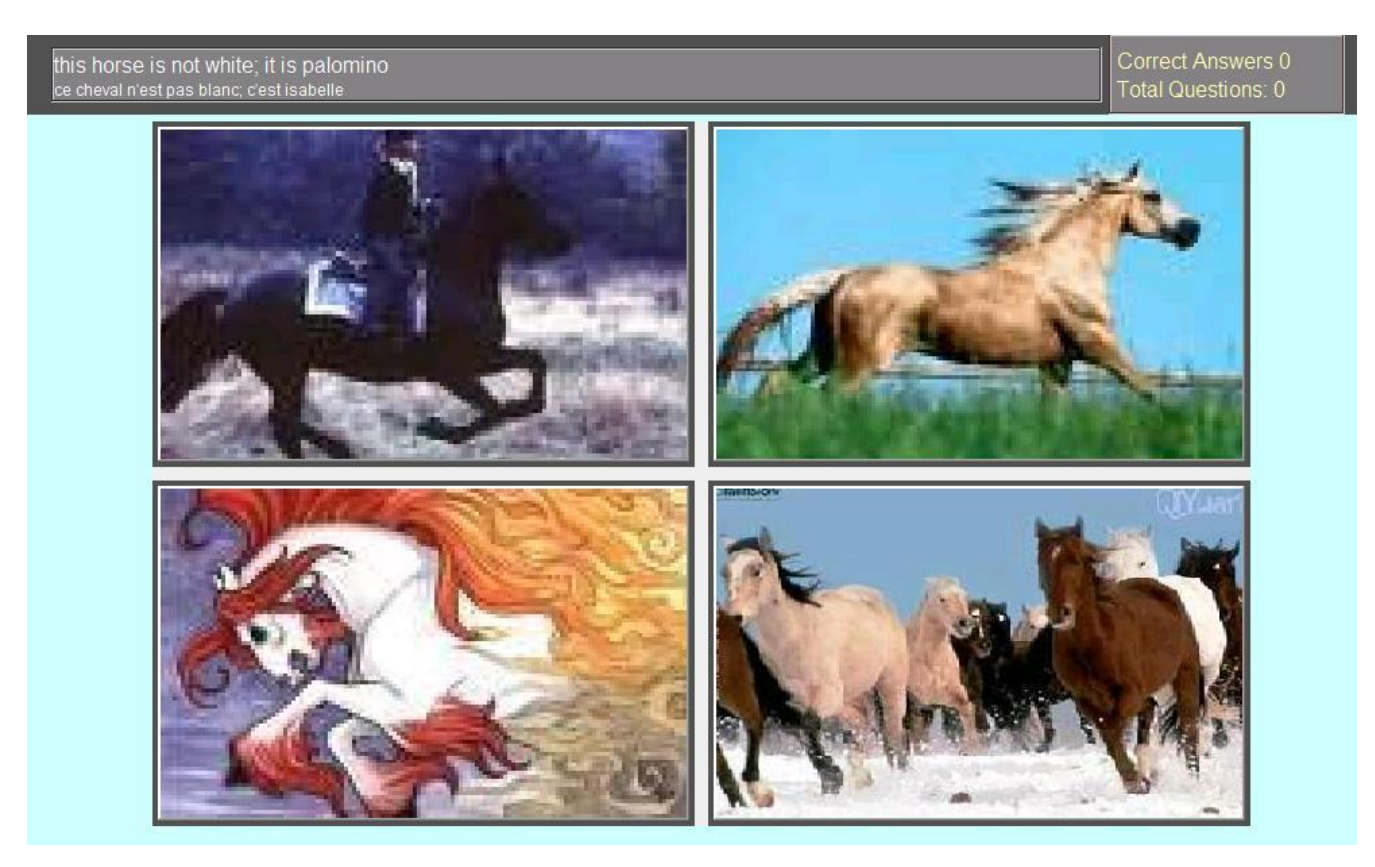

*Figure 10-4 Executing Multiple Choice lesson*

### <span id="page-57-0"></span>*Subsection 10.3.2 Multiple Choice execution options*

[Figure 10-5](#page-57-1) shows the options available when a student clicks the control button on the bottom containing the green circle. The audio, indigenous spelling, and/or gloss translations can be turned off and on. If any of these are off, the menu will change to say *Turn On* instead of *Turn Off*.

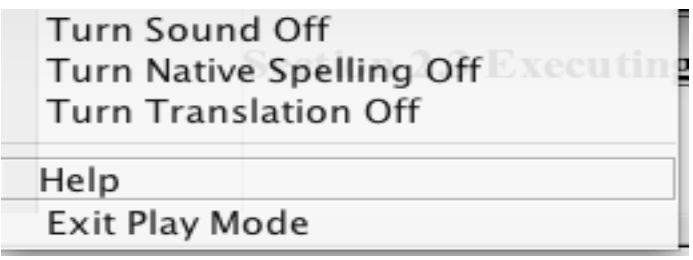

<span id="page-57-1"></span>*Figure 10-5 Multiple Choice popup options*

## *Section 10.4 Flash Card lesson*

Flash card lessons display three piles of flash cards and a list of phrases or expressions that apply to those cards. On each card there is a picture describing the phrases or words that are attached. Students click on the top card of a pile to hear one of the audio recordings attached to it. They then click on the correct phrase or word which corresponds to the audio they heard. By default, they will hear a bird

tweet if they clicked were correct or a squawk if they were incorrect. If correct, a new card comes to the top of the pile and the game continues.

Initially, all of the pictures are in the pile to the left. After enough correct answers, the ACORNS program will move a top card to the middle pile. After more correct answers, cards move to the rightmost pile. The goal of the game is to get all of the cards to the rightmost pile.

An example of the Flash Card lesson in action is shown in [Figure 10-6.](#page-58-0) Notice the three piles of cards and the list at the bottom. Also notice the buttons under each card. The button with the left arrow icon enables the student to move the bottom card to the top; similarly, the button with the right arrow icon moves the second card in the pile to the top. The button with the dice picture causes ACORNS to choose a random card from the pile and bring that one to the top. Finally, the icons with the green arrows allow students to move cards between adjacent piles.

Students can also move cards between piles using the drag and drop facility. If you wish to do this, click your mouse on a pile, drag it to one of the other piles, and finally release over the destination. The card will move to that destination pile. Note that the web-based versions don't allow this drag and drop facility; for online web-page versions, simply use the icon buttons with the green arrows instead.

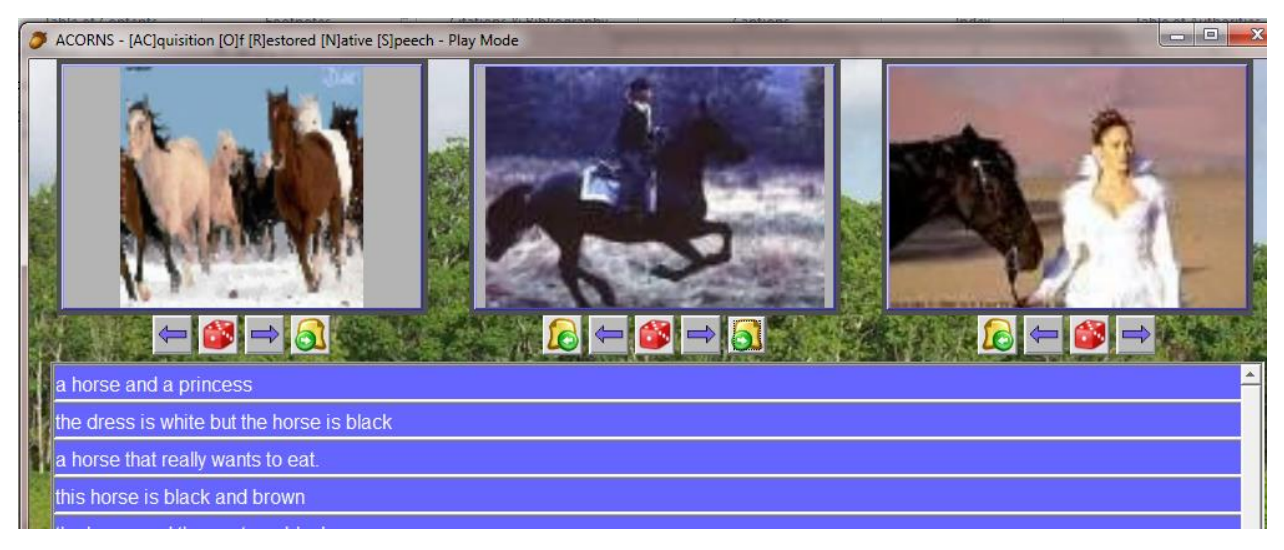

*Figure 10-6 An executing Flash Card lesson*

## <span id="page-58-0"></span>*Subsection 10.4.1 Flash Card execution options*

There are two options that users can choose should they click on the *Information* control button on the bottom of the display window. The first allows them to switch between seeing gloss and indigenous text in the list of phrases. The second option is a reset, which causes the lesson to shuffle the cards, move all the cards back to the left pile, and alter the order in which the expressions appear.

# *Section 10.5 Moving Picture lessons*

The moving picture lesson displays four pictures that move about the display window. When the user clicks on one of these, attached audio plays and the gloss and indigenous text that corresponds shows at the top. Periodically, every twenty or thirty seconds, one of these pictures will change.

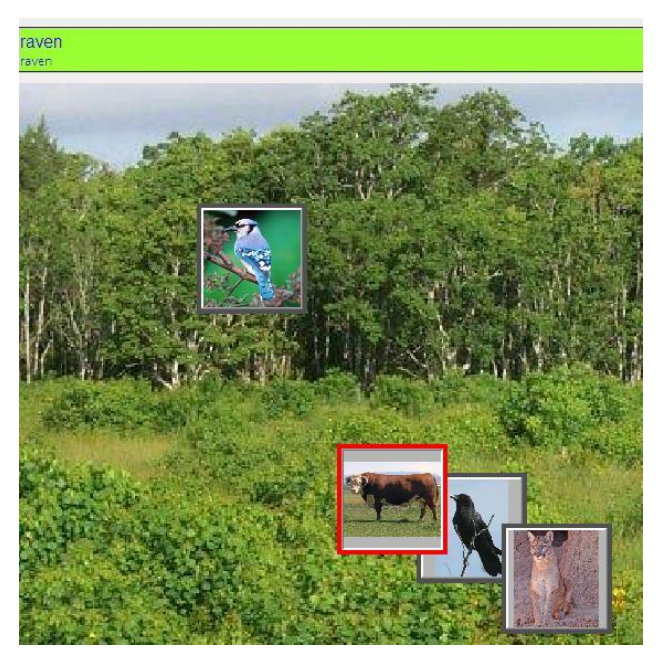

*Figure 10-7 An executing Moving Pictures lesson*

<span id="page-59-0"></span>[Figure 10-7](#page-59-0) shows a Moving Picture lesson executing. Note the four pictures. The student just clicked the raven; we know this because of the text that displays at the top. In setup, we chose a forest background picture. We also chose a green background with text displaying in a shade of blue.

The options for this lesson, should the student click on the *Information* button at the bottom of the display are the same as exists in Multiple Choice lessons. Namely, the gloss and native text, and the audio can be turned on or off.

# *Section 10.6 Pictionary lessons*

A Pictionary lesson contains a group of pictures that display when students execute the lesson. Behind each picture is a first language description along with a translation into the native language. Each picture also may contain additional culturally relevant information and an audio recording. If too many pictures exist in the lesson to fit, a scroll bar will appear to enable the student to effectively navigate between them.

The idea behind Pictionary lessons is for a language teacher to pick a subject (like animals for example) and then create a dictionary in pictures that students can use to reinforce their learning experience. [Figure 10-8](#page-60-0) shows a Pictionary lesson in execution. Note the popup window. A dialog such as this displays when you click on one of the pictures. You can click on more than one picture and have multiple dialogs open at once. Pictionary lessons can have a screensaver picture in the background (ex: the forest scene shown in the figure).

<span id="page-60-0"></span>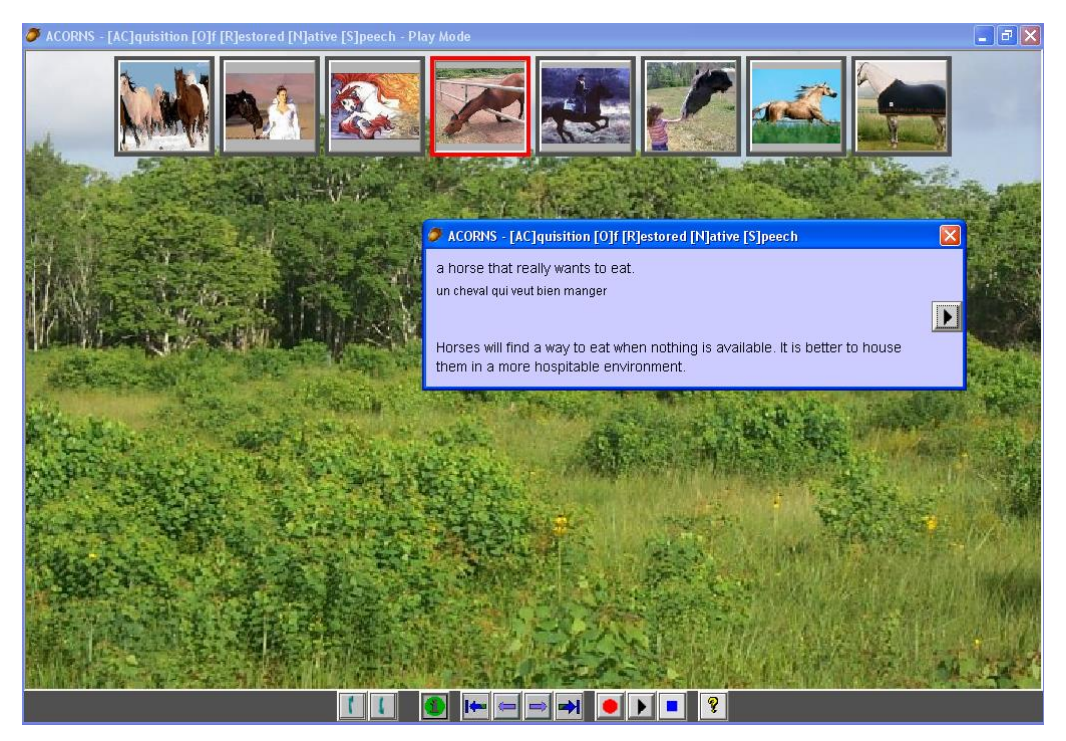

*Figure 10-8 A Pictionary lesson*

# **Chapter 11 Story-based Lessons**

There are three lesson types in this group; Story Book, Hear and Respond, and Hear and Click. The easiest of the three to set up is the Story Book lesson, but there is quite a bit of commonality among these three types. They all require the user to insert an audio recording (generally thirty seconds to a couple minutes long). All three have a time domain representation of the sound (which looks like a wavy line) with controls that allow the user to edit the audio. The execution mode of these lessons are nevertheless, quite different.

# <span id="page-61-1"></span>*Section 11.1 Sound editor features*

In Setup Mode, the three story-based lessons all present the audio recording in a visual format. This format is shown in [Figure 11-1.](#page-61-0) Around the sides of this panel there are groups of buttons, where each button in the group has a related purpose.

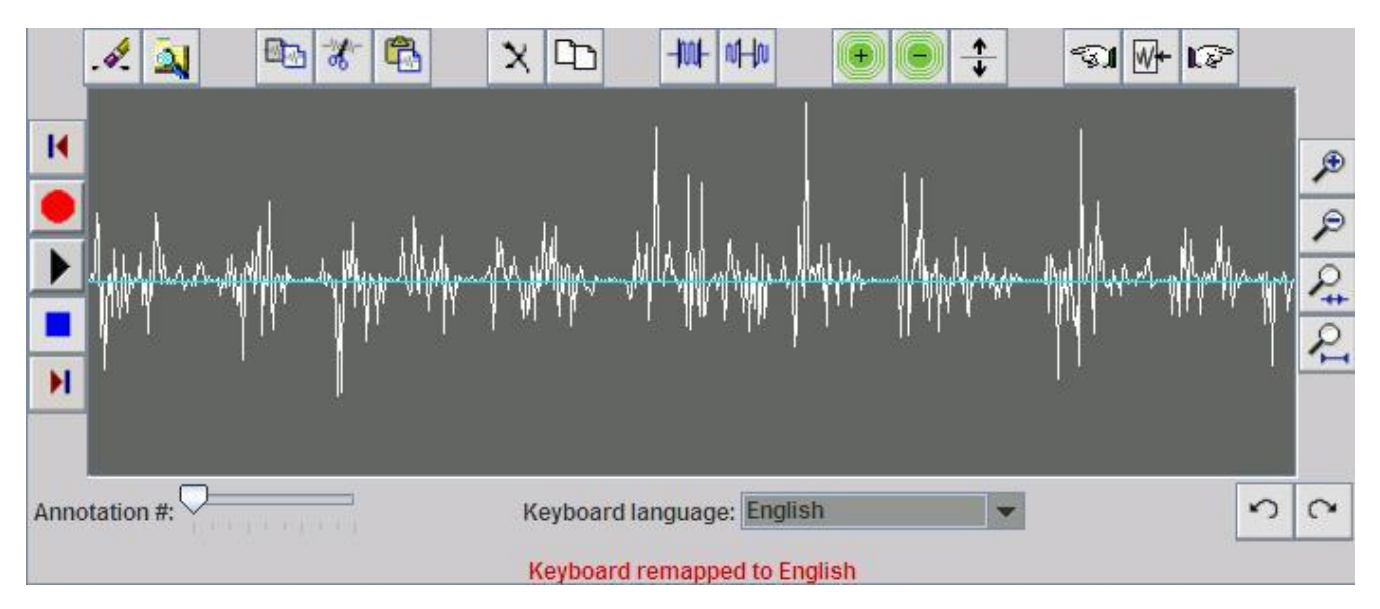

*Figure 11-1Audio sound panel*

# <span id="page-61-0"></span>*Subsection 11.1.1 Recorder button group*

Notice the group of buttons on the left wall of the display. These are used to record a sound, much like the buttons we saw on the audio dialog in [Figure 7-2.](#page-40-0) In this lesson type, no dialog is needed: you can use the *Record, Stop,* and *Play* buttons straight from the display frame. After you record, a sound wave (like the one in [Figure 11-1\)](#page-61-0) will display, representing the vibrations that your sound makes as it travels. Now note the buttons above and below the *Record, Stop,* and *Play* buttons. Pressing these will not make changes to your recording; they are simply scroll buttons, allowing you to view the front or back portion of your sound wave if you have zoomed in too close to view it all in one glance.

#### <span id="page-62-0"></span>*Subsection 11.1.2 Zoom features*

On the right wall of the display are four *Zoom* buttons; each containing a magnifying glass. From top to bottom, respectively, these buttons enable you to zoom in by degrees (to see the sound wave in greater detail), zoom out by degrees (to see more of it at a glance), zoom to a specific area, or zoom all the way out in one click (to see the entire sound wave compressed to fit in your display frame).

### <span id="page-62-1"></span>*Subsection 11.1.3 Selections within a recording*

There are several ways to make selections within your recording. First, you can select a single point on the sound wave, in order to insert a new recording into your sound – for instance, to add a word or sentence that got left out. Select where to insert the new sound by clicking the sound wave in your display. Press the *Record* button, add your sound, and press *Stop.* The new sound will be sandwiched in the middle of the old.

Next, note the three buttons on the top right of the display: one with a hand facing left, one with a tiny sound wave next to an arrow, and the third with a hand facing right. The button with the sound wave and the arrow will select your entire recording when you click it. The other two buttons allow you to select only the beginning or end. Just click anywhere on your sound wave, then click the left-facing hand. It will select everything to the left of your mouse-click, all the way to the beginning. Predictably, the right-facing hand will select everything to the right of it, all the way to the end.

To select a portion from the middle of your recording, simply position the mouse at one end of the portion you want to select, drag it to the other end, then release the mouse button. You will see the area highlighted. You can extend or shrink a selection by simply pressing your mouse clicking at another place in the recording and dragging. To reset a selection, simply click.

There are many reasons you might choose to select only a portion of your sound. First, you might need to delete it. Second, you might want to focus on a single word or phrase, in which case you can make a selection, press *Play,* and listen only to that excerpt*.* Third, you might need to rerecord a portion of your sound. In that case, select the defective portion as described above; then click the *Record* button; this will replace the old sound with the new. Fourth, we need to select in order to create annotations for Hear-Respond or Hear-Click lessons. We'll describe how to do so later in this chapter.

### *Subsection 11.1.4 File management, undo, and redo features*

On the top left of the frame, you will see a group of two buttons; these help you manage your file. The first appears as a pencil with an eraser. Clicking it will erase your recording, so be careful before you use it. Fortunately, the *Undo* and *Redo* buttons on the lower right of the display enable you to recover it should you make a mistake.

The second file management button contains a magnifying glass on a yellow background. This is the

*Browse* option, helping you to locate and open a prerecorded sound. You can also drag and drop an audio file over the sound panel if you prefer this approach to using the browse option. To do this with a folder of audio files open, press the mouse over the file of your choice, drag it over the sound panel, and release the mouse.

Note that Hear and Respond lessons show two additional buttons, an *Import* and an *Export* button. This is because these lessons require you to find where the words are in a sound wave and attach the translation to those places. This can be done in setup, but it can also be done in a separate program. If the latter is the case, we want to import the sound wave with all of these annotations included. Similarly, we might want to export the sound wave with all of the annotations for use by other programs.

### *Subsection 11.1.5 Edit a recording*

Setup Mode allows some limited ways to edit a recording. Refer to the group of three buttons at the top of your display, just to the right of the file management buttons discussed in the previous subsection. These allow you to cut or copy a piece of the recording from one place to another. The icon with the scissor is to cut; the icon containing two sheets of paper is to copy, and the rightmost of the three is to paste.

Further to the right, there are four more buttons. The one with the large X lets you delete a piece of a recording once you've selected it. The one showing two sheets of paper allows you to duplicate the piece of the recording you've selected. Next to the right are two buttons with wavy blue lines. These are *Mute* buttons; the one on the left allows you to silence the part of a sound wave outside of your selection, while the one on the right silences the part selected.

### *Subsection 11.1.6 Sound volume controls*

To control the volume of your recording, refer to the group of three buttons at the top of your display, just to the right of the editing buttons. The green button with the plus sign makes the sound louder; the green button with the minus sign makes it softer. The button with the up and down arrow normalizes the sound, making it as loud as possible without distortion. When adjusting volume, it's a good practice to try *Normalize* first. If the sound is still too soft (or loud), you can make your adjustments from there. Each click of the volume buttons will adjust the level by ten percent. Note that the *Normalize* button can appear not to work, in which case it may be responding to a very short, very loud segment in your recording: the normalize function will not allow even that section to distort.

## *Section 11.2 Story Book lessons*

Story Book lessons require audio for a page of a story, a picture that describes that page, and the entry of the corresponding translation. By linking pages together, you can create an audio story book. The different layers can each have their own translation (perhaps into differing dialects). The Story Book setup displays in [Figure 11-2.](#page-64-0)

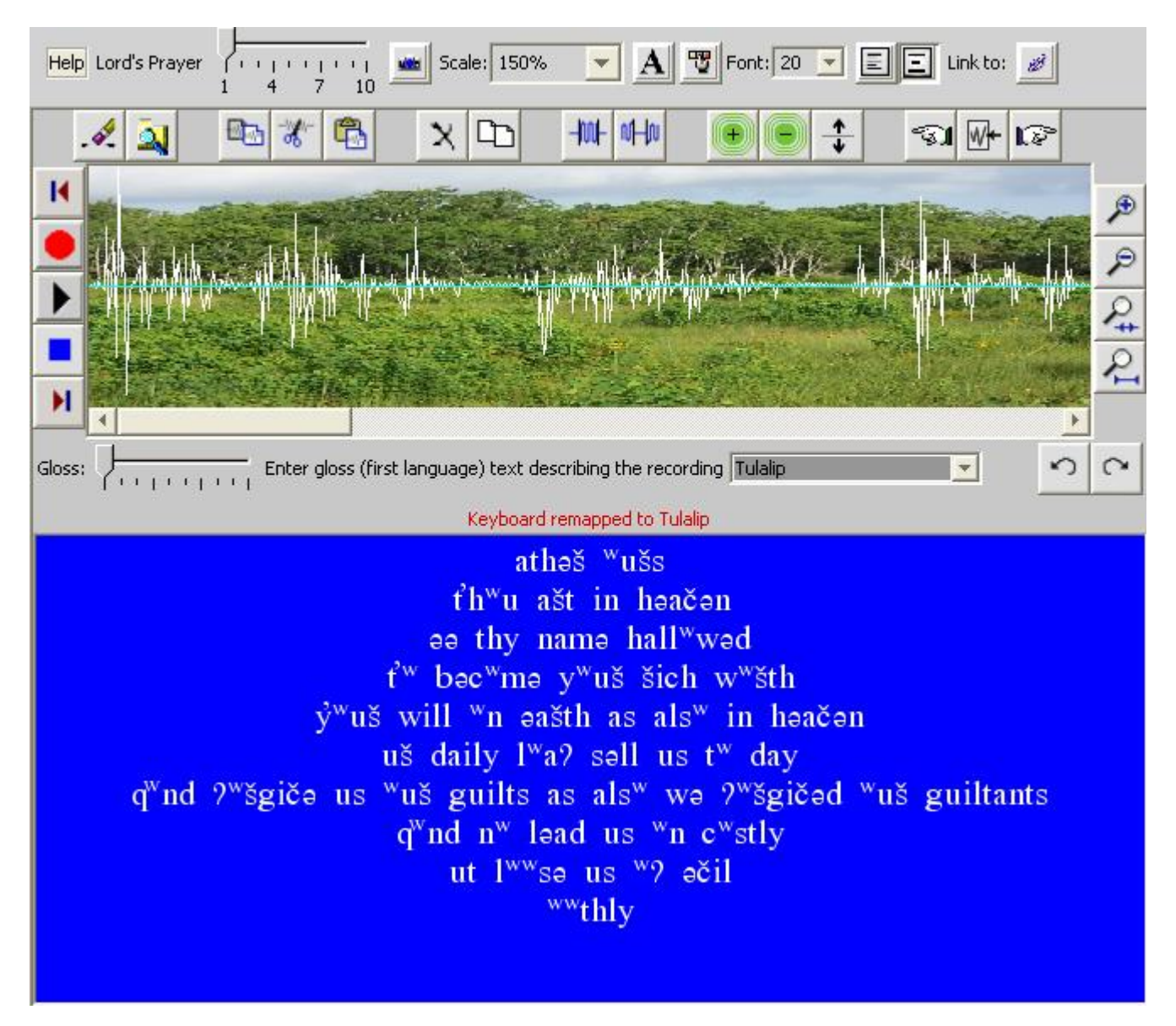

*Figure 11-2 Story Book lesson setup*

<span id="page-64-0"></span>At the top of [Figure 11-2](#page-64-0) is the secondary toolbar; just below that is the representation of the sound wave; and at the bottom is the translation text.

The first step to prepare a Story Book lesson is inserting your background picture. You accomplish this by using the standard ACORNS insert picture methodology as we described on page [39.](#page-38-0) After you insert your picture, you will see it appear as background in the sound wave portion of the setup panel. [\(Figure 11-2](#page-64-0) illustrates a background forest picture).

### *Subsection 11.2.1 Story Book lesson secondary toolbar and other options*

In addition to the standard secondary toolbar controls (described on page [42\)](#page-41-1), there are controls to

adjust the size of a background picture to be inserted; to change the font size of the text displayed; a background color, and a color for outputting the text. On the right there are two buttons that allow the user to specify whether the text should be centered or left justified.

Note that [Figure 11-2](#page-64-0) shows the center (rightmost) button is depressed and, as a result, the text shows to be centered. Clicking the button with the left justify button (to the left of the center button) will cause it to depress instead, and the text will be left justified.

The layer controls show under the sound wave, but nevertheless work the same way as in all other lesson types. Story Book lessons can have different text to show at each layer. There is also a language selection under the sound wave. This enables each layer to have its own unique indigenous font.

### *Subsection 11.2.2 Story Book lesson sound panel*

The sound panel in the center of the setup display represents the audio in visual format. Refer to page [62](#page-61-1) if you need to review the associated features of this section.

### *Subsection 11.2.3 Story Book lesson text entry*

At the bottom of the setup panel, simply type in the translation to the story. You can use the Return (Enter) key on your keyboard to position the line breaks. If you don't use line breaks, word wrap will cause the text to flow around to the next line. This entry is very similar to how most word processors work. Note that the story shown in the figure uses a Tulalip font.

### *Subsection 11.2.4 Execute a Story Book lesson*

When you execute a Story Book lesson, the lesson displays the background picture on the top with the translation text at the bottom. While the student hears the audio, the words in the translation highlight. Because these words were not attached to exact positions of the audio in Setup Mode, the highlighting will be approximate. You can click the information button at the bottom of the execution panel (containing the green circle) to either decrease or increase the size of the font.

Note [Figure 11-3.](#page-66-0) The word that was playing when the snapshot picture was taken is highlighted. The background picture is a forest, but in Setup Mode, we could easily choose another picture instead. We chose the background color for the text area to be blue, and the words to output using white letters. The font used was Tulalip. In Setup Mode we also could adjust the size of the font.

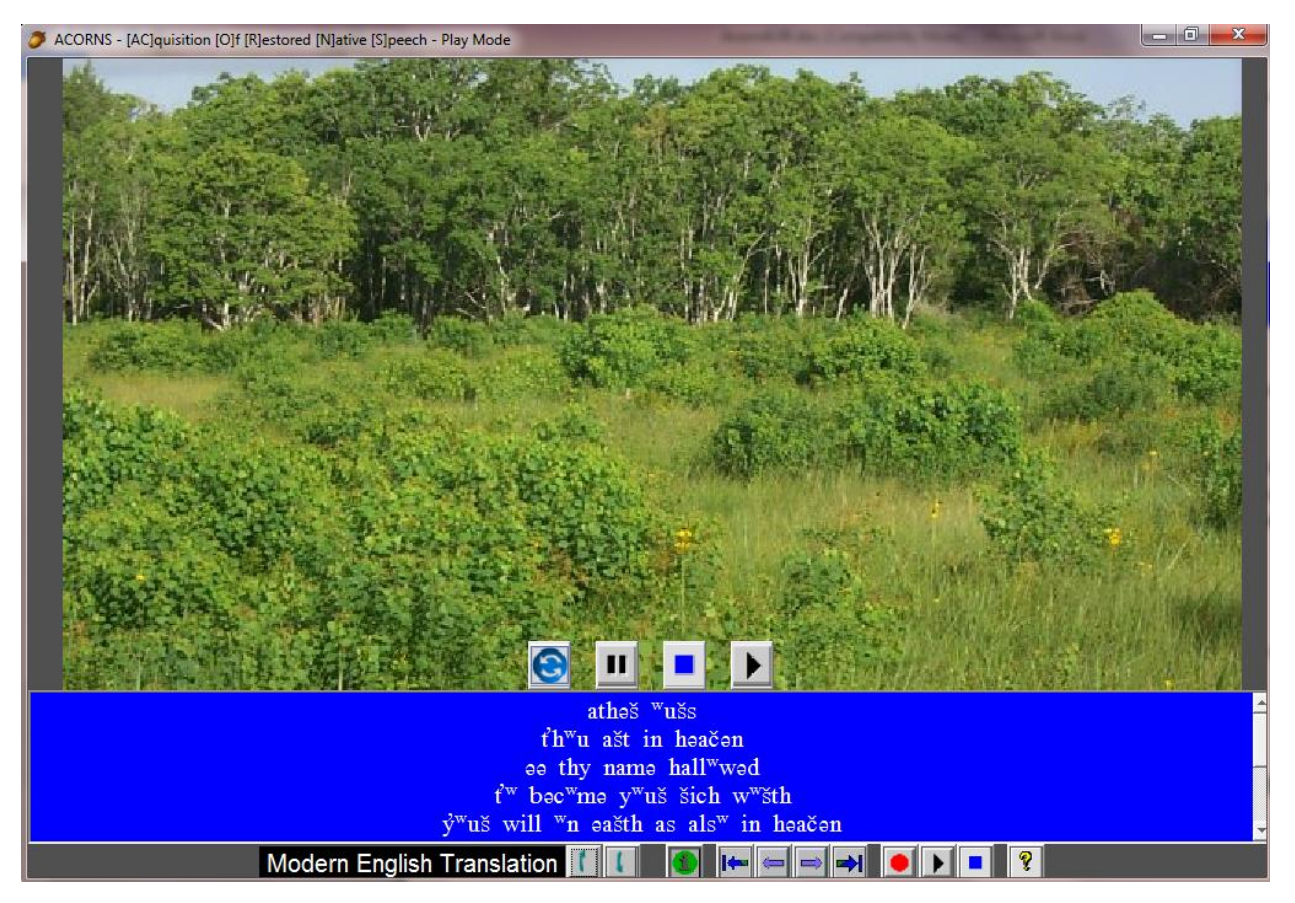

*Figure 11-3 Story Book lesson executing*

<span id="page-66-0"></span>Above the translation are four additional icon buttons. These allow students be able to control how the audio plays. They can pause the recording, stop it from playing and go back to the beginning; rewind at the same speed it plays; or play from the current position.

# <span id="page-66-1"></span>*Section 11.3 Hear and Respond lessons*

Hear and Respond lessons require an audio recording of a story and a translation. However, unlike Story Book lessons, the words of the translation are attached to the appropriate positions in the sound wave.

[Figure 11-4](#page-67-0) shows the Setup Mode display of a Hear and Respond Lesson. The secondary toolbar at the top is exactly like that of the Story Book setup, which we described earlier in this chapter. Through the Setup Mode, you can add differing translation text to each of ten layers; control the font size; center or left justify the text; select a language font; insert a background image; and select a color for the text that displays. Similar to all ACORN lesson types, you can also receive context-based help, see the lesson title, and create a link to another lesson.

The sound wave display area is also very similar to story book lesson setup, with a couple of exceptions. Notice the two extra buttons on the top left of the display. These are the *Import* and *Export* 

icons, represented by an open book with a red arrow pointing either in or out. Using these options, you can save or load a recording with all its annotations correctly attached. This feature is useful for archiving your annotated recording in an industry-standard format. *Export* creates two files to preserve your lesson: a standard audio file, and an XML file with the text of your annotations, including instructions for where they belong in the recording. With *Import,* you can load a file you've previously exported including all of the annotations.

Another minor difference from Story Book lesson setup is that the slider that controls which layer you are working with and the choice of language is at the bottom of the display not in the middle. However, though they appear in a different place on the display, these controls work the same way. Namely, drag the slider to the layer you want to work with, and use the language dropdown menu to pick the font of interest.

The major difference between Hear-Respond setup and Story Book setup is the text field on the bottom of the display and the three buttons at the bottom right. These controls enable you to attach annotation text to sections of the sound wave as we will describe in the following sections.

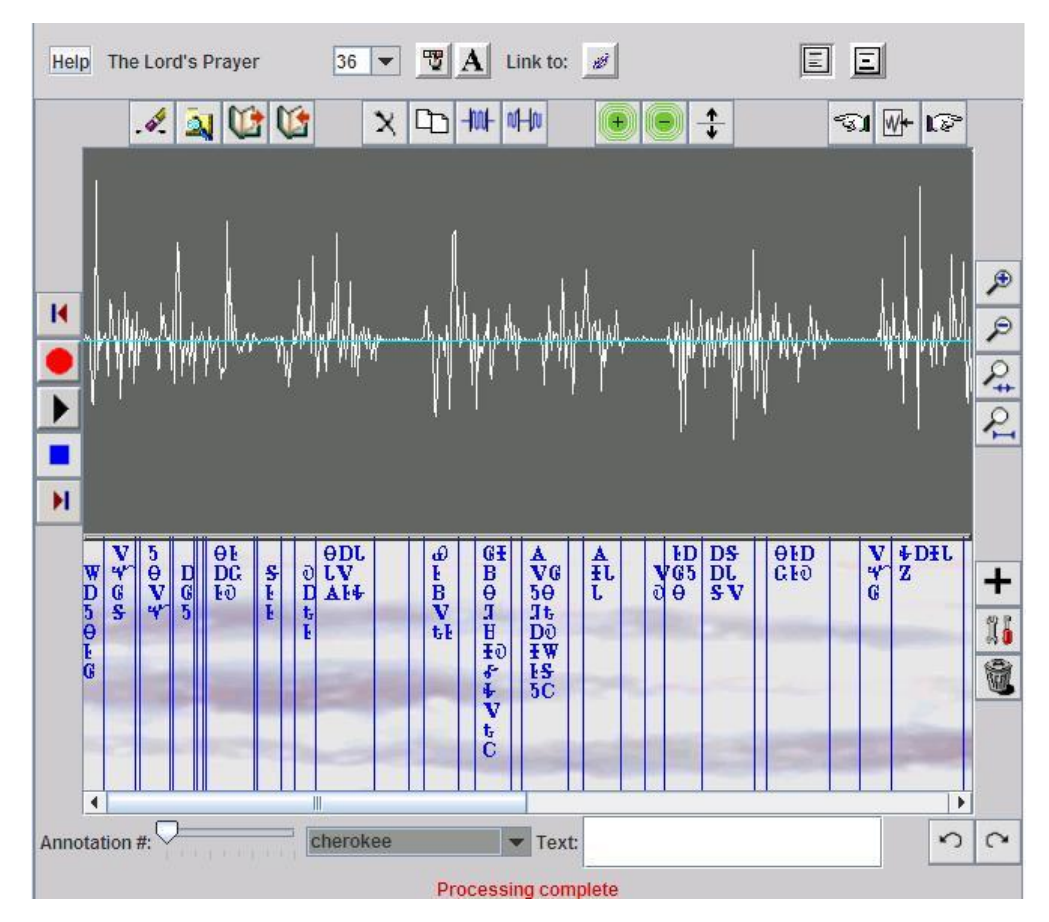

<span id="page-67-0"></span>*Figure 11-4 Hear and Respond lesson setup*

### *Subsection 11.3.1 Annotate the audio recording*

Hear and Respond lessons require us to make a recording; then translate it with word-for-word annotation. The annotations you create will form the transcript that a student sees in the Lesson Display when they execute your lesson.

The bulk of the work for setting up a Hear and Respond lesson is selecting individual words from your sound wave, and then annotating those portions of the recording. Once you've finished, ACORNS takes it from there: the lesson is ready to play. However, note that executing a Hear and Respond lesson will not make much sense unless you annotate each word of your story. For a thirty second recording, this process could take up to an hour (or somewhat less once you get familiar with the process).

To create an annotation for your recording, first zoom in so you can more easily work with it (Page [63\)](#page-62-0). Next, select (Page [63\)](#page-62-1) a portion of the recording and press the *Play* button to make sure the selection starts and ends in just the right place. Once you're happy with the selection you've made, you are ready to translate it. [Figure 11-5](#page-69-0) shows an example of a zoomed in recording with a portion selected.

Click the *Text* field at the bottom of the frame, and type your annotation text (translation of the word selected) into it. Note that if you enter *\n* characters into an annotation, they will show as line breaks when the lesson executes. This gives you more control over the way the text looks when the lesson executes. When you are done typing, click the *Add* button marked by a large black plus sign near the lower right side of your display. Clicking *Add* will make the new annotation appear beneath the selection, as shown by the purple text in the figure. If your annotation is too long to display horizontally in the space provided, it will display vertically.

You can alter an annotation after you've created it. Just click anywhere within the appropriate annotation on the sound wave, and you will see the original spelling appear in the text field. Type your correction in the field as you want it to appear; then click the *Fix* icon. (This is the button showing a wrench and screwdriver just beneath the *Add* button.) Your new text will replace the old.

To delete an annotation, select the portion as described; then click the *Garbage* button. The annotation will disappear.

If you select an area in the sound wave that already contains annotations, type some text and then click add, the new text will replace those that were there previously.

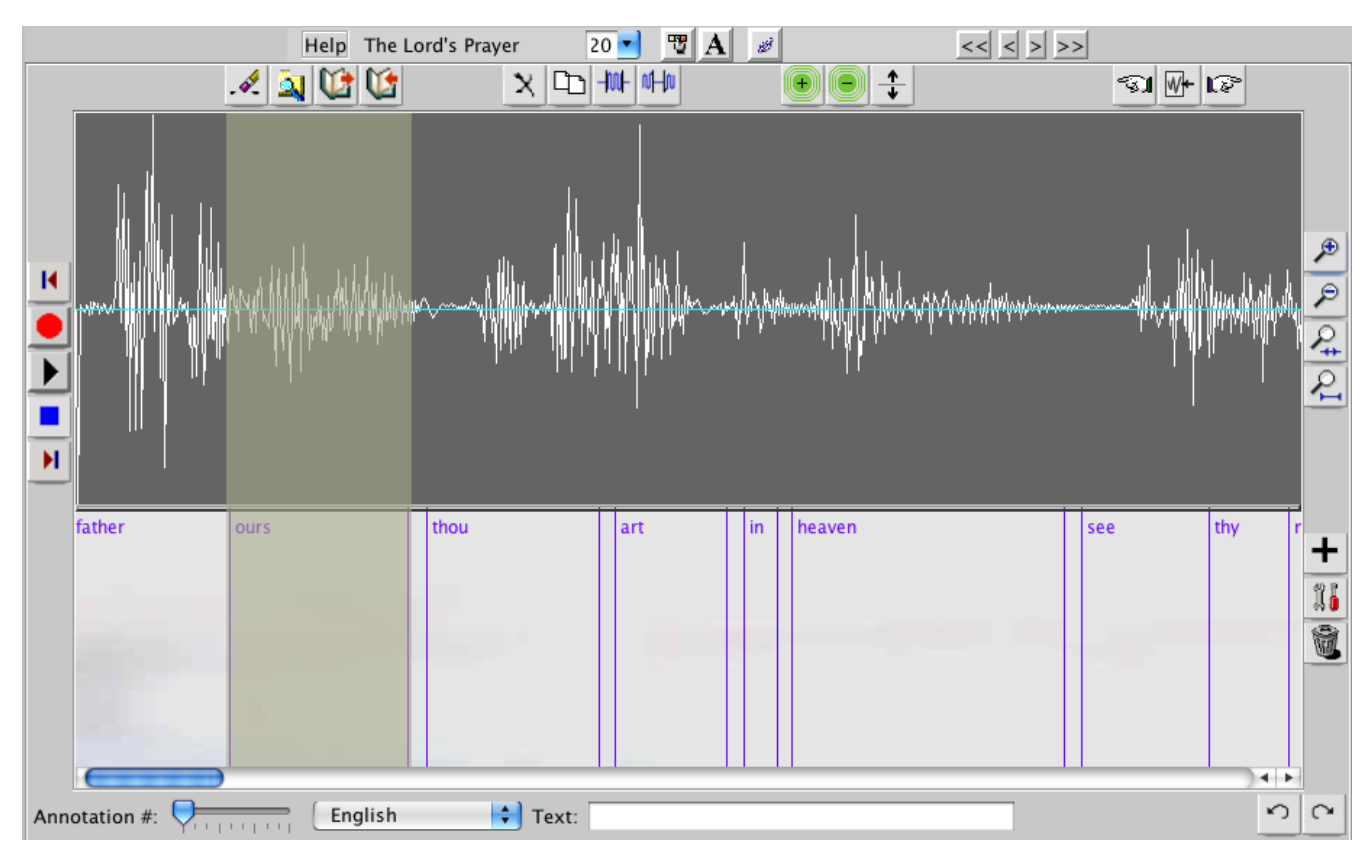

*Figure 11-5 Hear and Respond selection*

## <span id="page-69-0"></span>*Subsection 11.3.2 Execute a Hear and Respond lesson*

Hear and Respond lessons consist of a lengthy recording, like a speech or a story that plays while the student reads along from a transcript shown on their Lesson Display. However, some of the words in the transcript are missing, and the student's job is to type in the blank words.

[Figure 11-6](#page-70-0) illustrates a Hear and Respond lesson in execution. Notice the blank words shown. Those are the ones the student needs to fill in. To do this they will type into the text field at the top and then hit the Enter (or Return) key on their keyboard.

There are icon buttons at the top of the display, which serve to make the student's experience more enjoyable. If a student cannot figure out what the correct word is, they can click the icon with the question mark to view the answer. To hear the missing word, they can click the replay button. To stop a recording that is playing, they can click the pause button. Or they can click the play button, which will cause ACORNS to automatically fill in the correct answer and continue to the next blank word. There are also record buttons that enable a student to record audio, play it back, and then use the check icon to see if their answer is correct. On the Mobile version, the record buttons are not present, but students can use the record/playback buttons at the bottom of the panel to do the same thing. Note that

language-independent speech recognition is a difficult task, so we are still working to improve the accuracy of this option.

Of course, the users are always allowed to type their answer and see if they are correct. After typing, the student clicks the Enter (or Return) key to see if they are correct and update their score (at the top right of the panel). They will by default be greeted with a bird tweet if they are correct, a frog croak if their spelling is slightly off and a squawk if they are off track.

After filling in all the blank words, the entire story plays again, letting the student listen and read along without interruption. The appropriate words are highlighted as the story plays as an aid to the student. After the playback, the lesson executes again, this time with different blank words.

In this way, Hear and Respond lessons challenge a student to recognize spoken words and connect them to written ones. Since a living language depends on people who can not only read it, but comprehend it when spoken, Hear and Respond lessons provide a way to practice an invaluable element of language acquisition.

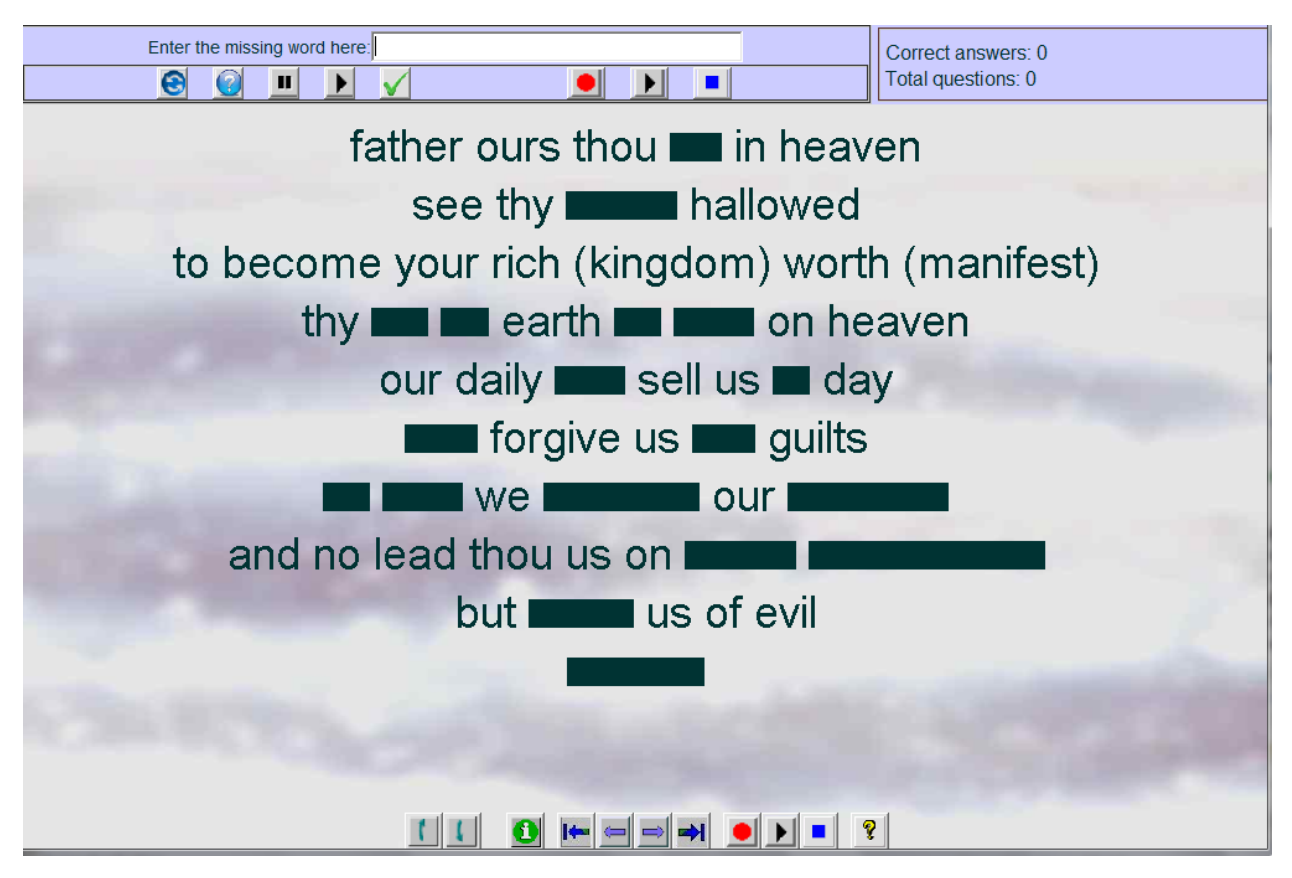

<span id="page-70-0"></span>*Figure 11-6 Hear and Respond lesson executing*

### *Subsection 11.3.3 Hear and Respond execution options*

There are options, a student can select by clicking on button with the green *Information* icon. [Figure](#page-71-0)  [11-7](#page-71-0) shows the menu that pops up when a student clicks on this button. For example, the student can reset the lesson to change the blank words and their positions. Students can also choose the continuous play option if they want to hear the entire recording without any stopping points. Another option alters the difficulty level. A Harder difficulty level means that there will be more missing words. Hear and respond lessons supports five difficulty levels (Basic, Moderate, Challenging, Hard, and Extreme). Finally, students can change the font size of the transcription in their Lesson Display.

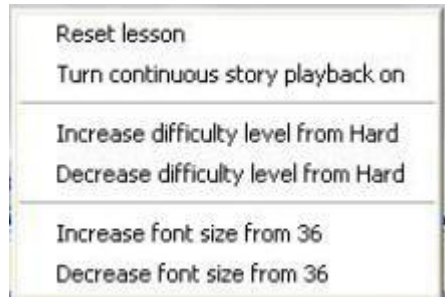

<span id="page-71-0"></span>*Figure 11-7 Hear and Respond execution options*

# *Section 11.4 Hear and Click lessons*

Hear and Click lessons work very much like Hear-Respond lessons. There are two major differences between these two lesson types. The first difference is that Hear and Click lessons have a different recording at each lesson layer. In this way, a layer could contain a recording that tells the same story in a different dialect. The second difference is Hear-Click lessons annotate the recording with pictures, instead of words. This makes Hear and Click lessons a very immersive learning experience.

### *Subsection 11.4.1 Hear and Click setup mode*

[Figure 11-8](#page-72-0) shows a Hear and Click lesson in Setup Mode. The figure shows a sound wave at the top, and pictures annotating portions of that sound wave on the bottom. Notice the buttons that are on the walls of the display containing the sound wave. These are very similar to those that we described on page [67](#page-66-1) (Hear and respond lessons). Selecting portions of the sound wave is done exactly the same way as we described on page [63.](#page-62-1)

The secondary toolbar is also very similar to what we described earlier in this chapter. Please refer to those sections if you need to review. In this section, we will only describe those setup options that are different. One difference is the rotate button (shown with a picture of a curvy arrow). This is needed in case you want to rotate any of your annotated pictures.

### *Subsection 11.4.2 Picture annotations*

Hear and Click lessons require us to make a recording, or load one if you have it prerecorded. You can
load a recording by using the browse icon, or by dragging and dropping your audio file over the sound panel. Once the audio is loaded, you then add picture annotations that will form what a student sees in the Lesson Display when they execute your lesson.

The bulk of the work for setting up a Hear and Click lesson is selecting areas of your sound wave; then annotating those portions of the recording with pictures. Hear and Click lessons support up to ten layers of annotations (as do all lesson types). The slider at the top of the secondary toolbar enables you to select which layer you are using, or to create a new one by clicking or dragging to it. With this feature, you can record and annotate the same story in different languages or dialects.

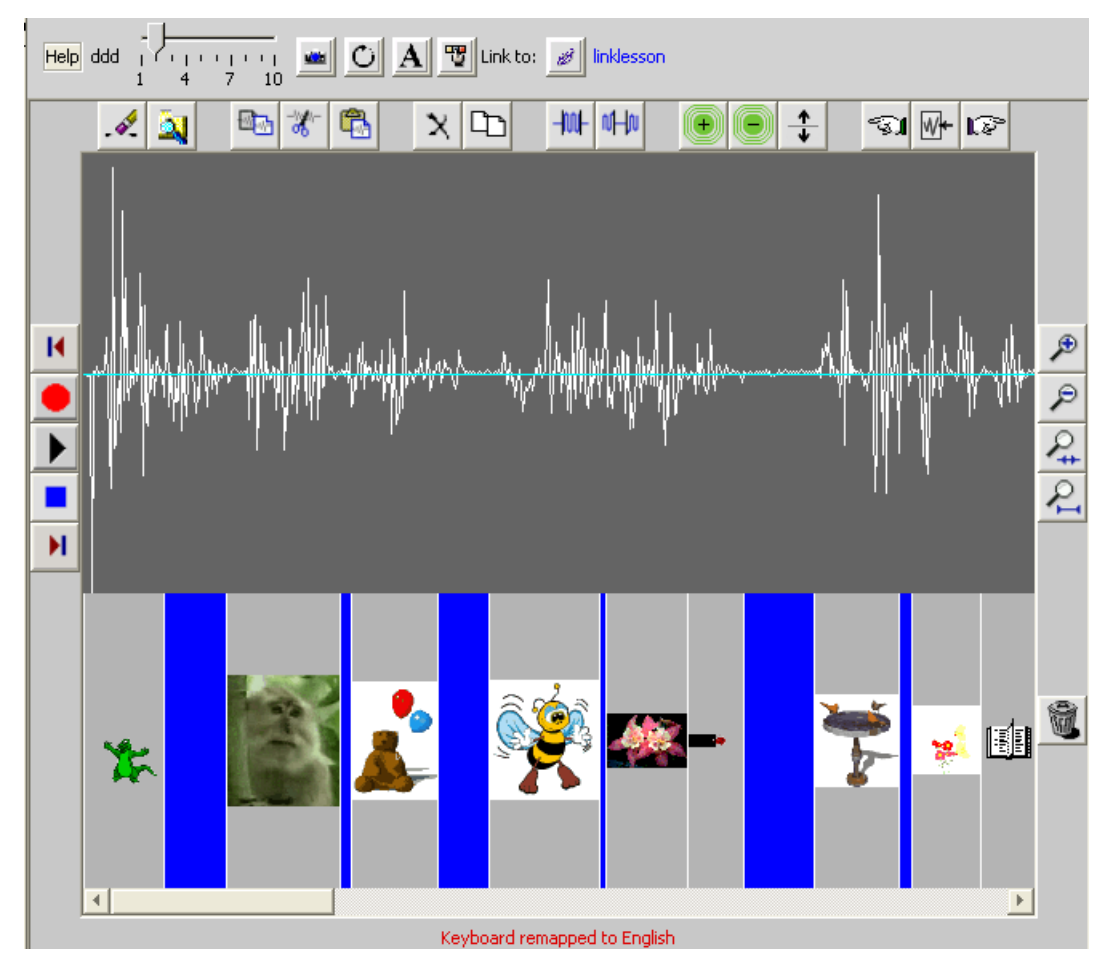

*Figure 11-8 Hear and Click lesson setup*

It is a good idea to have the pictures that you intend to use available at setup time. The pictures can be still frames using industry standard picture formats like *jpg* or *png*, or they can be animated using the *gif* format. ACORNS can also extract frames from movies stored in *mpeg* format and store them as animated pictures. Once you've finished annotating your sound wave, ACORNS takes it from there: the lesson is ready to play.

To create an annotation for your recording, first zoom in so you can more easily work with it. Next, select a portion of the recording and press the *Play* button to make sure the selection starts and ends in just the right place. Once you're happy with the selection you've made, you are ready to annotate it. Below, [Figure 11-9](#page-74-0) shows an example of a zoomed in recording with a portion selected.

Click on the ACORNS icon containing a picture of a camera, to insert a picture (or use the drag and drop procedure that we described on page [39\)](#page-38-0). This is the same procedure we use in all ACORNS lessons to add pictures. Hear and Click lesson annotation pictures appear at the bottom of the display area under the portion of the sound wave that you select. Should you want to delete an annotation, click somewhere within the picture. Then you have two ways to proceed. The first is when you select the ACORNS edit drop-down menu, choose delete, and then image (edit—delete—image). The second procedure is easier; simply click on the icon with the picture of the garbage can. Either of these two methods will remove the annotation, and it will disappear.

One of the controls at the top of the secondary toolbar allows you to rotate your annotations. Rotating an annotation is convenient if your picture was taken with your camera rotated. To rotate, click anywhere within your annotation, and then click the rotate icon (it has a circular arrow shape on it). Each click will rotate the picture by ninety degrees.

Hear and Click lessons allow you to insert a picture to use as a background. Click on a single point somewhere in the sound wave, and then insert your background image using the same method discussed on page [39](#page-38-1) (by clicking the icon with the picture of the camera.) Hear and Click lessons assume that you want to change the background image whenever you insert a picture without first selecting an area of the sound wave.

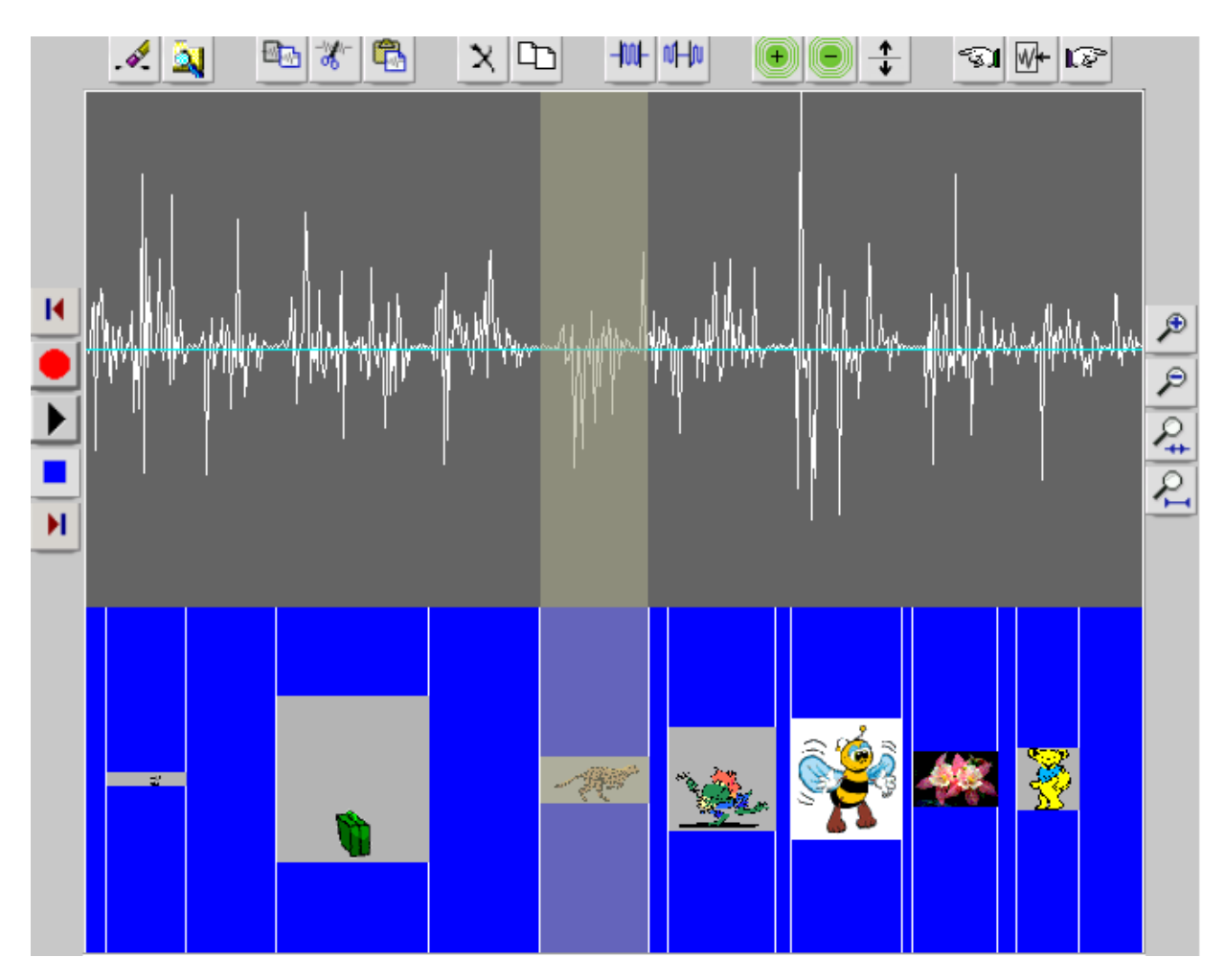

*Figure 11-9 Hear and Click selection*

# <span id="page-74-0"></span>*Subsection 11.4.3 Execute a Hear and Click lesson*

[Figure 11-10](#page-75-0) shows a Hear and Click lesson executing. Notice the pictures scattered across the display window. The student listens to the story, and when the story comes to the part relating to one of the pictures, the playback stops. The student then clicks on the correct picture. If correct, a bird tweet sound (the default) will give the student positive feedback. A squawk sound (the default) indicates that the student was incorrect. The score panel at the upper right keeps track of how the student is doing.

When the story replays, ACORNS picks another set of pictures, randomly positions them on the display window, and executes the lesson again. Hear and Click lessons provide an immersive way to practice language comprehension.

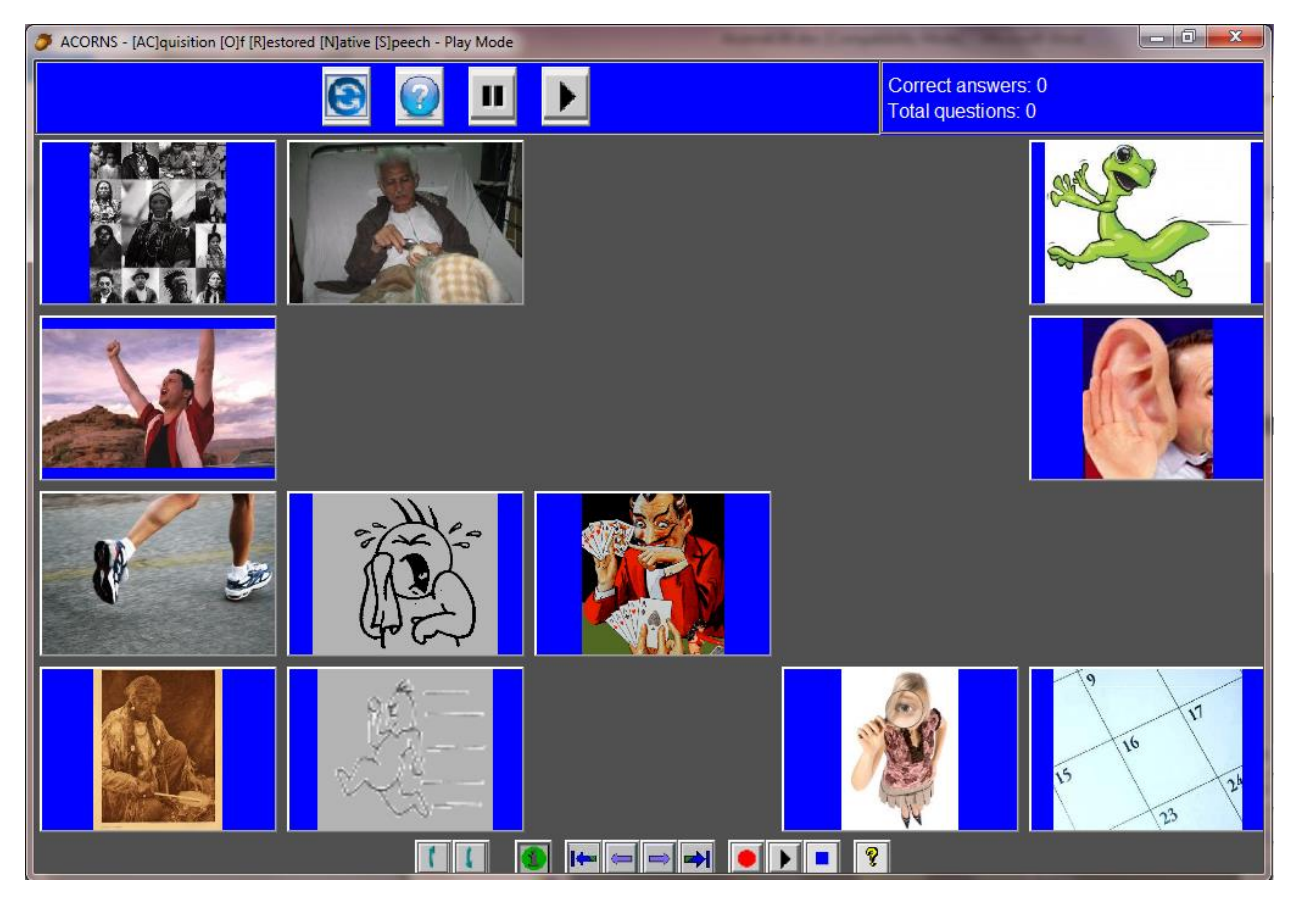

*Figure 11-10 Hear and Click lesson execution*

<span id="page-75-0"></span>There are icon buttons (similar to those of Hear-Respond lessons) students can use to control the lesson. If a student cannot figure out which picture to click, they can click the icon with the question mark arrow key to view the answer. ACORNS will draw a red border around the correct answer. To hear the playback again, they can click the replay icon. To stop a recording that is playing, they can click the pause button. Finally, clicking the play button, causes ACORNS to continue the playback, stopping at the next pause point.

# *Subsection 11.4.4 Hear and Click execution mode options*

Should the student click on the green *Information* icon at the bottom of the frame, the popup shown in [Figure 11-11](#page-75-1) will appear.

<span id="page-75-1"></span>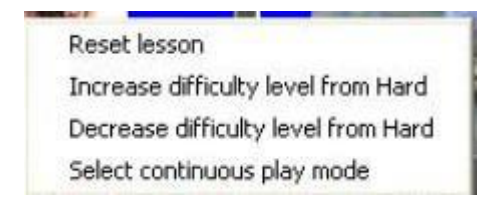

*Figure 11-11 Hear and Click execution mode options*

The student can reset the lesson to redisplay different pictures at different places. They can also alter the difficulty level. A greater difficulty level will cause more pictures to show in the display area. Continuous play will play the entire recording, with a short pause between the playback points that correspond to each picture, and highlight the correct picture with a red border as it plays. After completing the lesson, the lesson executes again and the pictures and where they display will vary each time.

# **Chapter 12 Topics-based Lessons**

There are four lesson types that we consider to be topics-based. These are: magnet game lessons, question and answer lessons, missing word lessons, and translate lessons. To setup these lessons, you pick a category, and then enter a series of sentences that correspond to that category.

Each topics-based category associate with an audio description, a corresponding picture, a descriptive phrase, and a set of corresponding sentences. For each sentence, you enter the gloss, indigenous text, descriptive information, and an audio recording (as described on Section 7.2). The setup process for all of the topics-based lessons is identical, and we describe these in the sections to follow.

Note that you can use the lesson copy and paste options to easily turn a lesson of one of these categories into another.

# *Section 12.1 Topics-based lesson setup*

[Figure 12-1](#page-77-0) shows a topics-based lesson in setup mode. It shows three categories of topics, *weather, phrases,* and *signals.* You select the one of interest by clicking (this highlights the line). Once selected, you can record audio (or drag and drop an audio file if prerecorded), alter the text, or insert (or drag and drop) an appropriate picture.

<span id="page-77-0"></span>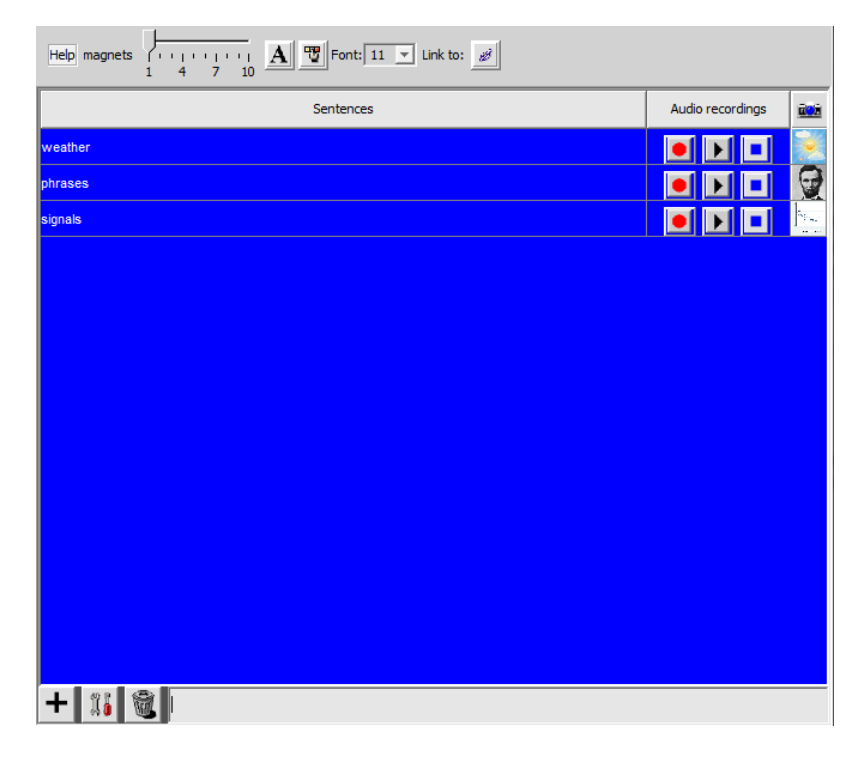

*Figure 12-1 Magnet Game setup mode*

## *Subsection 12.1.1 Modify the list of topic categories*

To enter an additional topics-based category, you type a phrase into the text box at the bottom of the setup panel, and then click the leftmost button containing the picture of a plus sign. When you do this, you will see the phrase appear as an entry in the list displayed in the middle of the setup panel. Use this same procedure to continue adding category phrases until you are finished.

If you make a mistake, it is easy to correct your errors. First select the topic category phrase that you want to fix by clicking on it. You will see the phrase become highlighted and the phrase will also appear in the text box at the bottom of the setup panel. If you want to change the spelling, simply edit the text field and then click the edit icon button (the one containing the picture of the wrench and screwdriver). The topics-based category shown in the list of phrases will reflect your change.

It is also easy to delete a topics-based category from the list. First select it (as just described) and then click on the button containing a picture of a garbage can. This will remove it from the list of phrases. If you make a change and then want to undo it, simply click the undo icon on the main ACORNS toolbar.

### *Subsection 12.1.2 Select and deselect*

As mentioned above, the topics phrase that is highlighted is the one that is selected. You can change the selection by clicking on another phrase in the list. If you click on a phrase that is already selected, a dialog box will appear (we will discuss this below). Occasionally, you might want to deselect a phrase. To do this, with the control key depressed, click again on the highlighted list item and ACORNS will then remove the highlight.

### *Subsection 12.1.3 Insert pictures*

Once you properly add a topics-based category, you can attach a picture to it, if you wish. To do this, first select the category phrase and then insert your picture. You can do this by using the ACORNS insert image command or by dragging and dropping (Chapter 7 of this document provides more details). After you do this, you will see a miniature view of the picture appear in the phrase list under the camera icon. If you insert a picture without a category being selected, ACORNS software assumes that you are inserting a background image to use with this lesson.

It is easy to recover should you insert a category picture incorrectly. The easiest way is to click the undo icon. A second way is to select the phrase containing the picture, then click on the ACORNS edit menu, then on delete, and finally on image. A third way is to click on the image and drag it off the setup panel. Any of these actions will cause ACORNS to remove the picture from the list.

Category-based lessons can also have an overall background picture. To insert a background picture, follow the insert picture procedure just described without having any of the list items selected. To remove a background picture, from the edit toolbar command, click remove, and then on image.

## *Subsection 12.1.4 Attach category sentences and audio*

To add record audio that applies to a topics-based category, use the buttons in the setup panel. To add audio that applies to one of the sentences corresponding to a particular topic, first select the category (to highlight the line), and then click again. When you click on a category phrase that is already selected, you will see a dialog appear. This dialog is very similar to the dialog associated with many of the ACORNS lesson types (Refer to Chapter 7 for more details). It enables you to enter new sentences associated with a topic and also provides the facility for you to record audio. Unlike many ACORNS lessons, it also allows entry of additional descriptive information which could contain culturally relevant information. [Figure 12-2](#page-79-0) shows an example of this dialog. The left side shows what will appear if you already entered a dialog sentence. You can use this to select and modify previous input, or add additional ones. The right side of the figure shows the actual entry dialog.

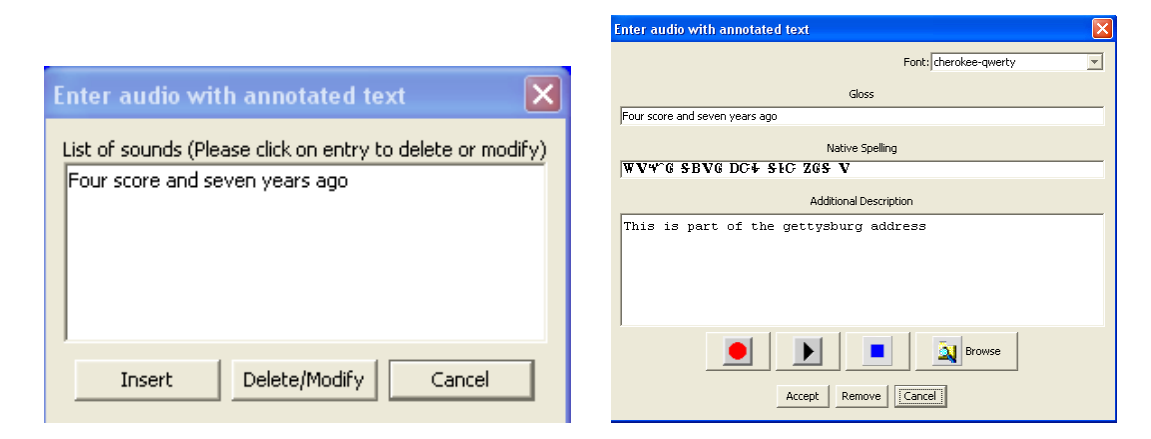

*Figure 12-2 Adding sentences and audio*

<span id="page-79-0"></span>After you complete the process of adding sentences and audio, you will have one or more sentences attached that relate to each topic category. For example, under the category "A friendly greeting" you might add sentences like "Hi, how are you doing" or "It is good to see you today" along with the appropriate audio recordings.

# *Subsection 12.15 Sub-word Morphology*

All of topics-based lessons support the entry of sub-word indigenous morphology. Many languages require prefix, suffix, and circumfix morphological changes to occur when words are combined into sentences. For example, verbs or adjectives might have particular endings to accommodate tense or gender. Prefix changes are those applied to the start of a word; suffix changes are those affecting the end of a word; circumfix changes alter the middle.

Magnet Game and Translate lessons actively engage the student who recognizes the morphology and proceeds to correctly join the morphological sub-word units together as they execute a lesson. Missing Word and Question Answer lessons automatically process these thigs, so the users only see the end product. This way the copy/paste lesson option enables one to seamlessly transform a lesson from one type to another. That means if we copy a Missing Word lesson and paste it to make a Magnet Game, the morphological features automatically activate.

This rest of this section describes how this works. Use parentheses, '('and ')' to enclose characters that should be removed when sub-word units are joined. Use brackets, '['and']' to enclose characters to be added when sub-word units are joined. A dash character at the front (or back) of an entry indicates that sub-word units are to merge without inserting a space. For example: *a- h- -ara- -aʔ* represents the word *aharaaʔ*.

Circumfix morphology, uses three dots as separators. For example: entry of *a… -b- …c* represents *abc*. The magnet or translate lesson initially displays *a…c* and *b* separately. When the user merges *a…c* with *b*, the resulting *b* character is inserted in the middle to form *abc*

We show few examples in the table below:

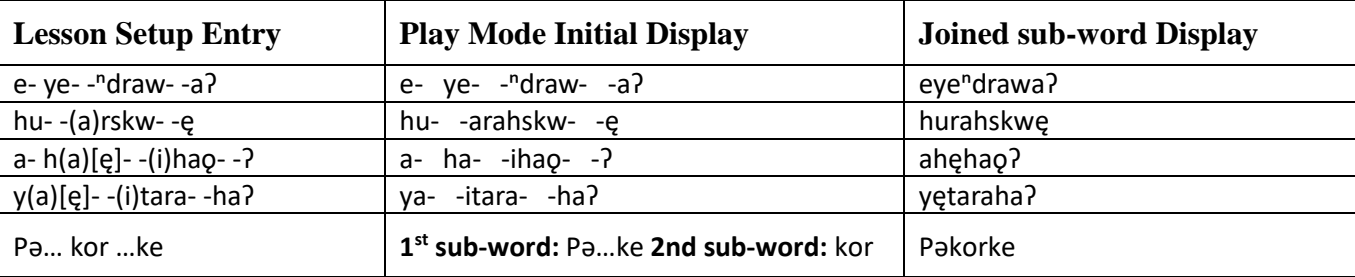

The '+' character at the front of an entry is used to implement another feature of subject-based lessons. Any word or sub-word word starting with  $a + i$ s not used to construct the final sentence. This enables Magnet Game and Translate lessons to add spurious words that the user must know to ignore when joining separate words together.

## *Subsection 12.1.6 Secondary toolbar options*

The top of [Figure 12-1](#page-77-0) displays the secondary toolbar. The components of this toolbar are very similar to those of other lesson types and they affect how topics-based lessons operate when they execute. For example, the slider allows you to have up to ten layers in a lesson, where each layer can represent a different dialect or level of difficulty. The color icons allow you to customize the foreground or background colors used. The size drop-down menu lets you control the size of the font that displays. The help facility provides on-line help which is useful if you need more instruction while you are setting up a new lesson. The link button allows you to connect this lesson with another lesson in an ACORNS file of lessons. Clicking on this button causes a dialog window to appear where you enter the name of the lesson that you want to link to.

# *Section 12.2 Magnet Game lessons*

A Magnet Game lesson randomly displays a group of magnets. (Each magnet contains a single word (or sub-word) of a native language sentence.) Your job is to drag by depressing the mouse key over one of the magnets and with the key depressed moving the mouse. When you position the mouse over another magnet that contains an adjacent word, you then drop (by releasing the mouse). This action will join the magnets together if they contain adjacent words; otherwise, ACORNS audibly will inform you of the error. After the entire sentence is reconstructed by repeated drag and drop operations, you can click to hear a recorded audio, see some text that applies, and view an appropriate picture (if one was attached).

## *Subsection 12.2.1 Magnet Game execution*

Once you have inserted your categories, attached pictures and some sentences with audio recordings, your lesson is ready to execute. To execute, click on the icon that looks like a lightning bolt. [Figure](#page-81-0)  [12-3](#page-81-0) shows a magnet game lesson that is executing.

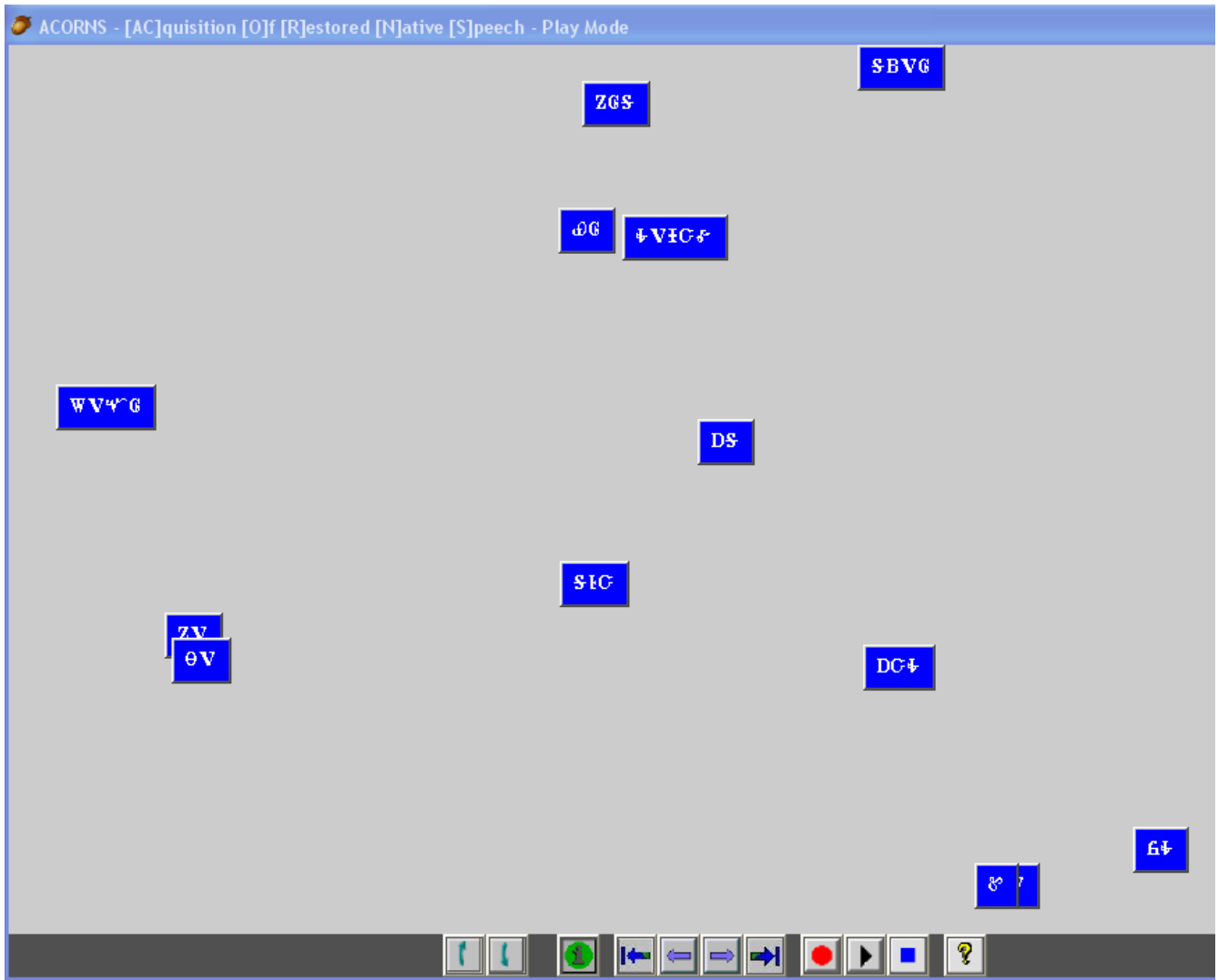

### *Figure 12-3 Magnet Game lesson*

<span id="page-81-0"></span>Notice the magnets that are displayed randomly about the frame. In this case, the magnets are blue with white text. Your job as a student is to click and drag a magnet over one that containing an adjacent word in a sentence, and then release. If magnets should be on top of each other, you can drag them to another spot. If you perform the drag and drop incorrectly, ACORNS will give you audio feedback to indicate the error. If you are correct, the two magnets will merge into one. When you complete forming an entire sentence, you will hear a positive audio feedback. Then you can click on the completed magnet and doing so will provide output showing the attached picture and text that you entered during

setup mode. It will also allow you to playback the attached audio.

Normally, Magnet game lessons will randomly select one sentence from each category along with its audio recording. Each magnet will initially contain a single word (or sub-word) from each of these sentences. However, if you enter lots of categories, you may not see all of them. The game's difficulty level determines how many you will see (see execution options below).

## *Subsection 12.2.2 Magnet game execution options*

On the bottom of your display, you will see a row of buttons that are standard across all ACORNS lesson types. These enable you to change layers, to navigate between other lessons that might be in the file, to record and playback audio to compare your pronunciation to that in the lesson, and to get help should you need it. The middle button (the one with the green circle) contains options specific to magnet games. When you click on the middle button, the options shown in [Figure 12-4](#page-82-0) will appear. You can click to reset the game and display another random set of magnets, to increase or decrease the difficulty level (meaning more or less magnets will appear), or to change the font size of the text that appears in the magnets.

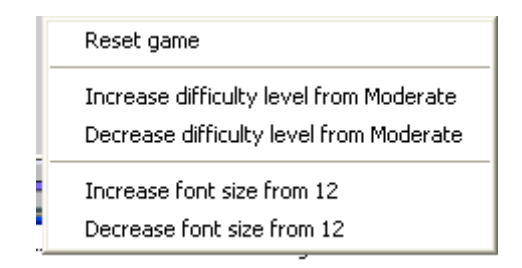

*Figure 12-4 Magnet game options*

# <span id="page-82-0"></span>*Section 12.3 Question and Answer lessons*

Each topic in a Question-Answer lesson is posed as a question from the fluent speaker to the student. The job of the student is to provide an appropriate answer. For some questions, any of a series of answers could be correct. The ACORNS application compares the student's answer to those deemed correct.

[Figure 12-5](#page-83-0) shows an executing question and answer lesson. For various topics, a panel appears. The student can click the play button (upper right of one of the panels) to hear the question. They then type the correct answer into the text box. To see the correct answer, the student can click on the button with the question mark. To check their answer, they can click on the icon with the green check mark. ACORNS will respond with an appropriate feedback sound to indicate if the answer is correct.

The audio buttons are provided for speech recognition. It allows students to speak the answer, rather than typing, to make Question and Answer lessons much more immersive. Clicking on the check mark verifies whether their spoken answers are correct. On the Mobile version, the record buttons are not

present, but students can use the record/playback buttons at the bottom of the panel to do the same thing. Note that language-independent speech recognition is a difficult task, so we are still working to improve the accuracy of this option.

Lesson options enable the student to reset the game (meaning a different set of question panels will appear in different positions), or alter the game's difficulty level, where more difficult means more question panels.

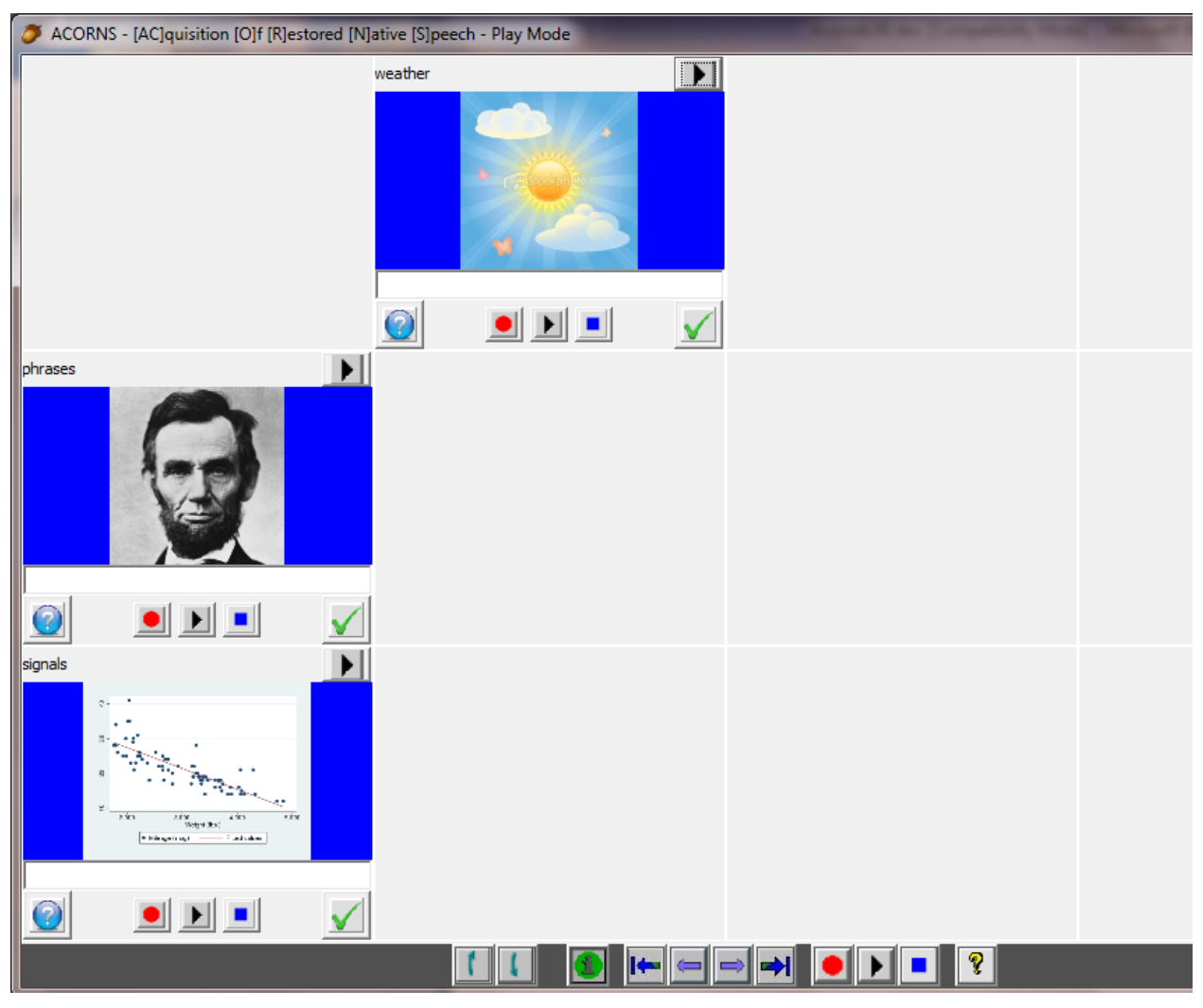

*Figure 12-5Question and Answer Lesson*

# <span id="page-83-0"></span>*Section 12.4 Missing Word Lessons*

When executing a Missing Word lesson, an indigenous audio will play and (based on the selected option – described below) a sentence will appear (either in the gloss or indigenous language). The job of the student to type the missing word.

The screen shot blow shows this lesson in action. Here, the student hears the ancient Greek sentence and sees the English translation. Their job is to type in the missing word. Clickable buttons enable the student to enter accented characters (for users unfamiliar with the indigenous keyboard).

On the top left, there are a series of options. These respectively enable replaying the audio, slowing down the audio so it can be more clearly understood, seeing the correct answer, or checking whether their typed in answer is correct. If incorrect, the correct answer is displayed and an option is provided for either continuing normally or skipping the sentence. When the typed in word is nearly correct or if only the accents are wrong, the answer is shown, but it will be counted as correct. A running score of correct versus incorrect answers also displays.

After the student finishing responding to the sentences in a particular subject category, they have the option to either repeat it or move onto the next.

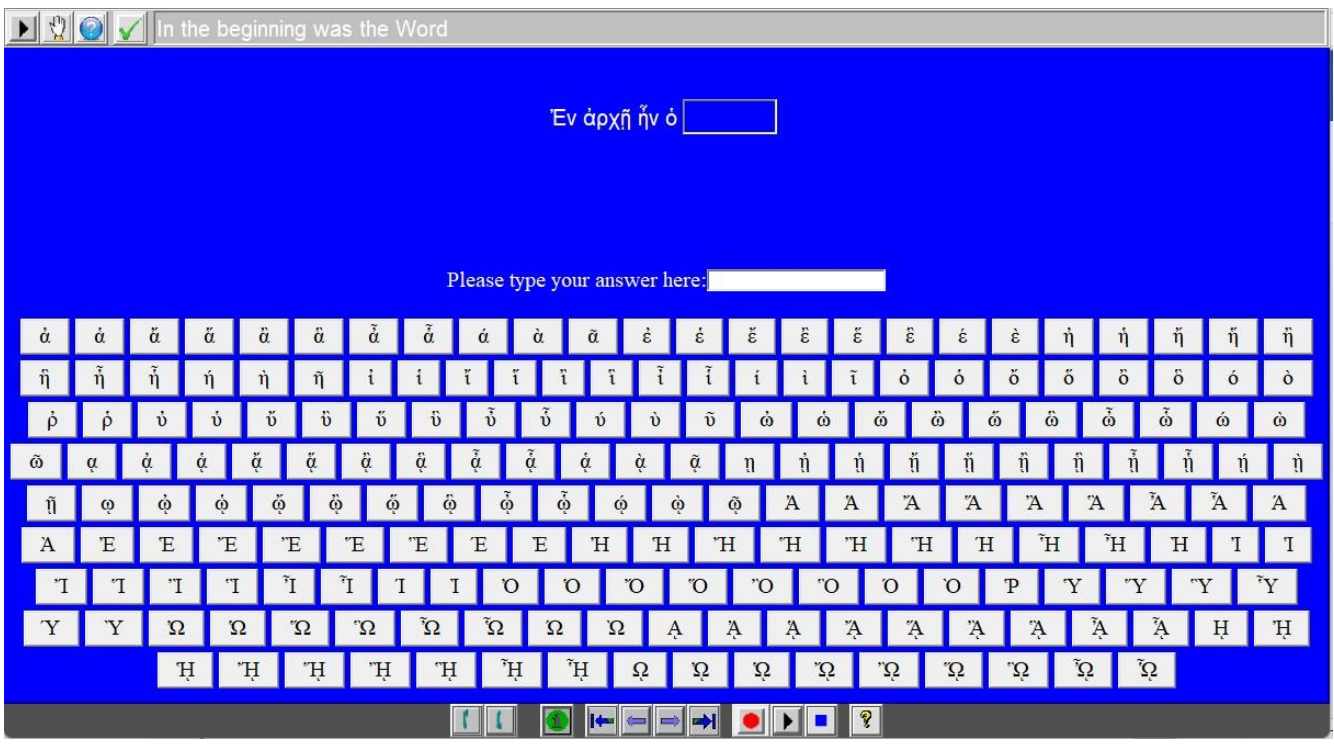

The Missing Word lesson has several user options. These are:

- 1. Resetting the game and starting over at the first subject category.
- 2. Four display options
	- a. Playback the audio. The student types the missing word that is heard,
	- b. Playback the audio. The student enters the gloss language translation of the indigenous word that was heard.
	- c. Playback the audio and see the indigenous sentence. The student enters the gloss translation of the missing word.
	- d. Playback the audio and see the gloss sentence. The student enters the indigenous word that was heard.
- 3. Increase or decrease the font size used in the lesson.

# **Section 12.5 Translate Lessons**

The translate lesson requires the student to form the correct sentence. A screen shot of a running example shows below.

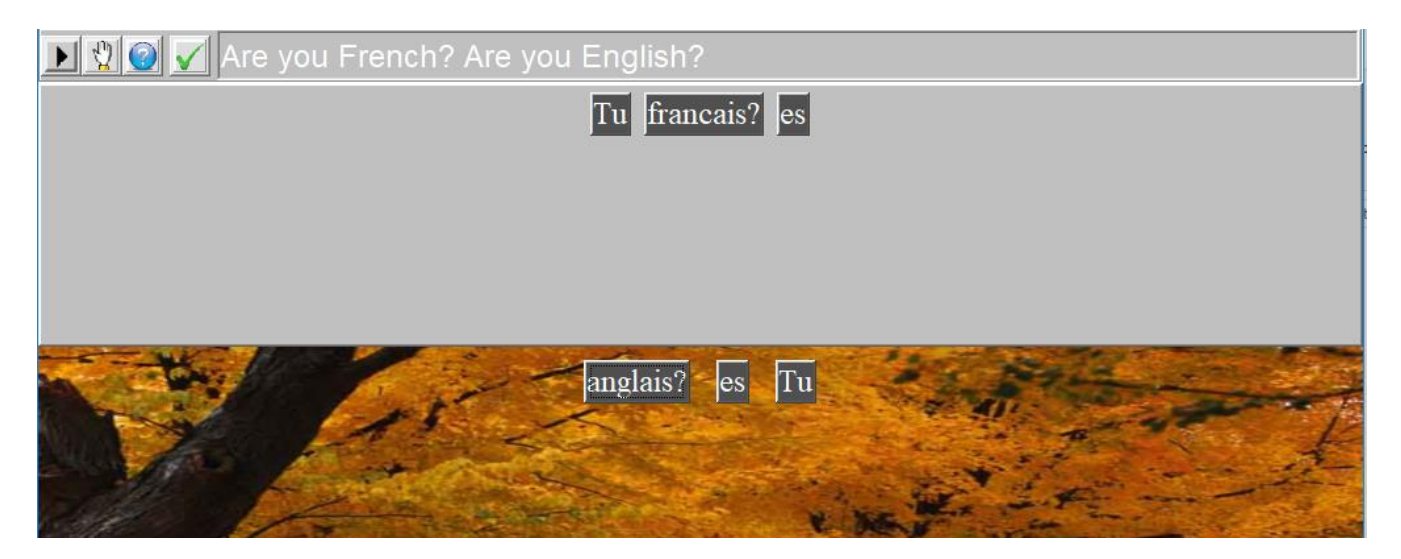

Here the student hears the audio and the gloss translation. Initially all of the words display on the bottom part of the display. Each time they click (or touch) one of the bottom words (or sub-words) it moves to the top part, and to the right of the ones displayed. For example, in the above screenshot, if '*anglaise?'* is clicked, it will appear to the right of *'es.'*

As shown, the *'es'*is in the wrong place. To correct the problem, the student first clicks on it; this will delete it and move it back to the bottom part of the display. Then click between the *'Tu'* and *'francais?'* This will cause the *'es'* to be reinserted between the *'Tu'* and *'fransais'*which is the correct place. After moving all the words from the bottom to the top, the answer can be checked. Note that if during the setup process, words are entered starting with a  $+$ , they will show (without the  $+$ ) but should not be clicked to go to the top. As mentioned above, the sub-word morphological features (described in section 12.1.6 above) are active in this lesson.

On the top left, there are a series of options. These respectively enable replaying the audio, slowing down the audio so it can be more clearly understood, seeing the correct answer, or checking whether their typed in answer is correct. If incorrect, the correct answer is displayed and an option is provided for either continuing normally or skipping the sentence. When the typed in word is nearly correct, the answer is shown, but it will be counted as correct. A running score of correct versus incorrect answers also displays.

The Translate lesson has a number of user options. These are:

- 1. Resetting the game and starting over at the first subject category.
- 2. Four display options
	- a. Playback the audio. The student constructs the sentence that was heard,
	- b. Playback the audio. The student constructs the gloss language translation of the sentence that was heard.
	- c. Playback the audio and see the indigenous sentence. The student constructs the gloss

translation of what was heard.

- d. Playback the audio and see the gloss sentence. The student constructs the indigenous translation of what was heard.
- 3. Increase or decrease the font size used in the lesson.

# **Chapter 13** The Sound Editor

The Sound Editor was originally a stand-alone program. In ACORNS Version 3, we integrated it to run as part of the ACORNS application. To execute, click the icon showing a speaker and a slider, found at the top of your ACORNS frame. You can also launch it through the *Edit* menu. Alternatively, you can execute the Sound Editor as a stand-alone program by clicking its icon in your ACORNS folder.

As shown in [Figure 13-1](#page-87-0) below, the Sound Editor has two identical work areas (or Sound Panels), each with the same set of buttons. Thus, you can record and edit two separate sounds in the same session. You can also copy and paste sections of one recording into the other. As you move your mouse over each button, a description of its function will appear.

<span id="page-87-0"></span>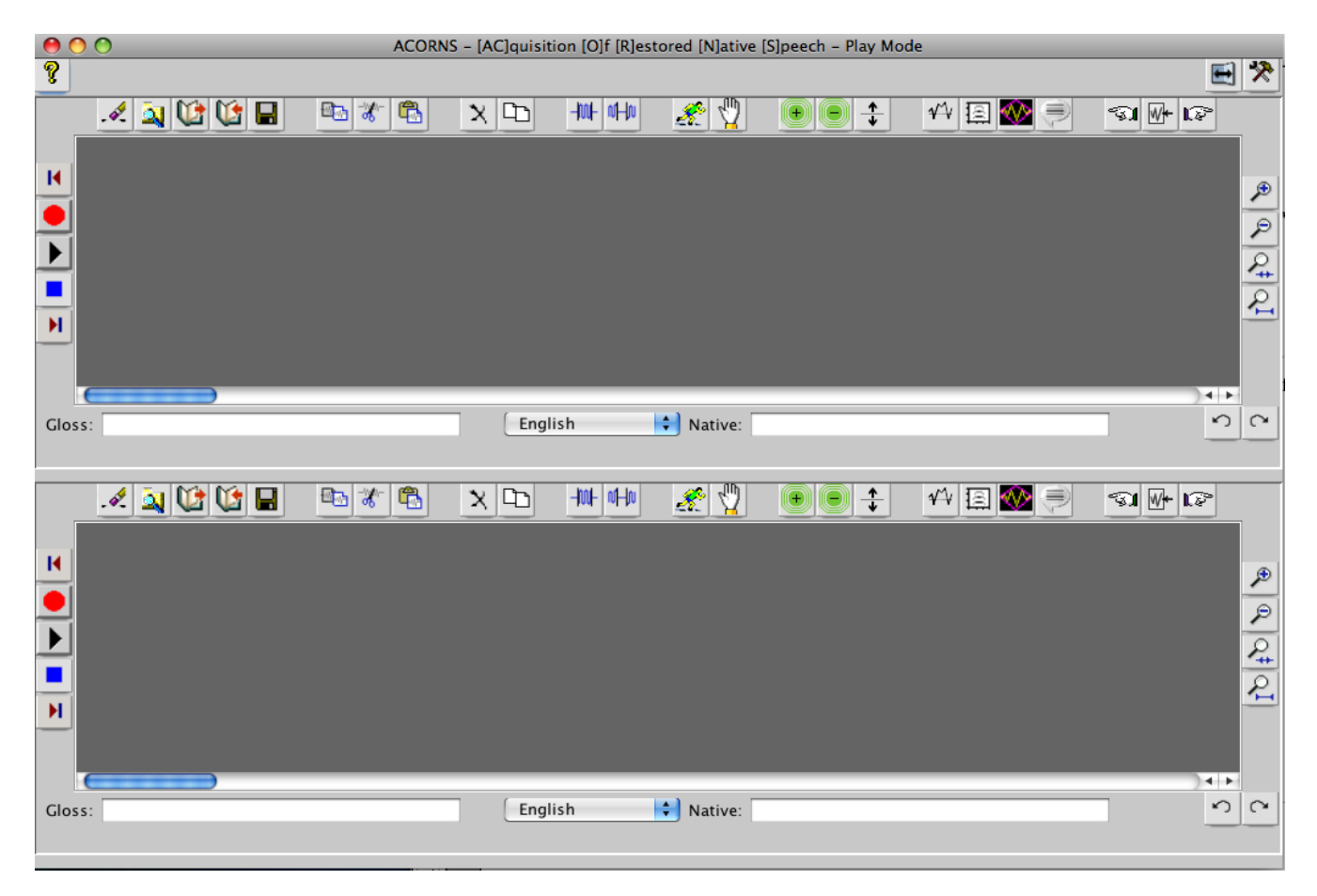

*Figure 13-1 ACORNS Sound Editor frame*

# *Section 13.1 Sound Editor options*

At the top of the Sound Editor frame, you'll see some controls independent of the Work Areas. For example, at the upper left, there is an icon with a yellow question mark. Not surprisingly, this is the *Help* option where you can find out how to use the Sound Editor.

If you're working from a Windows system, you will see check boxes and sliders at the top of the Sound Editor display. These enable you to control the microphone boost and speaker volume. Mac systems don't respond to these options, so if your system is a Mac, you won't see these controls.

At the upper right, note the *Annotation* button, showing an open folder with two arrows. When you click this button, the Sound Editor goes into annotation mode, operating exactly as we described on page [67](#page-66-0) (Hear and Respond lessons). In annotation mode, you can add up to ten layers of annotations to a recorded sound.

Just to the right of the *Annotation* button, there is an icon with the picture of a hammer and wrench. Click this button to modify Sound Editor operation, and the dialog in [Figure 13-2](#page-89-0) will appear. You can also trigger this option by clicking on the ACORNS Tools menu, and then selecting the *audio option.*

In most cases, the default values for these options are fine. We will provide a brief description of a couple that could be important.

- 1. *Audio Compression Extension refers* to the default audio format that ACORNS uses internally to represent a file; this format, *wav*, takes more memory, but it is standard across computer platforms and represents speech accurately. You can pick other formats like *spx*, *au*, *gsm*, or *aif*, should you prefer those formats.
- 2. The recording rate is the number of times per second the microphone samples a sound wave. On Mac systems, this value must be 44100, even though a 16000 setting is sufficient for speech recordings. If you work with a Windows system, you might try 22050 or 16000. Frame rate is what ACORNS uses internally. It, by default, converts to 16000 to save memory.
- 3. The recording device option provides a drop-down selection. On some systems, ACORNS might not correctly choose the correct microphone, should there be more than one. This option allows you to select the one you want.
- 4. Set the voice activation to a positive decibel level (30 to 40 is normally sufficient for conversation) if you want ACORNS to begin recording operations only when speaking begins.
- 5. Don't worry about the other fields if they are saying things that you don't understand. We use the Sound Editor as a research tool as we work to integrate speech recognition features into the ACORNS application. These options are helpful to us in our work.

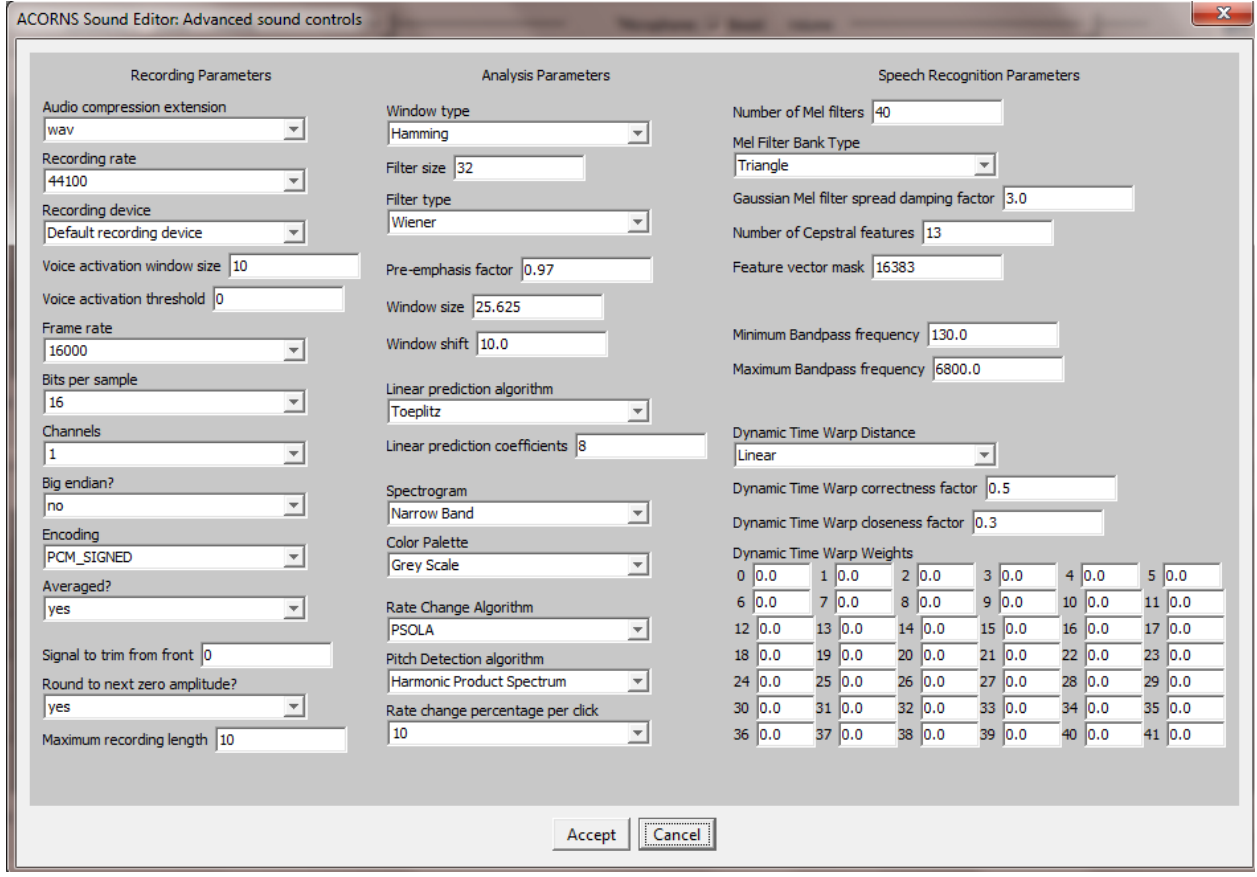

*Figure 13-2 Sound Editor options*

# <span id="page-89-0"></span>*Section 13.2 Sound editor panels*

The Sound Editor contains two identical panels as shown in [Figure 13-1.](#page-87-0) Two panels are convenient because you can copy portions of an audio recording from one of these and paste it to the other. The buttons surrounding a Sound Panel are arranged in groups, each of which is described in the following sections.

### *Subsection 13.2.1 Record*

The buttons down the left side are the recording group, which you may recall from the chapter that describes [Story-based Lessons.](#page-61-0) The three buttons in the center let you start, stop, and replay your recording. Just above and below these are scroll buttons. If you have zoomed in too close to see the entire sound wave in your display, you can use these buttons to view the front or back of your recording.

### *Subsection 13.2.2 Zoom*

Down the right side of the panel, toward the top, you will see the zoom group. These allow you to zoom in by degrees, zoom out by degrees, zoom to a selected portion of your sound wave, or zoom all the way out in one click.

### *Subsection 13.2.3 File management*

On the far left at the top of each Sound Panel, you will see the file management buttons. These include *Erase, Browse, Import, Export,* and *Save,* from left to right respectively. Clicking *Save* will, of course, save your work; however, if you try to open a saved Sound Editor file in an ACORNS lesson, the program will retrieve only the sound recording – not the annotations you may have added. If you want to preserve your Sound Editor work for general use, choose the *Export* option instead. As described in previous chapters, this command will save it in two files: an XML file to preserve your text (including where your annotations are attached to the recording, as well as which font you have chosen); and secondly, a standard audio file to preserve your recording. The ACORNS application will automatically recognize the annotations in lesson when loading prerecorded audio files.

If you want to open a recording in the Sound Editor that you saved earlier, you can get it back by clicking the *Browse* button. If you preserved it using *Export*, click the *Import* button instead. The *Import* option also allows you to retrieve any work you may have created in your Hear and Respond lessons. Clicking *Import* will open not only the sound recording, but any annotations you added. If you choose instead to open one of these files using the *Browse* option, you will retrieve only the recording.

#### *Subsection 13.2.4 Edit audio*

To the right of the file management commands, there are groups of editing buttons. The first group allows you to copy, cut and paste selected portions of a recording, once you have made a selection. Note that the Sound Editor allows you to cut from one panel and paste into the other.

The next group of buttons allows you to delete or duplicate a portion of your recording. There is another group of buttons that follow allows you to silence the sound wave inside or outside of a selected area. This group also provides a filtering icon, to alter the audio in various ways. ACORNS supports a number of popular filtering algorithms.

### *Subsection 13.2.5 Speed*

The Sound Editor includes speed buttons, located to the right of the editing commands, which allow you to play your recording either faster or slower. *Faster* is signified by the picture of a person running, while *slower* shows an upheld hand. ACORNS is able to alter the speed of the audio, while preserving the pitch.

### *Subsection 13.2.6 Volume*

To the right of the speed buttons, you will find the volume controls, including *Louder, Softer,* and *Normalize.* Each click of the *Louder* or *Softer* buttons will alter the volume by ten percent. *Normalize*  makes the audio as loud as possible without distortion, but even if there is a very short burst of loudness, it can sometimes appear to not work.

## *Subsection 13.2.7 Display modes*

Next, you'll see the buttons in the display group. Click these buttons to display your sound wave in a different mode. If you are not familiar with the science behind sound waves, you may find it helpful to consider a few basic concepts. We can talk about sounds in terms of certain qualities that define them. Just as we can refer to a table by its color, shape, or texture, we can refer to a sound by its amplitude (how loud it is) and frequency (how high or low it is). We can also arrange those qualities on a graph, representing what you hear in picture form. The modes offered in the display group are just different ways of drawing a picture of the sound.

The leftmost button will display your sound wave in the default mode, which we saw in Figure 11-2. In this mode, larger waves signify a louder volume, showing what the wave looks like as it travels through time and space. The second button will create a spectrograph, separating the sound into component frequencies. Here, higher frequencies are positioned higher in the display, while larger amplitudes are signified by a darker color. Figure 13-3 shows a sample spectrograph output.

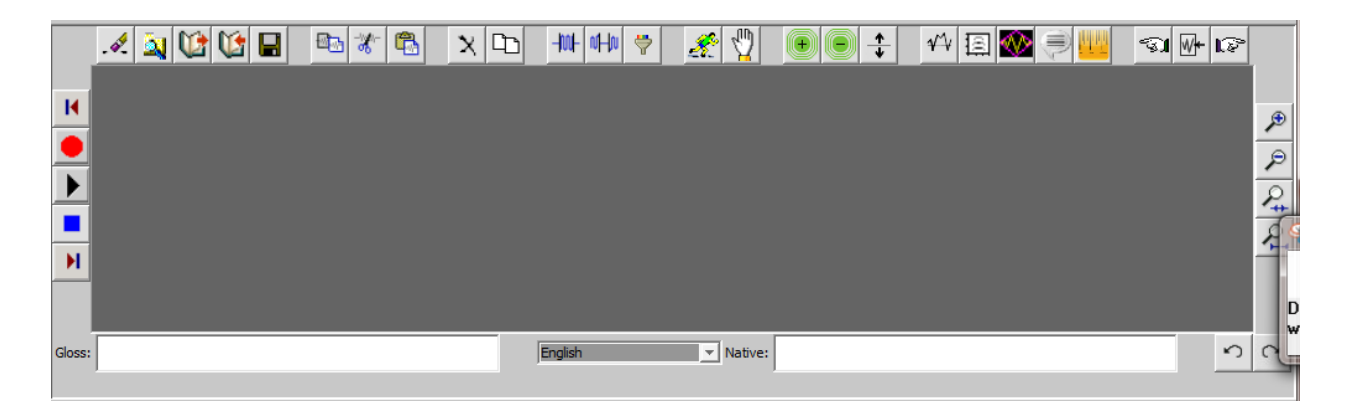

## *Figure 13-3 Sample spectrograph display*

The third button offers a frequency analysis of a particular portion of a recording, which is a very useful tool for developing speech recognition technology. The last display buttons plot Cepstral coefficient data, also essential for speech recognition. Again, don't worry if you don't understand the last couple of statements. The primary purpose in providing these modes is to help us in our research to develop further capabilities for ACORNS software. You will probably find the default display sufficient for your project; however, feel free to see what your sound wave looks like in different modes.

### *Subsection 13.2.8 Selection*

On the far right, notice the three selection buttons. Making selections in the Sound Editor is done exactly as described on page 63.

## *Subsection 13.2.9 Undo and redo*

The undo and redo buttons can be found on the lower right area of a Sound Panel. When you alter the audio, ACORNS records its original state. Clicking on the undo button (The one with icon containing an arrow pointing to the left), the original wave, before the changes is restored. Clicking on the icon with the arrow pointing right will repeat the change, should you want it after all.

## *Subsection 13.2.10 Gloss and native text*

The two text fields at the bottom of the Sound Panel allow you to enter gloss (first language) and native text to annotate the recording. The drop-down gives you a chance to select a font for properly displaying the native text. This information will be preserved by ACORNS in any of its recording dialogs so long as you use the *Export* option to save the entered data.